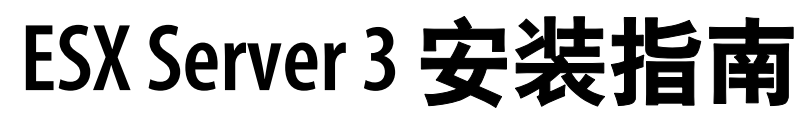

ESX Server 3.5 和 VirtualCenter 2.5

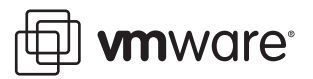

ESX Server 3 安装指南 修订时间: 20080410 项目: VI-CHS-Q208-488

#### 我们的网站提供最新的技术文档, 网址为:

<http://www.vmware.com/cn/support/>

#### 此外, VMware 网站还提供最新的产品更新。

#### 如果对本文档有任何意见或建议,请将反馈信息提交至以下地址:

[docfeedback@vmware.com](mailto:docfeedback@vmware.com) 

© 2008 VMware, Inc. 保留所有权利。受若干项美国专利保护,专利号是 6,397,242、 6,496,847、 6,704,925、 6,711,672、 6,725,289、 6,735,601、 6,785,886、 6,789,156、 6,795,966、 6,880,022、 6,944,699、 6,961,806、 6,961,941、 7,069,413、 7,082,598、 7,089,377、 7,111,086、 7,111,145、 7,117,481、 7,149,843、 7,155,558、 7,222,221、 7,260,815、 7,260,820、 7,269,683、 7,275,136、 7,277,998、 7,277,999、 7,278,030、 7,281,102 和 7,290,253,以及多项正在申请的专利。

VMware、 VMware "箱状"徽标及设计、 Virtual SMP 和 VMotion 都是 VMware, Inc. 在美国和 / 或 其他法律辖区的注册商标或商标。此处提到的所有其他商标和名称分别是其各自公司的商标。

VMware VirtualCenter 2.5 随某些第三方技术 (版权归 Tom Sawyer Software 所有)一起分发。 Tom Sawyer Visualization (c) 2004 Tom Sawyer Software, Oakland, California. 保留所有权利。

**VMware, Inc. VMware Global, Inc.** Palo Alto, CA 94304 邮编:100738 电话:+86-10-8520-0148

3401 Hillview Ave. 北京办公室 北京市东城区长安街一号东方广场 W2 办公楼 6 层 601 室 www.vmware.com 上海办公室 上海市浦东新区浦东南路 999 号新梅联合广场 23 楼 邮编:200120 电话 : +86-21-6160 -1168 广州办公室 广州市天河北路 233 号中信广场 7401 室 邮编:510613 电话:+86-20-3877-1938 http://www.vmware.com/cn

## 目录

#### [关于本书](#page-6-0) 7

**[1](#page-10-0)** [VMware Infrastructure](#page-10-1) 简介 11 [VMware Infrastructure](#page-11-0) 概览 12 [有关安装过程的新增功能](#page-13-0) 14 有关安装 [VirtualCenter 2.5](#page-13-1) 版的新增功能 14 有关安装 [ESX Server 3.5](#page-14-0) 版的新增功能 15 **[2](#page-16-0)** [系统要求](#page-16-1) 17 [VMware Infrastructure](#page-17-0) 要求 18 [VirtualCenter Server](#page-17-1) 要求 18 [硬件要求](#page-17-2) 18 [VirtualCenter Server](#page-17-3) 软件要求 18 [VirtualCenter](#page-18-0) 数据库要求 19 终止对 [Microsoft Access](#page-18-1) 数据库的支持期 19 [VI Client](#page-19-0) 要求 20 [VI Client](#page-19-1) 硬件要求 20 [VI Client](#page-19-2) 软件要求 20 [VirtualCenter VI Web Access](#page-19-3) 要求 20 [License Server](#page-20-0) 要求 21 [License Server](#page-20-1) 的硬件要求 21 [License Server](#page-20-2) 软件要求 21 [ESX Server 3](#page-20-3) 要求 21 [最低服务器硬件要求](#page-20-4) 21 [增强性能的建议](#page-22-0) 23 [硬件和软件兼容性](#page-23-0) 24 [受支持的客户操作系统](#page-23-1) 24 [虚拟机要求](#page-24-0) 25

#### **[3](#page-26-0)** [VirtualCenter](#page-26-1) 及 ESX Server 3 许可概述 27 [许可术语](#page-27-0) 28 [ESX Server 3](#page-27-1) 的版本 28 [VirtualCenter Server](#page-29-0) 的版本 30

[VirtualCenter](#page-29-1) 和 ESX Server 3 许可模型 30 [单台主机和集中式许可证类型](#page-29-2) 30 [集中式许可](#page-30-0) 31 [单台主机许可](#page-31-0) 32 [许可证密钥功能](#page-31-1) 32 [每个处理器许可](#page-32-0) 33 [每个实例许可](#page-33-0) 34 [许可证到期注意事项](#page-34-0) 35 [License Server](#page-34-1) 的可用性 35 使用现有 [FLEXnet License Server 38](#page-37-0) [联系支持](#page-37-1) 38

**[4](#page-38-0)** 在评估模式下运行 VMware VirtualCenter 和 [VMware ESX Server 39](#page-38-1) 在评估模式下使用 ESX Server 和 [VirtualCenter 40](#page-39-0) [在评估期到期后许可](#page-39-1) VirtualCenter 和 ESX Server 40 将 ESX Server 和 VirtualCenter [切换到受许可模式时的考虑事项](#page-40-0) 41

**[5](#page-42-0)** 为 [VirtualCenter](#page-42-1) 和 ESX Server 申请许可证 43 [许可证申请流程](#page-43-0) 44 [获取许可证文件](#page-45-0) 46 [设置集中式许可](#page-46-0) 47 [安装许可证文件](#page-46-1) 47 [License Server](#page-46-2) 的位置 47 配置 [License Server](#page-46-3) 许可 47 更改默认 [License Server](#page-49-0) 端口 50 [从单台主机更改为集中式许可](#page-49-1) 50 [设置单台主机许可](#page-50-0) 51 为 ESX Server [计算机配置单台主机许可](#page-50-1) 51 [同一环境中的单台主机许可和集中式许可](#page-51-0) 52 为 ESX Server 2.x 和 ESX Server 3.x [混合环境配置许可](#page-51-1) 52 [从集中式许可更改为单台主机许可](#page-52-0) 53 [许可证文件内容](#page-53-0) 54 [许可证文件的位置](#page-54-0) 55 向 License Server [添加新许可证文件](#page-55-0) 56 [向单台主机添加新许可证文件](#page-56-0) 57 安装 [License Server 57](#page-56-1) [故障排除许可](#page-57-0) 58 [接收许可证激活代码](#page-58-0) 59 检查 [License Server 59](#page-58-1) [检查许可证文件](#page-60-0) 61 [检查许可证配置](#page-60-1) 61

**[6](#page-62-0)** 安装 [VMware Infrastructure Management 63](#page-62-1) 准备 [VirtualCenter Server](#page-63-0) 数据库 64 配置 Oracle [连接以进行本地工作](#page-63-1) 64 配置 Oracle [连接以进行远程工作](#page-64-0) 65 配置 [SQL Server ODBC](#page-65-0) 连接 66 配置 [Microsoft SQL Server 2005 Express 69](#page-68-0) 维护 [VirtualCenter](#page-68-1) 数据库 69 安装 [VMware Infrastructure Management](#page-68-2) 软件 69 [VirtualCenter Server](#page-68-3) 先决条件 69 [已安装的组件](#page-69-0) 70 [安装步骤](#page-70-0) 71 配置 [VirtualCenter](#page-72-0) 组件间的通信 73 通过防火墙连接 [VirtualCenter Server 74](#page-73-0) [通过防火墙连接受管主机](#page-73-1) 74 [通过防火墙连接主机与](#page-74-0) License Server 75 卸载 [VMware Infrastructure](#page-74-1) 组件 75 在虚拟机中安装 [VirtualCenter 76](#page-75-0) **[7](#page-76-0)** 安装 [VMware ESX Server](#page-76-1)  软件 77 [准备安装](#page-77-0) 78 [已安装的组件](#page-77-1) 78 [安装方法](#page-77-2) 78 [使用远程管理应用程序](#page-77-3) 78 在 SATA [驱动器上安装](#page-77-4) 78 [LUN](#page-78-0) 要求 79 安装 [ESX Server 79](#page-78-1) [在安装程序中导航](#page-79-0) 80 [ESX Server](#page-79-1) 安装步骤 80 [鼠标选择](#page-82-0) 83 [推荐的分区方式](#page-82-1) 84 [高级分区](#page-83-0) 84 [设置时区](#page-86-0) 87 [安装后的注意事项](#page-87-0) 88 [定位安装日志](#page-87-1) 88 [分配服务器上的新硬件](#page-87-2) 88 从 VMware [驱动程序磁盘安装其他驱动程序](#page-88-0) 89 [检查设备驱动程序映射](#page-88-1) 89 下载 [VI Client 89](#page-88-2)

目录

**[A](#page-90-0)** [ESX Server](#page-90-1) 分区 91 [必需分区](#page-91-0) 92 [可选分区](#page-94-0) 95

#### **[B](#page-96-0)** [远程安装和脚本安装](#page-96-1) 97

[编制安装脚本](#page-97-0) 98 [启用脚本安装](#page-97-1) 98 [设置脚本](#page-98-0) 99 使用 [VI Web Access](#page-99-0) 创建脚本 100 从 Kickstart [文件运行脚本安装](#page-102-0) 103 编辑 [Kickstart](#page-102-1) 配置文件 103 [%include](#page-103-0) 部分 104 [命令部分](#page-103-1) 104 [%packages](#page-107-0) 部分 108 [%pre](#page-107-1) 部分 108 [%post](#page-107-2) 部分 108 [%vmlicense\\_text](#page-107-3) 部分 108 [Kickstart](#page-108-0) 样本文件 109

[索引](#page-110-0) 111

## <span id="page-6-0"></span>关于本书

本手册 《安*装指南》*介绍如何安装 VMware<sup>®</sup> VirtualCenter 和 ESX Server 3 的新配 置。

本 《安装指南》适用于 ESX Server 3.5。要阅读有关 ESX Server 3i 3.5 版的内容,请参 见 [http://www.vmware.com/support/pubs/vi\\_pubs.html](http://www.vmware.com/support/pubs/vi_pubs.html)。

为方便讲解,本书使用以下产品命名约定:

- 对于特定于 ESX Server 3.5 的主题, 本书使用术语 "ESX Server 3"。
- 对于特定于 ESX Server 3i 3.5 版本的主题, 本书使用术语 "ESX Server 3i"。
- 对于上述两款产品的通用主题, 本书使用术语 "ESX Server"。
- 如果版本对于论述非常重要, 则本书将使用带版本号的完整名称指代该产品。
- 如果论述适用于所有版本的 VMware Infrastructure 3 ESX Server, 则本书使用术 语 "ESX Server 3.x"。

#### 目标读者

本手册专供需要安装 ESX Server 3.5 和 VirtualCenter 2.5 的用户使用。本手册中信息的 目标读者为经验丰富的 Windows 或 Linux 系统管理员,其熟悉虚拟机技术和数据中心 操作。

#### 文档反馈

VMware 欢迎您提出宝贵建议,以便改进我们的文档。如有任何意见或建议,请将反 馈信息发送至:

[docfeedback@vmware.com](mailto:docfeedback@vmware.com)

## **VMware Infrastructure** 文档

VMware Infrastructure 文档由 VMware VirtualCenter 和 ESX Server 文档集组合而成。

## 图中使用的缩写

本手册中的图片使用[表](#page-7-0) 1 中列出的缩写形式。

<span id="page-7-0"></span>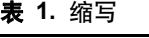

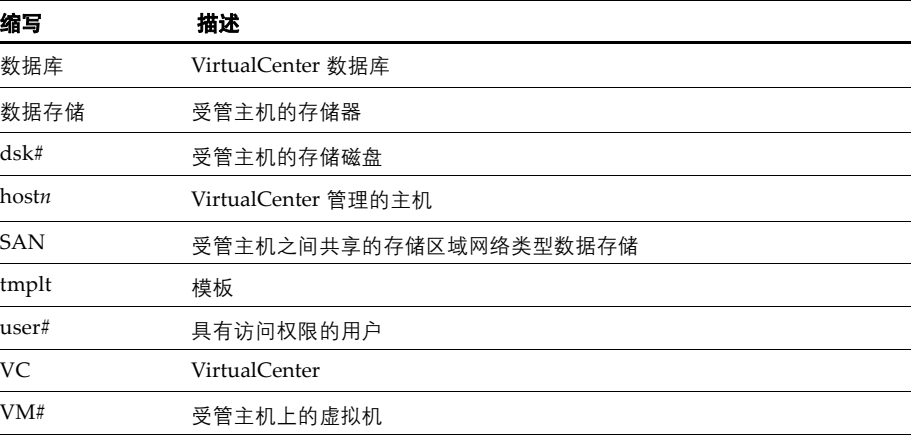

## 技术支持和教育资源

以下几节介绍提供的技术支持资源。可以通过下列网址访问本手册及其他书籍的最新版 本:

<http://www.vmware.com/support/pubs>

#### 在线支持和电话支持

通过在线支持可提交技术支持请求、查看产品和合同信息,以及注册您的产品。网址 为: <http://www.vmware.com/cn/support>。

具有相应支持合同的客户应通过电话支持获得优先级为 1 的问题的最快响应。网址为[:](http://www.vmware.com/cn/support/phone_support.html) [http://www.vmware.com/cn/support/phone\\_support.html](http://www.vmware.com/cn/support/phone_support.html)。

#### 支持服务项目

了解 VMware 支持服务项目如何帮助您满足业务需求。网址为[:](http://www.vmware.com/cn/support/services) <http://www.vmware.com/cn/support/services>。

#### **VMware** 教育服务

VMware 课程提供了大量实践操作环境、案例研究示例,以及用于作业参考工具的课 程材料。有关 VMware 教育服务的详细信息,请访问 <http://mylearn1.vmware.com/mgrreg/index.cfm>。

ESX Server 3 安装指南

## <span id="page-10-1"></span><span id="page-10-0"></span>**VMware Infrastructure** 简介 **1**

本书介绍安装 VMware ESX Server 3 和 VirtualCenter 组件的每个单独的安装程序。本 章将逐个介绍每个组件,以便您了解需要安装哪些组件。

本章包括以下主题:

- "[VMware Infrastructure](#page-11-0) 概览" (第 12 页)
- ["有关安装过程的新增功能"\(第](#page-13-0) 14 页)

## <span id="page-11-0"></span>**VMware Infrastructure** 概览

- 图 [1-1](#page-11-1) 介绍了 VMware Infrastructure 的六个基本组件。
- <span id="page-11-1"></span>图 **1-1** VMware Infrastructure 组件

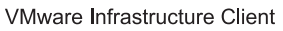

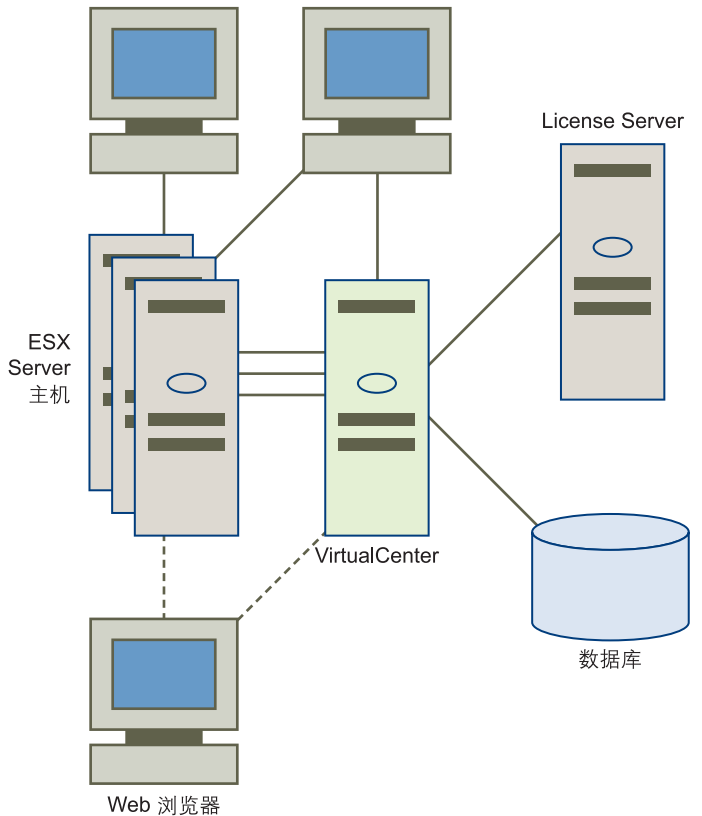

一台 VirtualCenter Server 管理着多台 ESX Server 主机。

每个阴影区块代表一个单独的安装程序或过程。 VI Client 出现了两次,这是因为其既 可从 VirtualCenter Server 下载,又可从 ESX Server 主机下载。

VMware Infrastructure 的主要组件有:

 **ESX Server** - ESX Server 提供一个虚拟层,将物理主机的处理器、内存、存储器及 网络资源以虚拟化方式分配给多台虚拟机。

ESX Server 3 安装包括可通过服务控制台访问的手册页形式的文档。请参见 ["安](#page-76-2) 装 [VMware ESX Server](#page-76-2) 软件" (第 77 页)。

■ VirtualCenter Server - 此服务器安装在 Windows 计算机上 (物理计算机或虚拟 机均可),集中管理 VMware ESX Server 主机。 VirtualCenter Server 允许使用 VMware Infrastructure 的高级功能, 如 VMware DRS VMware HA 和 VMotion™。

VMware SDK Web 服务随 VirtualCenter Server 一起安装。请参[见 "安装](#page-68-4) [VMware Infrastructure Management](#page-68-4) 软件"(第 69 页)。

■ VirtualCenter 插件 - 可选应用程序, 为 VirtualCenter 提供附加功能及特性。插件 通常单独发布,安装于 VirtualCenter 之上,并可单独升级。插件的服务器组件既 可以安装在 VirtualCenter Server 驻留的计算机上, 也可以安装在一台独立计算机 上。安装插件服务器组件后,可以激活插件客户端组件,从而使用相应的 UI 选项 增强 VI Client。

各插件随附的文档提供了如何安装插件服务器组件的相关信息。

有关如何安装客户端组件、如何验证已安装的插件以及如何禁用或卸载无用插件的 信息,请参见 *《基本系统管理》*。

可用插件如下:

- VMware Converter 将物理计算机或虚拟机转换为 ESX Server 虚拟机。可以 将转换后的虚拟机添加到 VirtualCenter 清单中。
- VMware Update Manager 为 ESX Server 主机和虚拟机提供安全监视和修补 支持。

此版本不仅支持单独安装服务器组件,还支持 VirtualCenter Server 和 Update Manager 的组合安装。请参见 "安装 [VMware Infrastructure](#page-68-4)  [Management](#page-68-4) 软件"(第 69 页)。如要升级, 请参见 《升级指南》。有关 Update Manager 的信息,请参见 《*Update Manager* 管理指南》。

- VI Client VI Client 安装在 Windows 计算机上, 是与 VMware Infrastructure 进 行交互的主要方式。 VI Client 可用作:
	- 操作虚拟机的控制台。
	- 与 VirtualCenter Server 及 ESX Server 主机连接的**管理界面**。

VI Client 可从 VirtualCenter Server 和 ESX Server 主机下载。 VI Client 安装包括 管理员文档和控制台用户文档。请参见 "安装 [VMware Infrastructure](#page-62-2)  [Management](#page-62-2)<sup>"</sup> (第 63 页)。

- Web Access 可通过该浏览器从 VirtualCenter Server 或 ESX Server 主机下载 VI Client。如您拥有适当的登录凭据,则可通过该浏览器访问执行有限的 VirtualCenter Server 和 ESX Server 主机管理。
- License Server 该服务器安装在 Windows 系统上, 根据许可协议对 VirtualCenter Server 和 ESX Server 主机进行相应授权。管理员可以使用 VI Client 更改软件许可证。请参见 ["设置集中式许可"\(第](#page-46-4) 47 页)。
- 数据库 VirtualCenter Server 使用数据库组织 VMware Infrastructure 环境中的所 有配置数据。对于小规模部署,可通过捆绑的 Microsoft SQL Server 2005 Express 数据库设置限制数量的主机和虚拟机 (5 台主机和 50 台虚拟机)。另外, VirtualCenter 还支持适用于较大规模部署的多种其他数据库产品。请参见 ["准备](#page-63-2) [VirtualCenter Server](#page-63-2) 数据库"(第 64 页)。

## <span id="page-13-0"></span>有关安装过程的新增功能

本节介绍安装和升级旧版本 VirtualCenter 和 ESX Server 的过程。本节并非新增功能的 完整列表。

#### <span id="page-13-1"></span>有关安装 **VirtualCenter 2.5** 版的新增功能

VirtualCenter 2.5 版的新增功能包括:

- 安装 VirtualCenter VI Client 及插件组件的安装向导
- 新的评估模式
- 新的 License Server, 支持多个许可证文件目录
- 在 VI Client 安装过程中检测 VirtualCenter Server 已装插件的功能

其他新增功能不影响任何安装或升级过程。

#### <span id="page-14-0"></span>有关安装 **ESX Server 3.5** 版的新增功能

ESX Server 3.5 版的新增功能包括:

- 新的评估模式, 可在有限时间内使用 ESX Server 的全部功能
- SATA 磁盘驱动器支持 ESX Server 3.5 安装

ESX Server 3.0.1 版的新增功能包括一项新的升级功能,该功能可以在虚拟机不停机的 情况下迁移升级。

ESX Server 3.0 版的新增功能包括:

- 安装程序不再提供屏幕帮助
- 新增文件系统 VMFS3
- 新增虚拟机格式 VM3
- 更新的 VMware Tools
- 新的 VI Client 安装, 可通过更改的 Web 接口下载

其他新增功能不影响任何安装或升级过程。

ESX Server 3 安装指南

# <span id="page-16-0"></span>系统要求 **2**

<span id="page-16-1"></span>

本章描述了对运行 VirtualCenter 和 ESX Server 3 的主机有哪些硬件和操作系统的要 求。请使用本章中的信息来确保环境达到安装的要求。

本章包括以下主题:

- "[VMware Infrastructure](#page-17-0) 要求" (第 18 页)
- "[ESX Server 3](#page-20-3) 要求" (第 21 页)
- ["受支持的客户操作系统"\(第](#page-23-1) 24 页)

#### <span id="page-17-0"></span>**VMware Infrastructure** 要求

VirtualCenter 使用一个服务器和三种类型的远程管理客户端来管理 ESX Server 主机。

#### <span id="page-17-1"></span>**VirtualCenter Server** 要求

VirtualCenter Server 是一个经过配置、可访问支持的数据库的物理机或虚拟机。

#### <span id="page-17-2"></span>硬件要求

VirtualCenter Server 的硬件必须达到以下要求:

- 处理器 2.0 GHz 或更快的 Intel 或 AMD x86 处理器。如果数据库也运行在相同的 硬件上,则对处理器的要求更高。
- 内存 至少 2 GB RAM。如果数据库也运行在相同的硬件上, 则对 RAM 的要求更 高。
- 磁盘存储器 至少 560 MB, 建议 2 GB。安装程序的目标驱动器必须具有 245 MB 可 用空间,并且包含 %temp% 目录的驱动器也必须具有 315 MB 的可用空间。

注意如果数据库与 VirtualCenter Server 计算机运行在相同的硬件上,则对存储器 的要求更高。数据库的大小会根据所管理的主机和虚拟机的数量而变化。使用默认 的设置, 即 25 个主机, 每个运行 8 到 16 个虚拟机, 则一年下来, 数据库的总大小 最多为 2.2 GB (SQL) 或 1.0 GB (Oracle)。

- Microsoft SQL Server 2005 Express 的磁盘要求 捆绑数据库最多要求 2 GB 的可 用磁盘空间以解压安装文件。但是,安装完成后,系统将删除约 1.5 GB 的此类文 件。
- 网络 建议使用千兆位。

#### <span id="page-17-3"></span>**VirtualCenter Server** 软件要求

以下 32 位操作系统版本以服务方式支持 VirtualCenter Server:

- 句含更新汇总 1 的 Windows 2000 Server SP4 (从 <http://www.microsoft.com/windows2000/server/evaluation/news/bulletins/rollup.mspx> 下载更新汇总 1)
- Windows XP Pro SP2
- Windows 2003 Server SP1 (除 64 位外的所有版本)
- Windows 2003 Server R2

注意对于 Windows Server 2003 SP1 之外的所有操作系统,请安装 Microsoft Windows Installer 3.1,否则安装 VirtualCenter 可能会失败。有关下载 Windows Installer 3.1 的 信息,请参见 <http://support.microsoft.com/?id=893803>。

在 64 位操作系统上不支持 VirtualCenter 2.x 的安装。

运行 VirtualCenter 安装程序要求 Internet Explorer 5.5 或更高版本。

#### <span id="page-18-0"></span>**VirtualCenter** 数据库要求

VirtualCenter 支持表 [2-1](#page-18-2) 中列出的数据库格式。

<span id="page-18-2"></span>表 **2-1** 支持的数据库格式

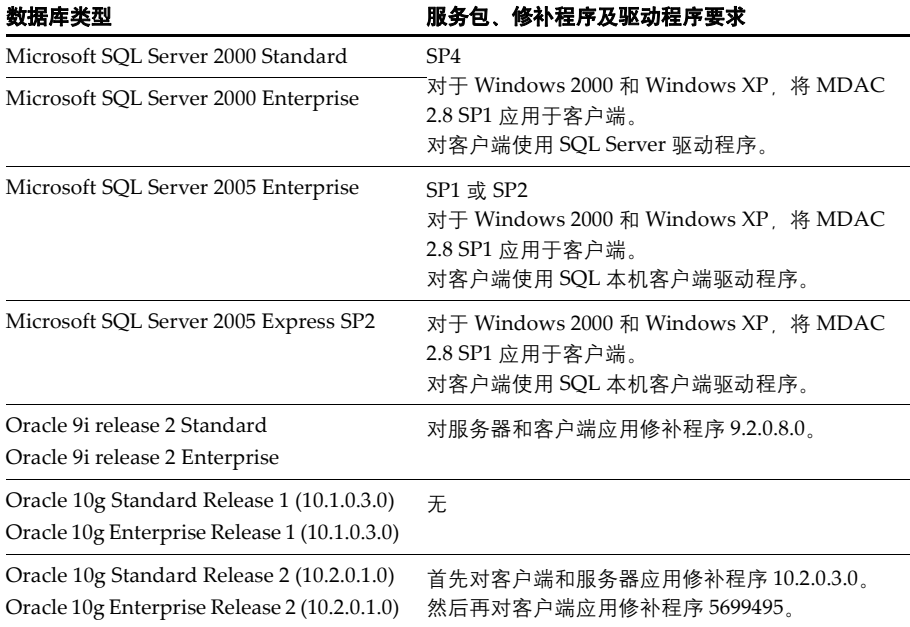

除了基本安装之外,各数据库还需进行一些配置调整。请参见 ["准备](#page-63-2) [VirtualCenter Server](#page-63-2) 数据库"(第 64 页)。

#### <span id="page-18-1"></span>终止对 **Microsoft Access** 数据库的支持期

VMware VirtualCenter 版本 2.0 中止了对 Microsoft Access 的支持。VirtualCenter 2.5 附带一个捆绑式 Microsoft SQL Server 2005 Express 版本, 以供小型部署之用(最多 5 个主机和 50 个虚拟机)。

#### <span id="page-19-0"></span>**VI Client** 要求

以下各节列出了 VI Client 的硬件和软件要求。

#### <span id="page-19-1"></span>**VI Client** 硬件要求

VI Client 的硬件必须达到以下要求:

- 处理器 266MHz 或更快的 Intel 或 AMD x86 处理器 (建议 500MHz)。
- 内存 至少 256 MB RAM, 建议 512 MB。
- 磁盘存储器 基本安装需要 150 MB 可用磁盘空间。安装程序的目标驱动器必须具 有 55 MB 可用空间,并且包含 %temp% 目录的驱动器也必须具有 100 MB 的可用空 间。
- 网络 建议使用千兆位。

#### <span id="page-19-2"></span>**VI Client** 软件要求

VI Client 设计用于以下 32 位操作系统版本:

- Windows 2000 Pro SP4
- 包含更新汇总 1 的 Windows 2000 Server SP4 (从 <http://www.microsoft.com/windows2000/server/evaluation/news/bulletins/rollup.mspx> 下载更新汇总 1)
- Windows XP Pro SP2
- Windows 2003 SP1 (除 64 位外的所有版本)
- Windows 2003 Server R2
- Windows Vista Business
- Windows Vista Enterprise

VI Client 要求安装 Microsoft .NET 2.0 Framework。如果系统尚未安装该组件, VI Client 安装程序将会进行安装。

#### <span id="page-19-3"></span>**VirtualCenter VI Web Access** 要求

VI Web Access Client 设计用于以下浏览器:

- Windows Internet Explorer 6.0 或更高版本、Netscape Navigator 7.0、Mozilla 1.X、 Firefox 1.0.7 和更高版本。
- **Linux** Netscape Navigator 7.0 或后续版本、Mozilla 1.x、Firefox 1.0.7 和更高版本。

#### <span id="page-20-0"></span>**License Server** 要求

本节描述了 License Server 的要求。

#### <span id="page-20-1"></span>**License Server** 的硬件要求

License Server 的硬件必须达到以下要求:

- 处理器 266 MHz 或更快的 Intel 或 AMD x86 处理器。
- 内存 至少 256 MB RAM, 建议 512 MB。
- 磁盘存储器 基本安装需要 25 MB 可用磁盘空间。
- 网络 建议使用千兆位。

VMware 建议将 License Server 安装在与 VirtualCenter Server 相同的计算机上以确保 连接性。VMware Infrastructure Management 安装 CD 会在您安装 VirtualCenter 时安 装 License Server。

#### <span id="page-20-2"></span>**License Server** 软件要求

以下 32 位操作系统版本支持 License Server 软件:

- Windows 2000 Server SP4
- Windows XP Pro (任何 SP 级别)
- Windows 2003 (除 64 位外的所有版本)

#### <span id="page-20-3"></span>**ESX Server 3** 要求

本节将讨论 ESX Server 3 版本 3.5 所支持的最低和最高硬件配置。

#### <span id="page-20-4"></span>最低服务器硬件要求

需要以下硬件和系统资源来安装和使用 ESX Server 3。

- 至少两个处理器:
	- 1500 MHz Intel Xeon 和后续版本, 或者 AMD Opteron (32 位模式), 用于 ESX Server 3
	- 1500 MHz Intel Xeon 和后续版本, 或者 AMD Opteron (32 位模式), 用于 Virtual SMP™
	- 1500 MHz Intel Viiv 或 AMD A64 x2 双核处理器
- 至少1GB RAM。
- 一个或更多个以太网控制器。受支持的控制器包括:
	- Broadcom NetXtreme 570x Gigabit 控制器
	- Intel PRO/100 适配器

为了达到最好的性能和安全性,请为服务控制台和虚拟机分别使用以太网控制器。

注意3Com 3c990 驱动程序不支持 3c990 的所有修订版。例如,3CR990B 是不兼容 的。

- SCSI 适配器、光纤通道适配器或内部 RAID 控制器:
	- 基本 SCSI 控制器包括 Adaptec Ultra-160 和 Ultra-320、 LSI Logic Fusion-MPT 以及大部分 NCR/Symbios SCSI 控制器。
	- 光纤通道。请参见 《存*储器 / SAN 兼容性指南》*。
	- 受支持的 **RAID 适配器**包括 HP Smart Array、 Dell PercRAID (Adaptec RAID 和 LSI MegaRAID), 以及 IBM (Adaptec) ServeRAID 控制器。
- 包含未分区空间的 SCSI 磁盘、光纤通道 LUN 或 RAID LUN。在最低配置中,此 磁盘或 RAID 是在服务控制台和虚拟机之间共享的。
- 对于硬件 iSCSI,有一个附加到 iSCSI 控制器 (例如 QLogic qla405x)的磁盘。
- 对于 SATA,有一个通过支持的双 SAS-SATA 控制器 (这些控制器使用 SAS 驱动 程序) 连接的磁盘。

ESX Server 3 支持从以下存储系统安装和引导:

■ ATA 磁盘驱动器 - 支持在 ATA 驱动器或 ATA RAID 上安装 ESX Server 3。但是, 请确保受支持的硬件中包括了特定的驱动器控制器。

目前在 ATA 驱动器或 RAID 上不支持存储虚拟机。虚拟机必须存储在 SCSI 或 SATA 驱动器、 SCSI RAID 或 SAN 上配置的 VMFS 卷上。

- 串**行 ATA (SATA) 磁盘驱动器** 连接至双 SATA/SAS 控制器的 SATA 磁盘驱动 器,可支持在 VMFS 分区上安装 ESX Server 3 和存储虚拟机。确保通过支持的 SATA/SAS 控制器与 SATA 驱动器相连:
	- mptscsi pcie-LSI1068E (LSISAS3442E)
	- $\blacksquare$  mptscsi pcix-LSI1068 (SAS 5)
	- aacraid\_esx30-IBM serveraid 8k SAS 控制器
- cciss-Smart Array P400/256 控制器
- megaraid\_sas-Dell PERC 5.0.1 控制器

注意不支持在多个 ESX Server 3 主机间共享 SATA 磁盘上的 VMFS 数据存储。

- **SCSI** 磁盘驱动器 SCSI 磁盘驱动器支持安装 ESX Server 3。它们还可以将虚拟机 存储在 VMFS 分区上。
- 存储区域网络 (SAN) SAN (包括光纤通道和 iSCSI)支持安装 ESX Server 3。它 们还可以将虚拟机存储在 VMFS 数据存储上。有关预先安装和配置任务,以及从 光纤通道 SAN 安装和引导的已知问题的信息,请参见 [www.vmware.com/support/pubs/vi\\_pubs.html](http://www.vmware.com/support/pubs/vi_pubs.html) 上的 《*SAN* 配置指南》。

注意VMFS3 支持的最小 LUN 容量为 1200 MB。

在 SAN 上部署 ESX Server 3 以前, 请参见

[www.vmware.com/support/pubs/vi\\_pubs.html](http://www.vmware.com/support/pubs/vi_pubs.html) 上的最新版 《*ESX Server SAN* 兼容性 指南》。

#### <span id="page-22-0"></span>增强性能的建议

前面各节中的列表提供了基本的 ESX Server 3 配置建议。实际上,可以使用多个物理 磁盘,包括 SCSI 磁盘、光纤通道 LUN、 RAID LUN 等等。

以下是关于增强性能的一些建议:

■ **RAM** - 为虚拟机提供足够的 RAM 是获得优异性能的重要保障。ESX Server 3 主机 比普通服务器需要更多的 RAM。ESX Server 3 主机必须装配足够的 RAM,才能在 运行服务控制台之外运行并行虚拟机。

例如, 如果运行安装了 Red Hat Enterprise Linux 或 Windows XP 的四个虚拟机, 则要求 ESX Server 3 主机配备 1 千兆字节以上的 RAM 以达到 基准 性能:

- 1024 MB 用于虚拟机 (供应商建议的最小配置 256 MB × 4)
- 272 MB 用干 ESX Server 3 服务控制台

如果要以更合理的 512 MB RAM 运行上例中的虚拟机。则 ESX Server 3 主机必须 配备至少 2.2 GB 的 RAM。

- 2048 MB 用于虚拟机 (512 MB × 4)
- 272 MB 用于 ESX Server 3 服务控制台

这些计算不考虑每个虚拟机可变的开销内存。请参见 *《资源管理指南》*。

注意如果正在运行第三方管理应用程序或备份代理,则 ESX Server 3 主机可能需 要更多 RAM 用于服务控制台。

- 虚拟机专用的快速以太网适配器 用于虚拟机的专用千兆位以太网卡, 例如 Intel PRO/1000 适配器,可以通过大网络流量来提高虚拟机的吞吐量。
- 磁盘位置 为了达到最佳性能, 虚拟机使用的所有数据应位于分配给虚拟机的物理 磁盘上。这些物理磁盘应该有足够大的空间来容纳所有虚拟机要使用的磁盘映像。
- VMFS3 分区 为了达到最佳性能, 请使用 VI Client 或 VI Web Access 来设置 VMFS3 分区,而不要使用 ESX Server 3 安装程序执行此操作。使用 VI Client 或 VI Web Access 可确保分区的起始扇区为 64K 的整数倍, 以提高存储性能。
- 外理器 更快的处理器可以提高 ESX Server 3 的性能,对于确定的工作负荷,更大 的高速缓存可提高 ESX Server 3 的性能。
- 硬件兼容性 为了获得最佳的 I/O 性能和工作负荷管理, VMware ESX Server 3 为 支持的设备提供了自己的驱动程序。请确保用于服务器的设备是受支持的。有关 I/O 设备兼容性的详细信息,请从[www.vmware.com/support/pubs/vi\\_pubs.html](http://www.vmware.com/support/pubs/vi_pubs.html)  下载 《*ESX Server I/O* 兼容性指南》。

#### <span id="page-23-0"></span>硬件和软件兼容性

有关受支持的硬件和软件的详细信息,请从 [www.vmware.com/support/pubs/vi\\_pubs.html](http://www.vmware.com/support/pubs/vi_pubs.html) 下载 《ESX Server 兼容性指南》。

- 系统兼容性 列出了经过 VMware 测试的标准操作系统和服务器平台。
- I/O 兼容性 列出了可通过 ESX Server 主机上的设备驱动程序直接访问的设备。
- 在储器兼容性 列出了当前由 VMware 及其存储合作伙伴测试过的 HBA 和存储设 备组合。
- 备份软件兼容性 描述了经过 VMware 测试的备份软件包。

#### <span id="page-23-1"></span>受支持的客户操作系统

VMware *《客户操作系统安装指南》*包括了有关受支持的客户操作系统的信息。可从 以下地址下载此文档:

[http://www.vmware.com/support/pubs/vi\\_pubs.html](http://www.vmware.com/support/pubs/vi_pubs.html)

ESX Server 支持许多 64 位客户操作系统。有关完整列表,请参见 *《客户操作系统安装* 指南》。

支持 64 位客户操作系统有一些特定的硬件要求。对于基于 AMD Opteron 的系统, 处 理器必须为 Opteron Rev E 和后续版本。对于基于 Intel Xeon 的系统, 处理器必须包括 对 Intel 的 Virtualization Technology (VT) 的支持。许多服务器的 CPU 支持 VT, 但是 在发货时其默认状态是禁用 VT, 因此必须手动启用 VT。如果 CPU 支持 VT 但在 BIOS 中看不到此选项,请联系供应商以获得可启用 VT 支持的 BIOS 版本。

要确定服务器是否具有必要的支持,可以使用

[http://www.vmware.com/download/vi/drivers\\_tools.html](http://www.vmware.com/download/vi/drivers_tools.html) 上的 CPU 兼容性工具。

#### <span id="page-24-0"></span>虚拟机要求

每个 ESX Server 计算机都有以下要求。

- 虚拟处理器 -
	- Intel Pentium II 或后续版本 (取决于系统处理器)
	- 每个虚拟机有 1 个、 2 个或 4 个处理器

注意如果创建 1 个双处理器虚拟机,则 ESX Server 计算机必须至少拥有 2 个物理 处理器。对于 4 处理器的虚拟机, ESX Server 计算机必须至少拥有 4 个物理处理 器。

- **虚拟芯片组 -** 带 NS338 SIO 芯片的基于 Intel 440BX 的主板
- 虚拟 BIOS PhoenixBIOS 4.0 Release 6

ESX Server 3 安装指南

## <span id="page-26-1"></span><span id="page-26-0"></span>**VirtualCenter** 及 VirtualCenter 及<br>ESX Server 3 许可概述 **3**

本章介绍 ESX Server 3 和 VirtualCenter 可以使用的许可模型。

本章包括以下主题:

- ["许可术语"\(第](#page-27-0) 28 页)
- "[ESX Server 3](#page-27-1) 的版本" (第 28 页)
- "[VirtualCenter Server](#page-29-0) 的版本" (第 30 页)
- "VirtualCenter 和 ESX Server 3 许可模型" (第 30 页)
- ["许可证密钥功能"\(第](#page-31-1) 32 页)
- ["许可证到期注意事项"\(第](#page-34-0) 35 页)
- "License Server 的可用性" (第 35 页)
- "使用现有 [FLEXnet License Server](#page-37-0)" (第 38 页)
- "联系支持" (第 38 页)

## <span id="page-27-0"></span>许可术语

许可证的兑换及配置过程中可能出现的术语定义如下:

- 许可证激活代码 许可证激活代码 (LAC) 是一种唯一代码, 与一款或多款购买的 VMware 产品关联。我们会在处理完您的订单之后将该代码发送给您, 但如果您 购买的产品来自 VMware 授权经销商,则您将收到合作伙伴激活代码。
- 台作伙伴激活代码 合作伙伴激活代码是一种唯一代码,用于识别通过 VMware 合 作伙伴下达的订单。如果您购买的 VMware Infrastructure 3 来自 VMware 授权经 销商,则请使用该代码在 VMware Store 帐户注册所购买的产品。
- 许可证激活入口 许可证激活入口是一种自助服务 Web 入口, 可用于兑换许可证 激活代码和下载 VMware Infrastructure 3 许可证文件。
- 合作伙伴激活入口 合作伙伴激活入口是一种自助服务 Web 入口,用于将通过 VMware 授权经销商购买的产品注册到 VMware 商店帐户中。请在该入口处输入 合作伙伴激活代码,然后从许可证激活入口下载许可证文件。

## <span id="page-27-1"></span>**ESX Server 3** 的版本

根据购买的 VMware Infrastructure 软件版本的不同,您有权使用的 ESX Server 3 许可 证类型亦不同。

某些版本可受限使用 ESX Server 3 的功能集合。某些标准功能只能在另外付费取得可 选的加载项许可证后方可使用。其他版本则可自由使用 ESX Server 3 的所有功能集合。

ESX Server 版本需要拥有集中式或单台主机式的 FLEXnet 许可证文件。配置主机时, 请指定 ESX Server 3 的许可证类型。有关说明,请参见 "为 ESX Server [主机配置集中](#page-47-0) [式许可"\(第](#page-47-0) 48 页)。

旧版本 ESX Server 的许可证适用于 ESX Server 3.5。但旧版本的 ESX Server 不支持 ESX Server 3.5 版新增的许可功能 (如 VMware Consolidated Backup)。

表 [3-1](#page-28-0) 显示了按版本排列的 ESX Server 3 功能。

| 功能                                            | <b>VI Foundation</b>         | <b>VI Standard</b>           | <b>VI Enterprise</b>         |
|-----------------------------------------------|------------------------------|------------------------------|------------------------------|
| 许可证类型                                         | Flex 许可证文件<br>(集中式或单台<br>主机) | Flex 许可证文件<br>(集中式或单台<br>主机) | Flex 许可证文件<br>(集中式或单台<br>主机) |
| <b>VMFS</b>                                   | 是                            | 是                            | 是                            |
| Virtual SMP 支持                                | 是                            | 是                            | 是                            |
| VMware Consolidated Backup<br>(VCB)           | 是                            | 是                            | 是                            |
| VMware Update Manager                         | 是                            | 是                            | 是                            |
| <b>VMware HA</b>                              | 加载项                          | 是                            | 是                            |
| Server VMotion and<br>Storage VMotion         | 加载项                          | 加载项                          | 是                            |
| VMware DRS 和 DPM<br>(分布式资源管理和分布式电<br>源管理)     | 加载项                          | 加载项                          | 是                            |
| 指导服务器合并 (购<br>买 VirtualCenter Server 时附<br>带) | 是                            | 是                            | 是                            |
| 可通过 VI Client 管理                              | 是                            | 是                            | 是                            |
| 远程 CLI 访问                                     | 是                            | 是                            | 是                            |
| 可通过 VirtualCenter 的生产模<br>式管理                 | 是                            | 是                            | 是                            |
| 可通过 VirtualCenter 的评估模<br>式管理                 | 릁                            | 是                            | 是                            |
| VirtualCenter 管理代理                            | 是                            | 是                            | 是                            |

<span id="page-28-0"></span>表 **3-1** ESX Server 3 计算机的版本功能

## <span id="page-29-0"></span>**VirtualCenter Server** 的版本

VI Foundation、VI Standard 和 VI Enterprise 版需要至少一个 VirtualCenter 许可证实 例。可用的 VirtualCenter 版本有:

- **VirtualCenter Foundation** 此版本可管理最多 3 台 ESX Server 主机。如需管理 3 台以上的主机,请升级到 VirtualCenter 版本。
- VirtualCenter 为企业级版本, 可管理系统最大数量的主机。有关系统最大数量的 信息,请参见 "*VMware Infrastructure 3* 的配置最大值"。

可用的 FLEXnet 许可有两种:单台主机和集中式。对于 VirtualCenter, 所有许可证均 必须为集中式。

只需添加相应的许可证文件并切换版本,即可将 VirtualCenter Foundation 版本转换为 VirtualCenter 版本。无需重新安装软件。有关切换版本的信息,请参见 ["为](#page-46-5) VirtualCenter Server [配置集中式许可"\(第](#page-46-5) 47 页)。

## <span id="page-29-1"></span>**VirtualCenter** 和 **ESX Server 3** 许可模型

除评估模式外,在 VirtualCenter 和 ESX Server 3 中执行的大多数操作都需要软件许可 证,如将主机添加到 VirtualCenter 清单中。但是,安装、启动和配置 VirtualCenter 和 ESX Server 无需软件许可证。请参见 "在评估模式下运行 [VMware VirtualCenter](#page-38-2) 和 [VMware ESX Server](#page-38-2)"(第 39 页)。可用的许可模式有两种:单台主机和集中式。

## <span id="page-29-2"></span>单台主机和集中式许可证类型

单台主机许可证是将许可证文件存储在每台 ESX Server 主机上。而集中式许可证则存 储在 License Server 上,一台或多台主机均可使用这些许可证。您可以同时使用单台主 机许可和集中式许可搭建一个混合环境。

VirtualCenter 和需要 VirtualCenter 的功能 (如 VMotion) 必须以集中模式发放许可。 而 ESX Server 功能则既可以集中模式也可以单台主机模式发放许可。

图 [3-1](#page-30-1) 显示了三种许可证环境。

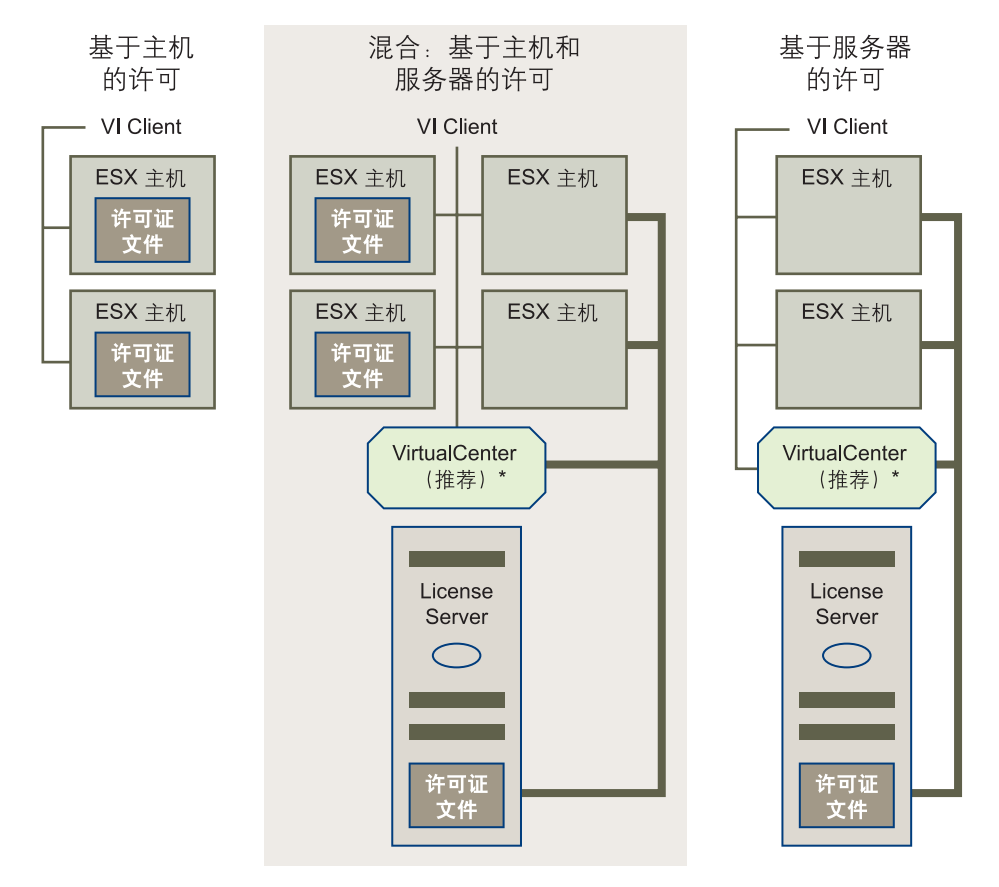

<span id="page-30-1"></span>图 **3-1** 单台主机、混合式、集中式环境中的许可证文件位置

\* VMotion 和 VMware HA 等功能需要 VirtualCenter。

#### <span id="page-30-0"></span>集中式许可

集中式许可通过 VMware License Server 管理许可证, 简化了大型动态环境中的许可证 管理。借助集中式许可,您可以在一个控制台下维护所有的 VirtualCenter Server 和 ESX Server 许可证。

集中式许可基于 FLEXnet 机制。借助集中式许可, License Server 可以管理许可证池 (许可证池是保存整个已获许可授权的中央存储库)。

当某台主机需要使用特定的许可功能时,可以从许可证池签出该授权的许可证。无需使 用许可证密钥时,将其返回给许可证池,重新供任意主机使用。

集中式许可具有以下优点:

- 可在一个位置管理所有许可证。
- 使用 ESX Server 的任意组合形式分配和重新分配新许可证。例如, 一个 32 处理器 许可证可用于十六台 2 处理器主机、八台 4 处理器主机、四台 8 处理器主机、两台 16 处理器主机,或总数为 32 个处理器的任意组合。
- 允许根据需要分配和重新分配许可证,简化了不间断的许可证管理。分配随环境需 求的改变而改变,例如添加或移除主机时,或在主机间传输 VMotion、 DRS 或 HA 等高级功能。
- 在 License Server 不可用期间, 尽管无法发放新许可证, 但现有的 VirtualCenter Server 许可功能可继续无限期工作,且现有的 ESX Server 许可功能 也可继续运行 14 天(宽限期)。请参见"License Server [的可用性"\(第](#page-34-1) 35 页)。

对于大型且不断变化的环境, VMware 建议使用集中式许可证类型。

#### <span id="page-31-0"></span>单台主机许可

使用单台主机许可时,所购功能的总授权分散在 ESX Server 主机和 VirtualCenter Server 上的各个许可证文件之间。

使用单台主机许可时,如果某人想激活一项许可功能,则该授权的功能必须位于该主机 的许可证文件中。使用单台主机许可时,可在每台 ESX Server 主机上保留单独的许可 证文件。该许可机制不会自动分配未占用的许可证,且发放许可不依赖外部连接。单台 主机许可证文件直接放置在各台 ESX Server 主机上,并替换旧版本的 ESX Server 2.x 版使用的序列号。

单台主机许可的优势在于:

- 单台主机许可证文件无需为只有 ESX Server 主机的环境安装 License Server。
- 在 VirtualCenter 和 License Server 环境中, 单台主机许可允许在 License Server 不 可用期间修改 ESX Server 主机许可证。

#### <span id="page-31-1"></span>许可证密钥功能

运行 VMware 软件的特定授权由许可证密钥确定。取决于需要使用的 ESX Server 和 VirtualCenter 功能, 可以遵循以下原则之一购买密钥:

- 基于处理器数量 要激活一项功能, 主机的每个处理器都需要一个功能许可证。
- 基于实例数量 无论使用了多少个处理器, 激活某项功能的单个实例只需一个许可 证。

许可功能的操作亦有所不同,这取决于是否将其视为 ESX Server 或 VirtualCenter 功 能。 ESX Server 功能既可以使用单台主机许可机制,也可以使用集中式许可机制发放 许可,无需使用 VirtualCenter 或 License Server。而 VirtualCenter 功能则需要使用集 中式许可。另外,当 License Server 不可用时, ESX Server 功能和 VirtualCenter 功能 的行为亦有差别。请参见 "License Server [的可用性"\(第](#page-34-1) 35 页)。

表 [3-2](#page-32-1) 概括了 VMware Infrastructure 3 的许可证功能类型。

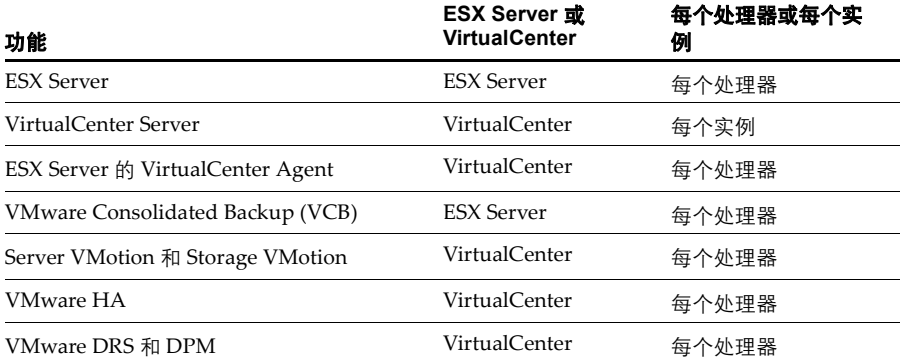

#### <span id="page-32-1"></span>表 **3-2** 许可证功能类型摘要

#### <span id="page-32-0"></span>每个处理器许可

对于大多数 VMware Infrastructure 产品 根据处理器数量购买许可证意味着需要指定 要运行产品的处理器的总数而不是主机的总数。可以在任意主机组合上部署或重新部署 已购买的处理器容量 (以两个处理器为增量)。

例如,如果您购买了 10 个处理器的 ESX Server 许可证及 6 个处理器的 VMotion 许可 证,则可以在以下服务器组合中的一种上部署这些许可证:

- 启用五台双路处理器主机上的 ESX Server。启用三台主机上的 VMotion。
- 启用三台双路处理器主机和一台 4 路处理器主机上的 ESX Server。启用三台双路处 理器主机上的 Vmotion; 或启用一台双路处理器主机及一台 4 路处理器主机上的 VMotion。
- 启用两台 4 路处理器主机及一台双路处理器主机上的 ESX Server。启用一台 4 路处 理器主机及一台双路处理器主机上的 VMotion。
- 启用一台 8 路处理器主机及一台双路处理器主机上的 ESX Server。无法启用这两台 主机之间的 VMotion, 除非再购买一个 4 处理器 VMotion 许可证。

特殊注意事项:

■ 双核和四核处理器 (单芯片上组合两个或四个独立中央处理单元的处理器, 如 Intel x86 处理器) 算作一个处理器。

- 不能只许可多路处理器主机中的部分处理器。例如,一台 4-CPU 主机需要容量为 四个处理器的许可证。
- 基于服务器的许可证支持单个处理器许可。一般而言,对于基于服务器的许可, 支 持签出奇数数量的许可证。但是,基于主机的文件却不能生成奇数数量,而必须成 对生成。

以下功能基于处理器数量发放许可:

- **ESX Server** 主机的每个处理器都拥有许可才能启动虚拟机。这意味着双路处理器 主机需要两个匹配的 ESX Server 许可证。四路处理器计算机需要四个匹配的 ESX Server 许可证。请参见 "[ESX Server 3](#page-27-1) 的版本"(第 28 页)。
- VMware Consolidated Backup (VCB) 主机的每个处理器都拥有 VCB 许可证密 钥才能使用新功能 Consolidated Backup (备份 ESX Server 主机上运行的所有虚 拟机)。有关该功能的描述、请参见*《虚拟机备份指南》*。
- **ESX Server 的 VirtualCenter Agent** 该代理在被添加到 VirtualCenter Server 时安 装在 ESX Server 主机上。要添加到 VirtualCenter Server 中的每个 ESX Server 处 理器都必须拥有代理许可证密钥。
- Server VMotion 和 Storage VMotion 要在主机间迁移正在运行的虚拟机,需要 参与该操作的每个 ESX Server 处理器都拥有 VMotion 许可证密钥才行。例如, 如, 果使用 VMotion 从一台双路处理器 ESX Server 主机迁移到另一台双路处理器主 机, 则必须拥有四个 VMotion 许可证。请参见 《基本系统管理》。
- VMware HA 要重新启动出现故障的 ESX Server 上的虚拟机, VirtualCenter Server 的 HA 群集中的每个 ESX Server 处理器都必须拥有 HA 许可证密钥。请参见 《资 源管理指南》。
- VMware DRS 和 DPM 要实现主机和分布式电源管理间虚拟机的负载平衡。 VirtualCenter Server 的 DRS 群集中的每个 ESX Server 处理器都必须拥有 DRS 许 可证密钥。请参见 《资源管理指南》。还有一个先决条件, 即 DRS 要求 DRS 群集 中的所有主机都拥有相应的 VMotion 许可证密钥。

#### <span id="page-33-0"></span>每个实例许可

基于实例数量获得许可的功能仅要求每个功能实例拥有许可证密钥,与使用的处理器数 量无关。 VirtualCenter Server 是目前唯一一项基于实例数量获得许可的功能。

有关不同版本 VirtualCenter 的信息,请参见 "[VirtualCenter Server](#page-29-0) 的版本"(第 30 [页\)。](#page-29-0)

#### <span id="page-34-0"></span>许可证到期注意事项

FLEXnet License Server 中的许可证到期时, VI Client 不会立即显示消息, 通知您许可 证即将过期。而是在许可证到期后的 24 小时内显示该消息。

如果您在 VI Client 正在运行时更改 License Server 的系统时间,则 VI Client 可能会不 报告许可证过期。

### <span id="page-34-1"></span>**License Server** 的可用性

VMware 提供以下机制帮助避免出现 License Server 单一故障点。由于 License Server 主要充当许可证分发装置,一旦其不可用,则将无法发放任何新许可证,因而也就无法 启用新主机或新功能。

但是, License Server 不可用时正在运行的所有已许可功能都将继续按以下方式运行:

- 借助许可证状态的缓存版本,所有已获许可的 VirtualCenter 功能都将继续无限期 运行。 VirtualCenter 基本操作及 VirtualCenter 加载项许可证 (如 VMotion 和 DRS)均属此列。
- 对于已获许可的 ESX Server 功能,借助许可证状态的缓存版本,主机可继续运行 14 天 (宽限期, 期间可以重新引导)。宽限期过后, 某些 ESX Server 操作 (如启 动虚拟机)将无法使用。

ESX Server 宽限期内, 且 License Server 不可用时, 以下操作不受影响;

- 虚拟机继续运行。 VI Client 可以配置和操作虚拟机。
- **ESX Server** 主机继续运行。能够连接到 VirtualCenter 清单中的任何 ESX Server 主 机进行操作和维护。保持与 VirtualCenter 服务器的连接。即使 VirtualCenter Server 连接也丢失, VI Client 仍可从主机操作和维护其上的虚拟 机。

在宽限期内,以下操作会受到限制:

- 将 ESX Server 主机添加到 VirtualCenter 清单中。无法更改主机的 VirtualCenter 代理许可证。
- 从群集添加或移除主机。无法更改当前 VMotion、 HA 或 DRS 配置的主机成员资 格。
- 添加或移除许可证密钥。

宽限期到期后,缓存的许可证信息将被丢弃。因此,虚拟机将无法启动。正在运行的虚 拟机仍继续运行,但无法重新引导。

当 License Server 重新可用时,主机会重新连接到 License Server。无需执行重新引导 或任何手动操作,即可恢复许可证的可用性。宽限期定时器会在 License Server 重新可 用时重置。

表 [3-3](#page-35-0) 显示了允许在 License Server 不可用时执行的 ESX Server 已获许可操作。

不允许执行需从 License Server 获得新许可证的操作。

| 组件            | 尝试的操作                          | 宽限期内 | 宽限期到期后 |
|---------------|--------------------------------|------|--------|
| 虚拟机           | 启动。                            | 允许   | 不允许    |
|               | 创建和删除。                         | 允许   | 允许     |
|               | 挂起和恢复。                         | 允许   | 允许     |
|               | 使用 VI Client 配置虚拟机。            | 允许   | 允许     |
| ESX Server 主机 | 继续运行。                          | 允许   | 允许     |
|               | 启动和关闭。                         | 允许   | 允许     |
|               | 使用 VI Client 配置 ESX Server 主机。 | 允许   | 允许     |
|               | 修改单台主机许可的许可证文件。                | 允许   | 允许     |
|               | 重新启动故障主机的 HA 群集中的虚<br>拟机。      | 允许   | 不允许    |
|               | 添加或移除许可证密钥。                    | 不允许  | 不允许    |

<span id="page-35-0"></span>表 **3-3** 允许在 License Server 不可用时执行的 ESX Server 操作
表 [3-4](#page-36-0) 列出了允许在 License Server 不可用时执行的 VirtualCenter 已获许可操作。 不允许执行需从 License Server 获得新许可证的操作。

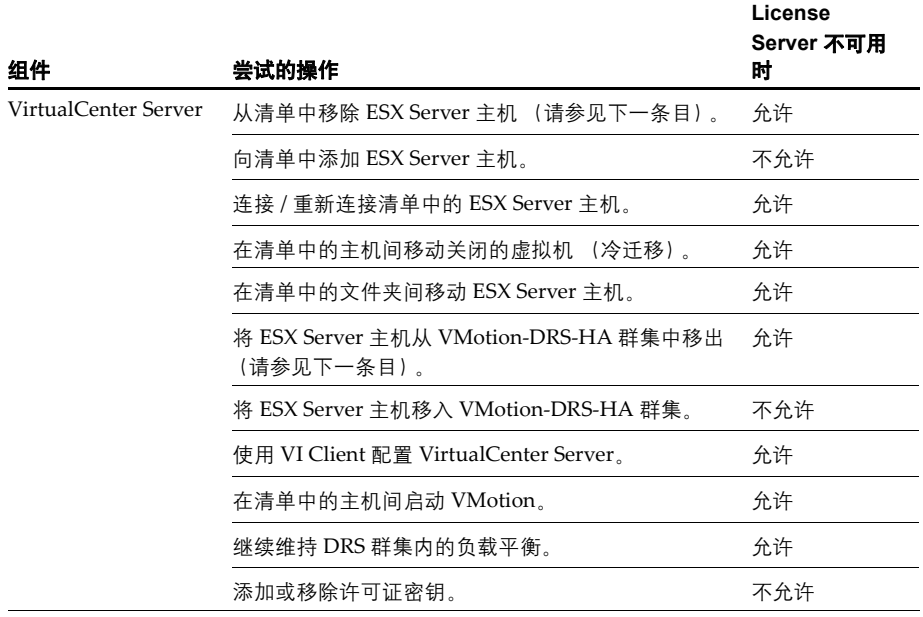

#### <span id="page-36-0"></span>表 **3-4** 允许在 License Server 不可用时执行的 VirtualCenter 操作

注意如果在 License Server 不可用时释放已获许可功能的许可证,则在 License Server 重新可用前,将无法重新分配该已释放的许可证。例如,如果在 License Server 不可用 时移除与 VMotion 关联的网络适配器, 则会释放 VMotion 许可证, 但在 License Server 重新可用前,该许可证都无法使用。从 VirtualCenter 清单移除主机或从群集移 除主机都会出现同样结果。

VirtualCenter Server 使用 "检测信号"机制检查 License Server 是否能够访问,以及 确定许可证文件是否发生更改。检测信号时间间隔为五分钟。 VirtualCenter Server 最 多需要五分钟时间检测许可证是否发生更改或 License Server 是否变为不可用。

如果 License Server 不可用, 或许可证文件中的更改需要移除已签出的许可证, 则 VirtualCenter Server 会将受影响的许可证标记为 "未获许可的使用",而已获许可的 功能继续以上述方式运行。当 License Server 重新可用,或许可证被重新添加到许可证 文件中时, VirtualCenter Server 将重新签出许可证,并将其恢复为 "已获许可"状 态。如无法签出许可证,则许可证将保持 "未获许可的使用"状态。

如果您的环境对 License Server 的可用性要求很高,请考虑采用以下策略之一:

- 将 License Server 安装在 VirtualCenter Server 所驻留的计算机上。此为 VirtualCenter 安装程序提供的默认选项。
- 将 License Server 安装在一台虚拟机上, 然后将该虚拟机放置到 HA 群集内。一旦 出现故障,VMware HA 会在其他 ESX Server 主机上重新启动 License Server 计算 机。
- 在 ESX Server 主机上使用单台主机许可证文件。

### <span id="page-37-0"></span>使用现有 **FLEXnet License Server**

大多数情况下, VMware 建议您将 License Server 安装在 VirtualCenter Server 所驻留 的计算机上。但是,如果您的环境中已存在为其他产品提供许可证的 FLEXnet License Server,则请将 VMware License Server 安装在该系统上。

注意仅 Windows 操作系统支持 VMware License Server。无法在基于 Linux 的 FLEXnet 服务器上安装 VMware License Server。请参见 "[License Server](#page-20-0) 软件要求" [\(第](#page-20-0) 21 页)。

要在现有 FLEXnet 服务器上安装 VMware License Server,请使用独立的 License Server 安装程序、如 "安装 [License Server](#page-56-0)"(第 57 页)中所述。此安装方式会安装 VMware License Server 供应商守护进程, 该进程可与服务器上已安装的其他供应商守 护进程共存。

## 联系支持

如需获取许可帮助,请联系 VMware 获得以下支持:

- 如果尚未收到 VI3 购买的许可证激活代码或使用许可证激活代码获取许可证文件时 出现问题,请发送电子邮件至 [vi-hotline@vmware.com](mailto:vi-hotline@vmware.com)。
- 如果已获得许可证文件但在配置或排除已许可功能故障时遇到问题, 请通过 [http://www.vmware.com/cn/support](http://www.vmware.com/support) 提交支持申请。

# 在评估模式下运行 **VMware VirtualCenter** 和 **VMware ESX Server 4**

<span id="page-38-0"></span>

本章将介绍如何在评估模式下安装并运行 VirtualCenter 2.5 和 ESX Server 3.5,以及如 何在评估模式到期后获得许可证。

本章包括以下主题:

- ["在评估模式下使用](#page-39-0) ESX Server 和 VirtualCenter" (第 40 页)
- ["在评估期到期后许可](#page-39-1) VirtualCenter 和 ESX Server" (第 40 页)

### <span id="page-39-0"></span>在评估模式下使用 **ESX Server** 和 **VirtualCenter**

在为 ESX Server 3.5 和 VirtualCenter 2.5 购买并激活许可证以前,可以先安装这两个产 品并在评估模式下运行。在评估模式下运行时,为了演示和评估目的,软件在安装后即 可运行,并且不需要任何许可配置,而且自安装 ESX Server 和 VirtualCenter 之日起的 60 天内提供完整的功能。

在 60 天评估期内,软件将通知剩余的时间,直至评估到期。评估期不能暂停,也不能 重新开始。

### <span id="page-39-1"></span>在评估期到期后许可 **VirtualCenter** 和 **ESX Server**

在 60 天评估期结束后,除非获得软件许可证,否则将无法执行 VirtualCenter 和 ESX Server 中的大部分操作。例如,无法启动虚拟机、添加新主机或使用高级 ESX Server 和 VirtualCenter 功能。

如果在评估期到期前未许可 VirtualCenter, VirtualCenter 清单中的所有主机均会断开 连接。

注意60 天评估期过期后再重新安装 VirtualCenter Server 不会从头开始评估期。

表 [4-1](#page-39-2) 详细描述了评估模式结束后 ESX Server 的行为。不允许的操作要求获得新的许 可证。

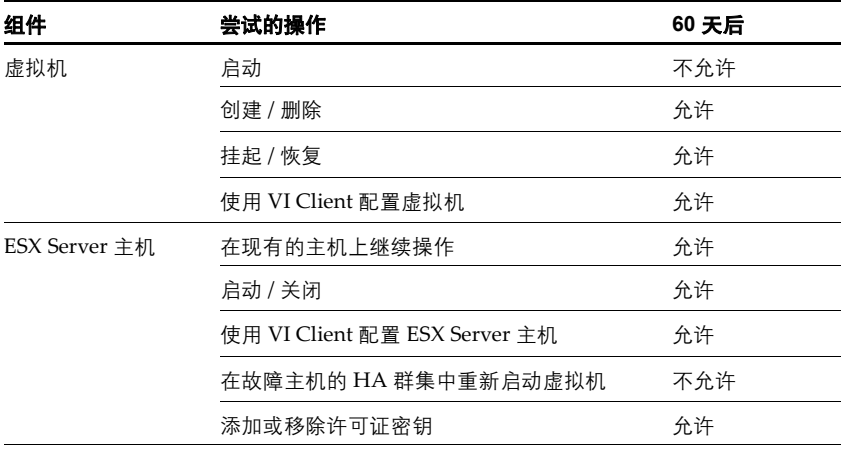

#### <span id="page-39-2"></span>表 **4-1** 60 天评估期后的 ESX Server 操作

### 将 **ESX Server** 和 **VirtualCenter** 切换到受许可模式时的考虑事项

在将 VirtualCenter 和 ESX Server 从评估模式切换到受许可模式时,请谨记以下几点:

- 如果在清单中添加的 ESX Server 主机数量超过了当前许可类型所允许的数量, 将 不能再管理超出的那部分主机。可以从 VirtualCenter 清单中删除超出的主机, 或 者使用 VI Client 直接访问主机并配置它们的许可。
- License Server 上应包括所有需要的许可证, 否则将无法再使用 60 天评估期内可用 的所有功能。

ESX Server 3 安装指南

# 为 **VirtualCenter** 和 为 VirtualCenter 和<br>ESX Server 申请许可证

本章介绍兑换许可证文件和配置许可证选项的步骤。

本章包括以下主题:

- ["许可证申请流程"\(第](#page-43-0) 44 页)
- ["获取许可证文件"\(第](#page-45-0) 46 页)
- ["设置集中式许可"\(第](#page-46-0) 47 页)
- ["设置单台主机许可"\(第](#page-50-0) 51 页)
- ["许可证文件内容"\(第](#page-53-0) 54 页)
- ["许可证文件的位置"\(第](#page-54-0) 55 页)
- "向 License Server [添加新许可证文件"\(第](#page-55-0) 56 页)
- ["向单台主机添加新许可证文件"\(第](#page-56-1) 57 页)
- "安装 [License Server](#page-56-2)" (第 57 页)
- ["故障排除许可"\(第](#page-57-0) 58 页)

# <span id="page-43-0"></span>许可证申请流程

图 [5-1](#page-43-1) 概括了 ESX Server 3 的许可证配置过程。

#### <span id="page-43-1"></span>图 **5-1** ESX Server 3 的许可证配置过程

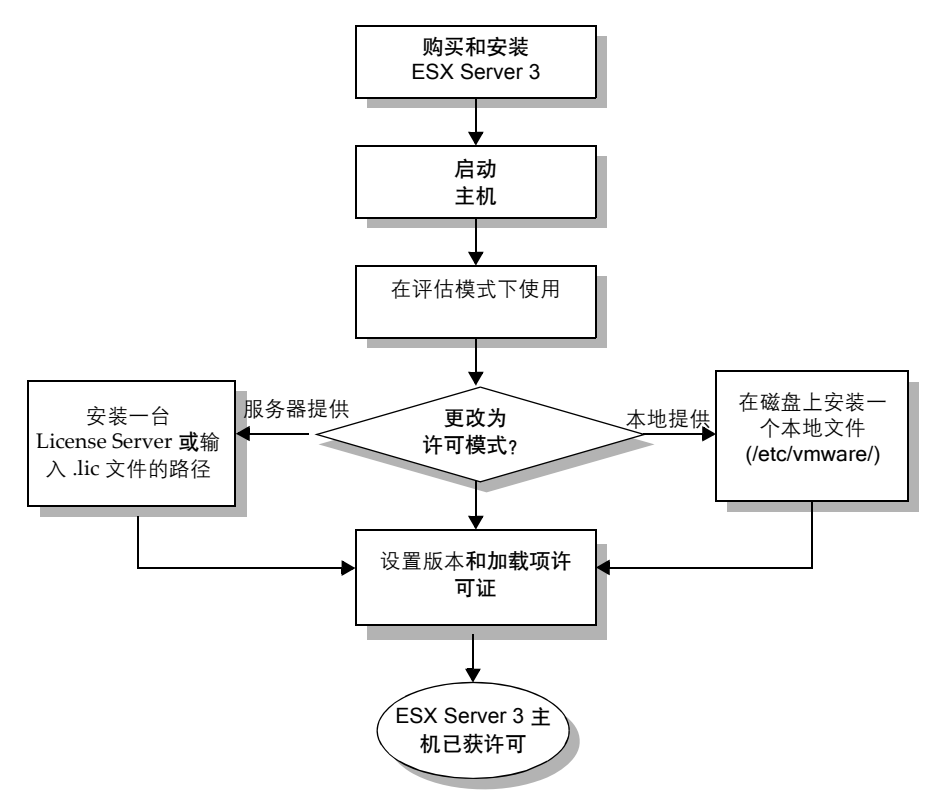

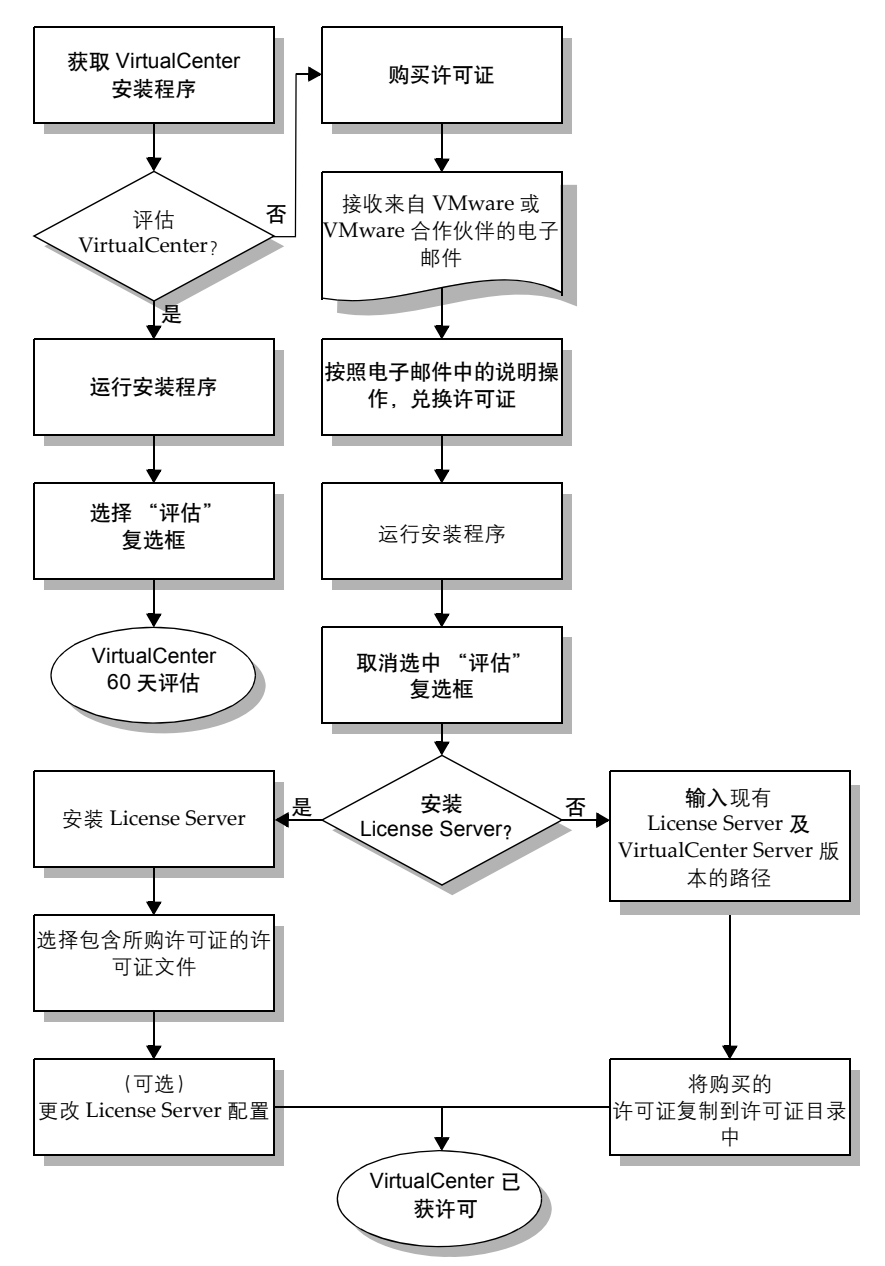

<span id="page-44-0"></span>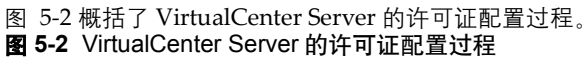

购买 VMware Infrastructure 软件后, 请执行以下操作以获取和使用许可证:

<span id="page-45-1"></span>1 决定使用何种许可模型

VMware Infrastructure 3 使用 FLEXnet 许可方式提供许可证类型选择: 集中式 单台主机或混合许可。请参见 ["单台主机和集中式许可证类型"\(第](#page-29-1) 30 页)。

2 注册购买的产品。

无论是从 VMware 授权经销商处还是直接从 VMware 处购买的 VMware Infrastructure 3,都必须在 VMware 商店帐户注册所购买的产品。请参[见 "获取](#page-45-0) [许可证文件"\(第](#page-45-0) 46 页)。

3 获取许可证文件。

注册所购产品后,请使用基于 Web 的许可证激活入口生成并下载适合在[步骤](#page-45-1) 1 中 所选的许可模型的许可证文件。请参见 ["获取许可证文件"\(第](#page-45-0) 46 页)。

- 4 安装 VirtualCenter 和 ESX Server。
- 5 根据在[步骤](#page-45-1) 1 中选择的许可证类型配置许可:
	- 要配置集中式许可, 请参见 "设置集中式许可" (第 47 页)。
	- 要配置单台主机许可, 请参见 "设置单台主机许可" (第 51 页)。
	- 要配置混合许可证环境 请参见 ["同一环境中的单台主机许可和集中式许可"](#page-51-0) [\(第](#page-51-0) 52 页)。

### <span id="page-45-0"></span>获取许可证文件

获取许可证文件的过程随购买 VMware Infrastructure 3 方式的不同而不同。获取许可 证文件的第一步是获取一个或多个许可证激活代码,可通过以下三种方式之一获取该代 码:

- 如果从 VMware 授权经销商 (如 Dell、 Hewlett-Packard 或 IBM) 处购买 VMware Infrastructure 3, 您将收到一封电子邮件, 该邮件包含有关如何兑换和激 活许可证的说明。在合作伙伴激活入口处输入合作伙伴激活代码,以注册所购产 品。
- 对于其他新购买的 VMware Infrastructure 3, 您会收到一封包含许可证激活代码 的电子邮件。

收到包含激活代码的电子邮件时,请按照邮件中的说明注册许可证激活代码,并通过基 于 Web 的许可证激活入口生成许可证文件。

有关许可证激活过程的其他信息,请参见许可证激活入口联机帮助。

### <span id="page-46-0"></span>设置集中式许可

可以在安装过程中配置集中式许可。也可以在安装后通过 VI Client 更改许可。

### <span id="page-46-1"></span>安装许可证文件

获得许可证文件后,请将其以纯文本 ASCII 文件格式保存在可通过 License Server 计算 机访问的目录中。保存许可证文件时,请使用 .lic 扩展名。

#### 注意必须使用文件扩展名 .lic。

VMware License Server 安装完成后,可将这些文件导入到 License Server 中。集中式 许可证文件放置在运行 License Server 的计算机的以下默认位置中:

C:\Program Files\VMware\VMware License Server\Licenses

有关安装独立 License Server 的说明,请参见 "安装 [License Server](#page-56-2)"(第 57 页)。

有关推荐的 License Server 安装方式的说明,请参见 "安装 [VMware Infrastructure](#page-68-0)  [Management](#page-68-0) 软件" (第 69 页)。

### **License Server** 的位置

VMware 建议您遵循默认安装步骤,并将 License Server 放置在 VirtualCenter Server 所驻留的计算机上。这样做的好处是安装简便,且能够保证 VirtualCenter 与 License Server 之间的通信。除非您有很好的理由 (如已有 FLEXnet License Server), 否则请 勿更改该位置。要访问 License Server 文档, 请选择:

**[** 开始 **(Start)] > [** 程序 **(Programs)] > [VMware] > [VMware License Server] >** *[VMware License Server* 用户指南 *(VMware License Server User Guide)]*。

### <span id="page-46-2"></span>配置 **License Server** 许可

本节首先介绍 VirtualCenter 集中式许可配置。如果您的环境使用了默认的 VirtualCenter 安装方式, 或没有 VirtualCenter Server, 请直接转至 "为 ESX Server [主机配置集中式许可"\(第](#page-47-0) 48 页)。

#### 为 **VirtualCenter Server** 配置集中式许可

- 1 在 VI Client 中选择 **[** 管理 **(Administration)] > [VirtualCenter Management Server** 配置 **(VirtualCenter Management Server Configuration)]**。
- 2 单击左侧列表中的 **[License Server]**。
- 3 单击 **[** 使用以下 **License Server (Use the Following License Server)]** 按钮。
- 4 设置 License Server:
	- a 单击 **[** 许可证源 **(License Sources)]** 右侧的 **[** 编辑 **(Edit)]**。
	- b 单击 **[** 使用 **License Server (Use License Server)]**。

此为默认配置。

c 在 **[** 地址 **(Address)]** 字段中,以 "port@host"的形式入站端口号和 License Server 的计算机名称。

例如,对于名为 "license-1"的 License Server 的默认 License Server 端口 27000,应输入:

27000@license-1.vmware.com

- d 单击 **[** 确定 **(OK)]**,关闭对话框并保存更改。
- 5 (可选)如果不希望 VirtualCenter 重写主机的当前许可证设置,请取消选中 **[** 只要 主机添加到清单,就更改主机 **License Server** 设置以匹配这些 **VirtualCenter** 设置 **(Change host License Server settings to match VirtualCenter's setting when they are added to inventory)]** 复选框。

选中该复选框会导致 VirtualCenter Server 重写主机的当前许可证设置,并使用 VirtualCenter 所使用的 License Server。

6 单击 **[** 确定 **(OK)]** 以保存更改。

无需更改任何其他设置即可启用集中式许可。

连接到 VirtualCenter Server 的 VI Client 的 "管理"视图中的 **[ 许可证 (Licenses)]** 选 项卡上概括了 License Server 上已使用的许可证总数和可用的许可证总数。(在旧版本 的 VirtualCenter 中,该选项卡的标签是 "许可证查看器"。)

如果未选中可选设置复选框,请遵循下节中的步骤手动配置 ESX Server 主机,以使用 集中式许可。

#### <span id="page-47-0"></span>为 **ESX Server** 主机配置集中式许可

- 1 在 VI Client 清单中选择主机。
- 2 单击 **[** 配置 **(Configuration)]** 选项卡。
- 3 在软件下,单击 **[** 已获许可的功能 **(Licensed Features)]**。
- 4 设置 License Server:
	- a 单击 **[** 许可证源 **(License Sources)]** 右侧的 **[** 编辑 **(Edit)]**。

此时会显示 [ 许可证源 (License Sources)] 对话框。

b 单击 **[** 使用 **License Server (Use License Server)]** 按钮。

此为默认配置。

c 在 **[** 地址 **(Address)]** 字段中输入 License Server 计算机的名称,并根据需要入 站端口。如未指定端口,则使用默认端口 27000。

例如,对于名为"license-1"的 License Server 的默认 License Server 端口 27000,应输入:

license-1.vmware.com:27000

- d 单击 **[** 确定 **(OK)]**,关闭对话框并保存更改。
- 5 设置 ESX Server 版本:
	- a 单击 **[ESX Server** 许可证类型 **(ESX Server License Type)]** 右侧的 **[** 编辑 **(Edit)]**。
	- b 指定主机的版本,或选择 **[** 未获许可的 **(Unlicensed)]**,以便将此主机的许可 证返回至 License Server。 **[ESX Server** 许可证类型 **(ESX Server License Type)]** 对话框仅显示 ESX Server 主机可以使用的版本。
	- c 单击 **[** 确定 **(OK)]**,关闭对话框并保存更改。
- 6 配置加载项许可证:
	- d 单击 **[** 加载项 **(Add-Ons)]** 右侧的 **[** 编辑 **(Edit)]**。

此时会显示 [ 加载项 (Add-Ons)] 对话框。

e 选择要使用的加载项产品,然后单击 **[** 确定 **(OK)]**。

连接到 VirtualCenter Server 的 VI Client 的 **[** 管理 **(Admin)]** 视图中的 **[** 许可证 **(Licenses)]** 选项卡上概括了 License Server 上已使用的许可证总数和可用的许可证总 数。(在旧版本的 VirtualCenter 中, 该选项卡的标签是 "许可证查看器"。)

#### 为 **VirtualCenter Server** 配置本地 **License Server** 许可

- 1 在 VI Client 中选择 **[** 管理 **(Administration)] > [VirtualCenter Management Server** 配置 **(VirtualCenter Management Server Configuration)]**。
- 2 单击左侧列表中的 **[License Server]**。
- 3 单击 **[** 在该 **VirtualCenter Server** 上使用许可证服务 **(Use license services on this VirtualCenter Server)]** 按钮。
- 4 (可选)如果不希望 VirtualCenter 重写主机的当前许可证设置,请取消选中 **[** 只要 主机添加到清单,就更改主机 **License Server** 设置以匹配这些 **VirtualCenter** 设置

**(Change host License Server settings to match VirtualCenter's setting when they are added to inventory)]** 复选框。

选中该复选框会导致 VirtualCenter Server 重写主机的当前许可证设置,并使用 VirtualCenter 所使用的 License Server。

请确保使用的 IP 地址可从 ESX Server 主机访问。如果将 VirtualCenter 配置为使 用本地 License Server, 但 ESX Server 主机无法解析本地 License Server (VirtualCenter 的主机)的主机名, 则 ESX Server 主机将无法从本地 License Server 获取许可证。

5 单击 **[** 确定 **(OK)]** 以保存更改。

无需更改任何其他设置即可启用本地 License Server 许可。

连接到 VirtualCenter Server 的 VI Client 的 "管理"视图中的 **[** 许可证 **(Licenses)]** 选 项卡上概括了 License Server 上已使用的许可证总数和可用的许可证总数。(在旧版本 的 VirtualCenter 中,该选项卡的标签是 "许可证查看器"。)

注意如果未选中可选设置复选框,请遵循 "为 ESX Server [主机配置集中式许可"](#page-47-0) (第 48 [页\)](#page-47-0)中的步骤手动配置 ESX Server 主机,以使用 License Server 许可。

#### 更改默认 **License Server** 端口

默认情况下,VirtualCenter 和 ESX Server 软件配置为使用 TCP/IP 端口 27000 和 27010 与 License Server 通信。如果在 License Server 安装过程中未使用默认端口,则必须更 新每台 ESX Server 主机上的配置。

如要更改 License Server 的默认端口,请登录 ESX Server 主机服务控制台并打开需要的 端口。

#### 打开服务控制台防火墙中的特定端口

- 1 以超级用户身份登录服务控制台。
- 2 执行以下命令:

esxcfq-firewall --openPort <portnumber>,tcp,out,"License Server"

### 从单台主机更改为集中式许可

可以将 ESX Server 主机从单台主机许可更改为集中式许可。必须生成一个新的许可证 文件,安装 License Server (如尚未安装),并将主机配置为使用该新许可证类型。

#### 将 **ESX Server** 主机从单台主机许可更改为集中式许可

1 使用 VMware 许可证激活入口生成并下载一个新的集中式许可证文件,该文件包 含 ESX Server 主机及任何相关的 VirtualCenter Server 功能的所有许可证。

通过许可证激活入口,可使用同一许可证激活代码生成单台主机许可证文件和集中 式许可证文件。

- 2 如果尚未安装 License Server, 请执行以下步骤:
	- 要使用您的环境中已安装的 FLEXnet License Server, 请参[见 "使用现有](#page-37-0) [FLEXnet License Server](#page-37-0)<sup>"</sup> (第 38 页)。
	- 要安装独立的 [License Server](#page-56-2), 请参见 "安装 License Server" (第 57 页)。
	- 要在安装 VirtualCenter 时安装 License Server, 请参见第 6 章, "安装 [VMware Infrastructure Management](#page-62-0)"(第 63 页)。
- 3 按照"配置 [License Server](#page-46-2) 许可"(第 47 页)中所述配置 VirtualCenter Server 和 ESX Server 主机。

### <span id="page-50-0"></span>设置单台主机许可

单台主机许可要求每台 ESX Server 主机上都有一个有效的许可证文件。

#### <span id="page-50-1"></span>为 **ESX Server** 计算机配置单台主机许可

收到许可证文件后,请将其重命名为 vmware.lic, 然后将其置于可从 VI Client 访问 的文件系统上。

注意必须使用文件扩展名 .lic。

#### 使用 **VI Client** 配置单台主机许可

- 1 在 VI Client 清单中选择主机。
- 2 单击 **[** 配置 **(Configuration)]** 选项卡。
- 3 在软件下,单击 **[** 已获许可的功能 **(Licensed Features)]**。
- 4 单击 **[** 许可证源 **(License Sources)]** 右侧的 **[** 编辑 **(Edit)]**。

此时会显示 [ 许可证源 (License Sources)] 对话框。

- 5 单击 **[** 使用主机许可证文件 **(Use Host License File)]** 按钮。
- 6 单击 **[** 浏览 **(Browse)]** 并找到该许可证文件。

此文件必须位于客户端计算机而非 ESX Server 主机上。许可证文件必须具有 .lic 扩展名,以便显示在文件浏览器中。

7 单击 **[** 确定 **(OK)]** 以保存更改。

### <span id="page-51-0"></span>同一环境中的单台主机许可和集中式许可

您可以在同一环境中使用 ESX Server 功能的单台主机许可证和 VirtualCenter 功能的集 中式许可。但是,这样做需要更改默认的 VirtualCenter 配置设置。如果不更改 VirtualCenter 设置, 则这些设置会在以下情况中重写单台主机许可证文件:

- VirtualCenter Server 重新启动时。
- 将单台主机 ESX Server 计算机再次添加到清单中时。

ESX Server 计算机上的任何单台主机许可证文件均保持不变,但会被忽略。

小心如果将 ESX Server 计算机恢复为单台主机许可而不更改 VirtualCenter 默认配置, 则 VirtualCenter Server 设置可能会覆盖 ESX Server 计算机上的单台主机设置。

#### 更改 **VirtualCenter** 设置以允许单台主机 **ESX Server** 许可

- 1 在 VI Client 中选择 **[** 管理 **(Administration)] > [** 服务器设置 **(Server Settings)]**。
- 2 单击左侧列表中的 **[License Server]**。
- 3 取消选中 **[** 只要主机添加到清单,就更改主机 **License Server** 设置以匹配这些 **VirtualCenter** 设置 **(Change host License Server settings to match VirtualCenter's setting when they are added to inventory)]** 复选框。
- 4 单击 **[** 确定 **(OK)]** 以保存更改。
- 5 **[** 移除 **(Remove)]** 和 **[** 添加 **(Add)]** 清单中任何受影响的 ESX Server 计算机。

现在即可在任意已更改的 ESX Server 计算机上安全地重新配置单台主机许可。

#### 为 **ESX Server 2.x** 和 **ESX Server 3.x** 混合环境配置许可

可以使用 VirtualCenter Server 2.x 管理 ESX Server 2.x 和 ESX Server 3.x 主机混合环 境。您在购买 VMware Infrastructure 3 Standard 版和 VMware Infrastructure 3 Enterprise 版时会收到许可证激活代码,可以使用该代码兑换 ESX Server 2.x 序列号及 VMware Infrastructure 3 许可证文件。

#### 为混合环境中的 **ESX Server 2.x** 主机配置许可

- 1 保持使用序列号的现有 ESX Server 2.x 主机上的许可不变。
- <span id="page-52-0"></span>2 对于新的 ESX Server 2.x 安装 请在许可证激活入口处使用许可证激活代码兑换 ESX Server 2.x 序列号。

在安装或配置时提供这些序列号。

3 赎回许可证激活代码,以生成包含 VirtualCenter Server、 VirtualCenter 管理代 理、 VMotion 和 ESX Server 3.x 许可证的集中式许可证文件。

生成的许可证文件可包含在[步骤](#page-52-0) 2 中为其获取 ESX Server 2.x 序列号的 ESX Server 2.x 主机的 ESX Server 3.x 许可证。这样便于将许可证分配给稍后升级 为 ESX Server 3.x 的那些主机。

4 安装并配置 VirtualCenter Server 2.x,以使用生成的集中式许可证文件。 请参见第 6 章, "安装 [VMware Infrastructure Management](#page-62-0)" (第 63 页)。

### 从集中式许可更改为单台主机许可

可以将 ESX Server 主机从集中式许可证类型更改为单台主机许可证类型。 VirtualCenter Server 和其他功能 (如 VMotion VMware DRS 和 VMware HA) 必须 保留集中式模式。要更改 ESX Server 主机的许可证类型,请为每台主机生成新的许可 证文件,并将主机配置为使用新的许可证类型。

#### 将 **ESX Server** 主机从集中式许可证更改为单台主机许可证

1 使用 VMware 许可证激活入口为每台 ESX Server 主机生成并下载新的单台主机许 可证文件。

通过许可证激活入口,可使用同一许可证激活代码生成单台主机许可证文件和集中 式许可证文件。对于单台主机许可,每台单独的 ESX Server 主机均需要一个许可 证文件。

- 2 如果使用的是 VirtualCenter Server, 请按[照 "同一环境中的单台主机许可和集中](#page-51-0) [式许可"\(第](#page-51-0) 52 页)中所述更改 VirtualCenter Server 设置。以防 VirtualCenter Server 重写主机许可证设置。
- 3 按照 "为 ESX Server [计算机配置单台主机许可"\(第](#page-50-1) 51 页)中所述配置 ESX Server 主机。

### <span id="page-53-0"></span>许可证文件内容

许可证文件是包含两类信息的文本文件。许可证类型和许可证密钥。

许可证类型 - 指定 License Server 与 ESX Server 主机通信所使用的 TCP/IP 端口。 VMware 建议您不要修改这些默认端口。如果无需编辑端口,请使用 ASCII 文本编辑 器在<http://www.vmware.com/checklicense/> 处验证编辑的许可证。

许可证类型标题类似于::

SERVER this\_host ANY 27000 VENDOR VMWARELM port=27010 USE SERVER

本节内容仅出现在 License Server 文件中,表明许可证密钥应由 License Server 提供。 单台主机许可证文件中没有模式部分。

许可证密钥 - 包含加密的许可证密钥, 每个授权功能一个。表 [5-1](#page-53-1) 列出了可用的许可证 密钥。

<span id="page-53-1"></span>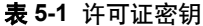

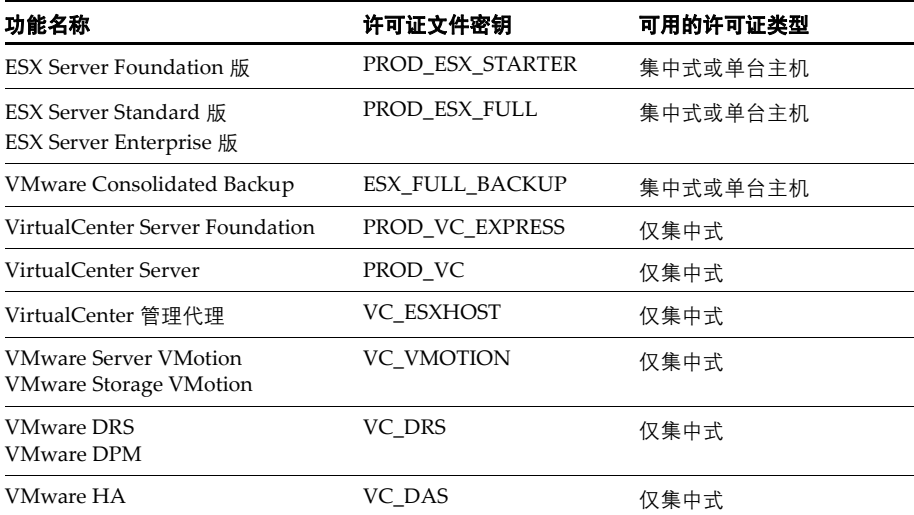

集中式文件和单台主机文件可通过以下两个特征区分:

- 单台主机许可证文件不包含许可证类型部分。集中式许可证文件包含许可证类型部 分作为文件头。
- 单台主机许可证文件包含字符串 "licenseType=Host"作为文件中每个许可证 密钥块的一部分。集中式许可证文件包含字符串 "licenseType=Server"作为 文件中每个许可证密钥块的一部分,如以下示例所示。

例 [5-1](#page-54-2) 显示了典型的单台主机许可证密钥。

#### <span id="page-54-2"></span>例 **5-1** 单台主机许可证密钥

```
INCREMENT PROD_ESX_FULL VMWARELM 2005.05 31-dec-2008 uncounted \
         VENDOR_STRING="licenseType=Host;vmodl=esxFull;desc=ESX Server \
        Enterprise;capacityType=cpuPackage;qp=14;exclude=BACKUP;count=8" \
         HOSTID=ANY ISSUED=06-AUG-2007 \
         NOTICE="FulfillmentId=777;Name=VMware Internal" TS_OK \
         SIGN="095A 14A7 ..."
```
例 [5-2](#page-54-3) 显示了典型的集中式许可证密钥。

#### <span id="page-54-3"></span>例 **5-2** 集中式许可证密钥

```
INCREMENT PROD_ESX_FULL VMWARELM 2005.05 31-dec-2008 8 \
         VENDOR_STRING="licenseType=Server;vmodl=esxFull;desc=ESX Server \
         Enterprise;capacityType=cpuPackage;gp=14;exclude=BACKUP" \
         ISSUED=06-AUG-2007 NOTICE="FulfillmentId=1201;Name=VMware \
         Internal" TS_OK SIGN="1F7F 98D5 ..."
```
### <span id="page-54-0"></span>许可证文件的位置

许可证文件驻留在每台 ESX Server 计算机或每台 License Server 上, 取决于使用集中式 许可还是单台主机许可:

<span id="page-54-1"></span>集中式许可证文件位于运行 VMware License Server 的计算机的以下默认位置:

C:\Program Files\VMware\VMware License Server\Licenses

注意 在 VirtualCenter 2.0 中, 许可证文件的默认位置是 C:\Documents and Settings\All Users\Application Data\VMware\

VMware License Server\vmware.lic。此位置已不存在。

可以向许可证目录添加新许可证文件。请参见 "向 License Server [添加新许可证文](#page-55-0) [件"\(第](#page-55-0) 56 页)。

<span id="page-55-1"></span>■ 单合主机许可证文件位于运行 ESX Server 的计算机上的以下默认位置:

/etc/vmware/vmware.lic

注意在集中式模式下,该文件位于 ESX Server 计算机上,但不包含许可证密钥。

使用许可证激活入口可向单台主机添加新的许可证。请参见 ["向单台主机添加新](#page-56-1) [许可证文件"\(第](#page-56-1) 57 页)。

### <span id="page-55-0"></span>向 **License Server** 添加新许可证文件

License Server 支持多个许可证文件的许可证目录。如果获得了多个许可证文件 (例 如,通过单独定购),希望通过一台 License Server 管理所有这些许可证,请将它们添 加到 License Server 目录中, 然后重新启动服务器。

#### 向 **License Server** 目录添加新许可证

1 将新许可证文件添加到运行 VMware License Server 的计算机上的以下默认目录:

C:\Program Files\VMware\VMware License Server\Licenses

2 重新启动 VMware License Server 服务。

以下步骤适用于 Windows 2000 Professional。其他版本 Windows 的菜单和命令可能有 所不同。

#### 重新启动 **License Server Windows** 服务

- 1 选择 **[** 开始 **(Start)] > [** 设置 **(Settings)] > [** 控制面板 **(Control Panel)]**。
- 2 双击 **[** 管理工具 **(Administrative Tools)]**。
- 3 双击 **[** 服务 **(Services)]**。
- 4 滚动并右键单击 **[VMware License Server]**。
- 5 从弹出菜单中选择 **[** 重新启动 **(Restart)]**。

可以更改集中式目录或许可证文件的默认位置。

#### 更改许可证目录的默认位置

- 1 在运行 License Server 应用程序的计算机上,通过选择 **[** 开始 **(Start)] > [** 所有程序 **(Programs)] > [VMware] > [VMware License Server] > [VMware License Server Tools)]** 启动 VMware License Server Tools。
- 2 单击 **[** 配置服务 **(Config Services)]** 选项卡。

3 单击 **[** 许可证文件路径 **(Path to license file)]** 字段旁边的 **[** 浏览 **(Browse)]**,从许可 证目录中选择许可证文件。

如果希望 License Server 使用整个许可证目录,请手动移除文件名称,仅保留目录 名称。

- 4 单击 **[** 启动 **/** 停止 **/** 重新读取 **(Start/Stop/Reread)]** 选项卡。
- 5 单击 **[** 停止 **(Stop)]**。
- 6 单击 **[** 启动 **(Start)]**。
- 7 单击 **[** 重新读取许可证文件 **(ReRead License File)]** 以加载新许可证文件。

### <span id="page-56-1"></span>向单台主机添加新许可证文件

基于主机的许可不支持多许可证文件目录。如果拥有多个许可证文件,则必须使用许可 证激活入口将它们组合为单个许可证文件。例如,可以将新近购买的许可证添加到现有 许可证文件中,或将两次分别购买的授权组合为一个许可证文件。可以将评估许可证和 生产许可证组合到一个文件中,但在评估许可证过期后,可能需要更改产品配置。

可以使用 VMware 基于 Web 的许可证激活入口组合这些文件。例如,可以将两个 ESX Server 许可证文件组合为一个许可证文件。请参[见 "获取许可证文件"\(第](#page-45-0) 46 [页\)。](#page-45-0)

### <span id="page-56-2"></span><span id="page-56-0"></span>安装 **License Server**

本节介绍 License Server 的单独安装过程。如果使用的是 VMware Infrastructure Management 安装程序 (如 "安装 [VMware Infrastructure Management](#page-68-0) 软件" (第 69[页\)](#page-68-0)中所述),则可以跳过本节。 VMware Infrastructure Management 安装程 序会安装一台 License Server。

要检查 License Server 安装与否,请选择 **[** 开始 **(Start)] > [** 所有程序 **(Programs)] > [VMware]**, 然后找到 **[VMware License Server]**。如果已安装 License Server, 则 VMware 会建议重新安装或将 License Server 升级为最新版本。

可以将 License Server 安装在 VirtualCenter Server 所驻留的计算机或另一台计算机上。 为确保最佳的许可证池可用性, VMware 建议将 License Server 安装在 VirtualCenter Server 所驻留的计算机上。

如果希望在 VirtualCenter Server 主机以外的计算机上创建独立的 License Server, 可 以使用该步骤进行任何安装。

要安装 VMware License Server 软件, 您必须拥有:

- 满足 ["系统要求"\(第](#page-16-0) 17 页)的硬件。
- 供 License Server 使用的静态 IP 地址或计算机名称。

下述过程假定您拥有 Windows 系统的管理员特权。

#### 安装 **VMware License Server**

1 插入 VMware Infrastructure 安装光盘。

如果出现 VMware Infrastructure Management Installer, 请单击 [ 取消 (cancel)] 退出。

- 2 导航至安装光盘上的 \vpx 文件夹, 然后双击 VMware-licenseserver.exe。
- 3 确认安装的是 License Server,然后单击 **[** 下一步 **(Next)]**。
- 4 要接受许可协议,请选中 **[** 我接受许可协议中的条款 **(I accept the terms in the license agreement)]**,然后单击 **[** 下一步 **(Next)]**。
- 5 选择用于安装 License Server 的文件夹, 然后单击 **[ 下一步 (Next)]**。
- 6 键入许可证文件的完整路径, 或单击 **[ 浏览 (Browse)]** 以定位此文件, 然后单击 **[** 下一步 **(Next)]**。

许可证文件应位于可以从 License Server 计算机访问的目录中。

- 7 单击 **[** 安装 **(Install)]** 开始安装。
- 8 单击 **[** 完成 **(Finish)]** 完成 License Server 安装。

安装 License Server 之后,可单击 **[** 开始 **(Start)] > [** 所有程序 **(Programs)] > [VMware] > [VMware License Server] > [VMware License Server** 用户指南 **(VMware License Server User Guide)]** 访问有关使用和配置服务器的信息。

另请参见"获取许可证文件"(第 46 页)和"安装许可证文件"(第 47 页)。

### <span id="page-57-0"></span>故障排除许可

本节提供排除许可证安装故障的指南。若使用本节提供的信息无法解决问题,请联系 VMware 获得以下支持:

- 如果尚未收到 VI3 购买的许可证激活代码或使用许可证激活代码获取许可证文件时 出现问题,请发送电子邮件至 [vi-hotline@vmware.com](mailto:vi-hotline@vmware.com)。
- 如果已获得许可证文件但在配置或排除已许可功能故障时遇到问题,请通过 [http://www.vmware.com/cn/support](http://www.vmware.com/support) 提交支持申请。

### 接收许可证激活代码

VMware 会将许可证激活代码及许可信息发送给特定订单列出的许可证管理员。如果 您不是许可证管理员,请联系贵单位的许可证管理员,以获取许可证激活代码。

如果需要更改订单中的许可证管理员,请发送电子邮件至 [vi-hotline@vmware.com](mailto:vi-hotline@vmware.com)。请 于电子邮件中注明相关的订单号。

如果购买的 VMware Infrastructure 3 来自 VMware 授权经销商,则请使用合作伙伴提 供的合作伙伴激活代码注册产品并生成许可证文件。

### 检查 **License Server**

如果在与 License Server 通信时遇到问题,请检查以下各项:

- 检查 License Server Windows 服务是否正在运行。
- 检查 License Server 是否正在侦听。
- 检查 License Server 的状态。

#### 检查 **License Server Windows** 服务是否正在运行

- 1 在安装 License Server 的计算机上,选择 **[** 开始 **(Start)] > [** 控制面板 **(Control Panel)] > [** 管理工具 **(Administrative Tools)] > [** 服务 **(Services)]**,显示 "服务" 控制面板。
- 2 检查 "VMware License Server"项的 "状态"栏是否为 "已启动"。
- 3 如果 VMware License Server 未启动,请右键单击该服务并选择 **[** 启动 **(Start)]**。

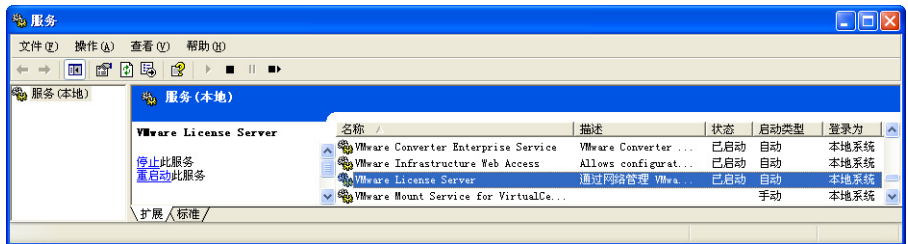

#### 检查 **License Server** 是否正在侦听

- 1 在安装 License Server 的计算机上,选择 **[** 开始 **(Start)] > [** 命令提示符 **(Command Prompt)]**。
- 2 在命令行下键入 **netstat -ab**。
- 3 检查 lmgrd.exe 进程是否正在侦听端口 27000 及 VMWARELM.exe 进程是否正在侦 听端口 27010。

如未侦听, 则表明 License Server 可能尚未安装或尚未启动。

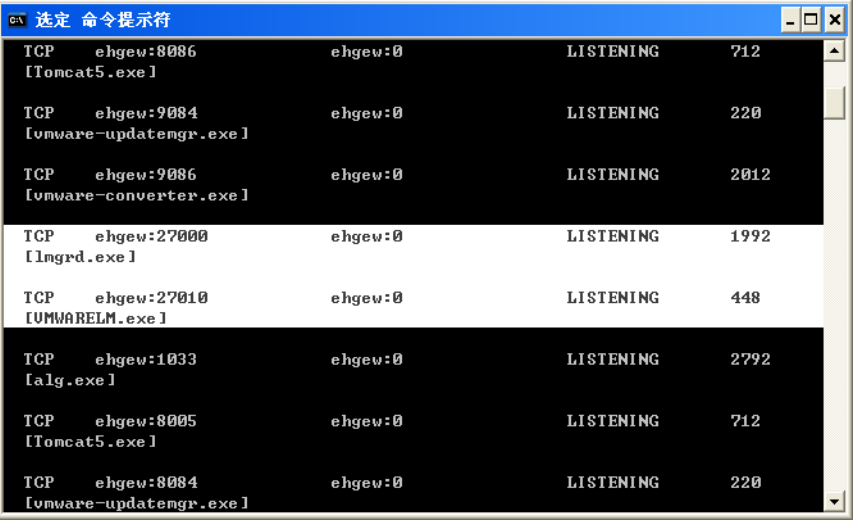

#### 检查 **License Server** 的状态

- 1 在安装 License Server 的计算机上,选择 **[** 开始 **(Start)] > [** 所有程序 **(Programs)] > [VMware] > [VMware License Server] > [VMware License Server Tools]**,启动 LMTOOLS 实用程序。
- 2 单击 **[** 服务器状态 **(Server Status)]** 选项卡以显示 "服务器状态"页面。
- 3 单击 **[** 执行状态查询 **(Perform Status Inquiry)]**。

此时,页面底部会显示 License Server 信息 (包括许可证文件的位置)。

### 检查许可证文件

如果 License Server 运行正常或使用单台主机许可时, 无法使用已获许可的功能, 则表 明许可证文件存在问题。请检查以下各项:

- 在<http://www.vmware.com/checklicense/> 处检查许可证文件。
- 确认使用的是正确的许可证文件类型。如果使用的是 License Server,请使用集中 式文件。如果使用的是单台主机许可,请确保每台主机都在使用单台主机许可证文 件。

集中式许可证文件顶部包含头文本块,且文件的每个许可证密钥均包含字符串 "VENDOR\_STRING=licenseType=Server"。单台主机许可证文件没有头文本, 且文件的每个许可证密钥均包含字符串 "VENDOR\_STRING=licenseType=Host"。

- 如果使用的是集中式许可证文件,请检查许可证类型头信息是否仅出现一次且位于 文件顶部。
- 检查许可证文件是否包含要使用的功能的正确密钥。有关密钥列表,请参见第 54 页上的表 5-1[,"许可证密钥"。](#page-53-1)
- 如果曾编辑讨许可证文件 请检查有没有将单个文件中的集中式密钥与单台主机密 钥弄混。

### 检查许可证配置

如果 License Server (若使用) 工作正常, 且许可证文件正确, 则请使用 VI Client 检 查为主机配置的许可是否正确:

- 如果使用的是集中式许可, 请按照 "配置 [License Server](#page-46-2) 许可" (第 47 页) 中的 说明操作。
- 如果使用的是单台主机许可,请按照 "为 ESX Server [计算机配置单台主机许可"](#page-50-1) [\(第](#page-50-1) 51 页)中的说明操作。

ESX Server 3 安装指南

<span id="page-62-0"></span>安装 **VMware Infrastructure**  安装 VMware Infrastructure<br>Management<br>————————————————————

本章描述了如何准备 VirtualCenter 数据库、安装 VMware Infrastructure Management 软件以及如何在组件之间配置通信。可以将 VMware Infrastructure Management 软件 安装在物理系统上,或者安装在运行于 ESX Server 3 主机上的虚拟机上。

可以将 VMware Infrastructure 安装在物理系统上,或者安装在运行于 ESX Server 主机 上的虚拟机上。

本章包括以下主题:

- "准备 [VirtualCenter Server](#page-63-0) 数据库"(第 64 页)
- "安装 [VMware Infrastructure Management](#page-68-1) 软件"(第 69 页)
- "配置 VirtualCenter 组件间的通信" (第 73 页)
- "卸载 [VMware Infrastructure](#page-74-0) 组件" (第 75 页)
- ["在虚拟机中安装](#page-75-0) VirtualCenter" (第 76 页)

## <span id="page-63-0"></span>准备 **VirtualCenter Server** 数据库

VMware VirtualCenter Server 需要数据库来存储和组织服务器数据。VirtualCenter 版 本 2 服务器支持 Oracle、 SQL Server 以及 Microsoft SQL Server 2005 Express。

VirtualCenter 需要管理凭据 (ID 和密码)才能登录 Oracle 或 SQL 数据库。请联系您 的 DBA 获取上述凭据,或者安装捆绑的 Microsoft SQL Server 2005 Express 数据库。

注意Microsoft SQL Server 2005 Express 仅用于最多 5 个主机和 50 个虚拟机的小型部 署。

以下各节中包括数据库主题:

- "配置 Oracle [连接以进行本地工作"\(第](#page-63-1) 64 页)
- "配置 Oracle [连接以进行远程工作"\(第](#page-64-0) 65 页)
- "配置 [SQL Server ODBC](#page-65-0) 连接"(第 66 页)
- "配置 [Microsoft SQL Server 2005 Express](#page-68-2)" (第 69 页)
- "维护 [VirtualCenter](#page-68-3) 数据库" (第 69页)

### <span id="page-63-1"></span>配置 **Oracle** 连接以进行本地工作

要将 Oracle 数据库用作 VirtualCenter 数据库并使 VirtualCenter 对该数据库执行本地 访问,请使用下述过程。

在开始此过程之前,请检查表 2-1[,"支持的数据库格式"\(第](#page-18-0) 19 页)中指定的必要数 据库修补程序。如果没有正确准备数据库, VirtualCenter 安装程序可能会显示错误和 警告消息。

#### 准备与 **VirtualCenter** 在本地配合使用的 **Oracle** 数据库

- 1 从 Oracle 网站下载 Oracle 9i 或 Oracle 10g, 然后安装并创建数据库 (VirtualCenter)。
- 2 如果正在使用 Oracle 9i,请从 Oracle 网站下载 Oracle ODBC。如果下载了 Oracle 10g, 则在产品媒体中已经包括了 ODBC。
- 3 通过 Oracle Universal Installer 安装 Oracle ODBC 相应驱动程序 (驱动程序附带 操作说明)。
- 4 增加数据库打开游标的个数。将 open\_cursors = 300 条目添加到 C:\Oracle\ADMIN\VPX\pfile\init.ora 文件。

#### 本地连接 **Oracle**

1 使用下列 SQL 语句专门为 VirtualCenter 创建新的表空间:

CREATE TABLESPACE "VPX" DATAFILE 'C:\Oracle\ORADATA\VPX\VPX.dat' SIZE 1000M AUTOEXTEND ON NEXT 500K:

2 创建一个用户, 如 vpxAdmin, 用于通过 ODBC 访问此表空间:

CREATE USER vpxAdmin IDENTIFIED BY vpxadmin DEFAULT TABLESPACE vpx;

3 可以向该用户授予 dba 权限, 或者向其授予下列权限;

grant connect to <user> grant resource to <user> grant create view to <user> grant create any sequence to <user> # 仅限 VirtualCenter 升级 grant create any table to <user> # 仅限 VirtualCenter 升级 grant execute on dbms\_job to <user> grant execute on dbms\_lock to <user> grant unlimited tablespace to <user> # 确保不出现空间受限问题

4 创建与数据库的 ODBC 连接。设置示例如下所示:

Data Source Name:VMware VirtualCenter TNS Service Name:VPX User Id:vpxAdmin

#### <span id="page-64-0"></span>配置 **Oracle** 连接以进行远程工作

要将 Oracle 数据库用作 VirtualCenter 数据库,并且让 VirtualCenter 在远程访问数据 库,请执行以下步骤。

在开始此过程之前,请检查表 2-1[,"支持的数据库格式"\(第](#page-18-0) 19 页)中指定的必要数 据库修补程序。如果没有正确准备数据库, VirtualCenter 安装程序可能会显示错误和 警告消息。

#### 准备与 **VirtualCenter** 在远程配合使用的 **Oracle** 数据库

- 1 在 VirtualCenter Server 计算机上安装 Oracle 客户端。
- 2 下载并安装 ODBC 驱动程序。
- 3 根据需要,编辑位于 Ora9I 或 10g 的 tnsnames.ora 文件。

C:\Oracle\Oraxx\NETWORK\ADMIN

在本示例中, xx 表示 9I 或 10g。

4 使用 Net8 Configuration Assistant 添加下列条目:

```
VPX =(DESCRIPTION =
(ADDRESS LIST =(ADDRESS=(PROTOCOL=TCP)(HOST=vpxd-Oracle)(PORT=1521))
\lambda(CONNECT DATA =(SERVICE_NAME = VPX)
\lambda\lambdaHOST =
```
在本示例中, HOST 是客户端需要连接到的受管主机。

### <span id="page-65-0"></span>配置 **SQL Server ODBC** 连接

在安装 VirtualCenter Server 时,可以建立与 SQL Server 数据库的连接。下述过程介绍 了如何配置 SQL Server ODBC 连接。

请参见 Microsoft SQL ODBC 文档,了解关于配置 SQL Server ODBC 连接的特定说明。

如果将 SOL Server 用于 VirtualCenter, 请勿使用主数据库。

注意远程 SQL Server 不支持 Microsoft Windows NT 身份验证。

在开始此过程之前,请检查表 2-1[,"支持的数据库格式"\(第](#page-18-0) 19 页)中指定的必要数 据库修补程序。如果没有正确准备数据库, VirtualCenter 安装程序可能会显示错误和 警告消息。

#### 准备与 **VirtualCenter** 配合使用的 **SQL Server** 数据库

- <span id="page-65-1"></span>1 在 Microsoft SQL Server 中,使用 SQL Server 上的企业管理器创建 SQL Server 数 据库。
- 2 在 Microsoft SQL Server 上, 创建具有数据库操作员 (DBO) 权限的 SQL Server 数 据库用户。

DBO 用户的默认数据库是在[步骤](#page-65-1) 1 中定义的数据库。

确保数据库用户具有 **sysadmin** 服务器角色,或者 VirtualCenter 数据库和 MSDB 数据库上的 **db\_owner** 固定数据库角色。

仅在安装和升级时需要 MSDB 数据库上的 **db\_owner** 角色。安装或升级过程结束 后可以撤销此角色。

- 3 在 VirtualCenter Server 上,打开 Windows [ODBC 数据源管理器 (ODBC Data Source Administrator)]。
- 4 选择 **[** 设置 **(Settings)]** > **[** 控制面板 **(Control Panel)]** > **[** 管理工具 **(Administrative Tools)]** > **[** 数据源 **(ODBC) (Data Sources (ODBC))]**。
- 5 选择 **[** 系统 **DSN (System DSN)]** 选项卡。
- 6 修改现有的 SQL Server ODBC 连接:
	- a 从 **[ 系统数据源 (System Data Source)]** 列表中选择相应的 ODBC 连接, 然后 单击 **[** 配置 **(Configure)]**。
	- b 继续执行[步骤](#page-66-0) 8。
- 7 创建新的 SQL Server ODBC 连接:
	- a 单击 **[** 添加 **(Add)]**。
	- b 对于 SQL Server 2000,请选择 **[SQL Server]**,然后单击 **[** 完成 **(Finish)]**。 对于 SQL Server 2005,请选择 **[SQL Native Client]**,然后单击 **[** 完成 **(Finish)]**。
- <span id="page-66-0"></span>8 在 **[** 名称 **(Name)]** 字段中键入 ODBC 数据存储名称 (DSN)。

例如,键入 VMware VirtualCenter。

- 9 (可选) 在 **[ 描述 (Description)**] 字段中键入 ODBC DSN 描述。
- 10 从 **[** 服务器 **(Server)]** 下拉菜单中选择服务器名称。

如果在下拉菜单中找不到 SQL Server 计算机名称, 请在文本字段中键入此名称。

- 11 单击 **[** 下一步 **(Next)]**。
- 12 选择一种身份验证方式:
	- 如果使用本地 SQL Server, 请选择 **[Windows NT 身份验证 (Windows NT authentication)]**。仅当 SQL Server 运行的系统与 VirtualCenter Server 相同 时才支持此身份验证,此身份验证也称为 "受信任的身份验证"。
	- 如果使用远程 SQL Server, 请选择 **[SQL Server 身份验证 (SQL Server authentication)]**。远程 SQL 服务器不支持 Windows NT 身份验证。
- 13 键入 SQL Server 登录名和密码, 然后单击 **[ 下一步 (Next)]**。

请向数据库管理员索取此信息。

14 从 **[** 将默认的数据库更改为 **(Change the default database to)]** 菜单中选择为 VirtualCenter 创建的数据库,然后单击 **[** 下一步 **(Next)]**。

- 15 单击 **[** 完成 **(Finish)]**。
- 16 从 **[ODBC Microsoft SQL Server 设置 (ODBC Microsoft SQL Server Setup)]** 菜 单中,选择 **[** 测试数据源 **(Test Data Source)]**。

如果所测试的数据源可接受,则单击 **[** 确定 **(OK)]**。如果该数据源不可接受,请返 回并重新配置所有不正确的项目。

要关闭 [ODBC 数据源管理器 (ODBC Data Source Administrator)],请单击 **[** 关闭 **(Close)]**。

17 确保数据库服务器上正在运行 SQL 代理。

这适用于 SQL Server 2000 及 SQL Server 2005 版本。

#### 确定身份验证类型

- 1 打开 SQL Server 企业管理器。
- 2 单击 **[** 属性 **(Properties)]** 选项卡以查看属性。
- 3 检查模式。

模式指示 Windows NT 或 SQL Server 身份验证类型。

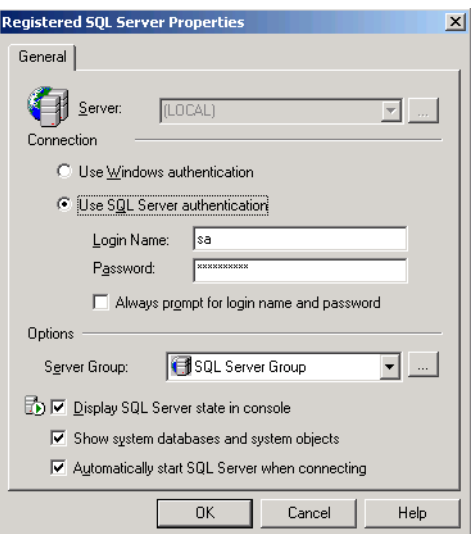

#### <span id="page-68-2"></span>配置 **Microsoft SQL Server 2005 Express**

在安装或升级 VirtualCenter 的过程中,选择 Microsoft SQL Server 2005 Express 作为 数据库时,将安装和配置 Microsoft SQL Server 2005 Express 数据库软件包。请参见 "安装 [VMware Infrastructure Management](#page-68-1) 软件"(第 69 页)。无需另行配置。

如果已安装 Microsoft SQL Server 2005 Express, 请检查表 2-1, "支持的数据库格式" (第 19 [页\)](#page-18-0)中指定的必要数据库修补程序。如果没有正确准备数据库, VirtualCenter 安装程序可能会显示错误和警告消息。

请参见 [www.microsoft.com/sql/editions/express/default.mspx](http://www.microsoft.com/sql/editions/express/default.mspx) 。

注意VMware 建议 Microsoft SQL Server 2005 Express 仅用于小型部署 (最多 5 个主 机和 50 个虚拟机)。

### <span id="page-68-3"></span>维护 **VirtualCenter** 数据库

在 VirtualCenter 数据库实例和 VirtualCenter 安装完毕并可运行后,请执行标准数据库 维护过程。其中包括:

- 监视日志文件的增长,并根据需要压缩数据库日志文件。请参见与所使用的数据库 类型相关的文档资料。
- 调度数据库的定期备份。
- 在执行任何 VirtualCenter 升级前备份数据库。

有关备份数据库的信息,请参见数据库文档资料。

### <span id="page-68-1"></span><span id="page-68-0"></span>安装 **VMware Infrastructure Management** 软件

本节描述了如何使用 VMware Infrastructure Management CD 或下载软件包来安装管 理软件。使用 VMware Infrastructure Management CD 可以选择要安装的组件并一次 安装所有选定组件。

### **VirtualCenter Server** 先决条件

在开始安装过程之前,请确保完成了以下工作:

- 确保硬件达到 ["系统要求"\(第](#page-16-0) 17 页) 中的要求。
- 确保用于安装 VirtualCenter 的系统属于域而非工作组。如果系统属于工作组,则 VirtualCenter Server 在使用 VirtualCenter 合并这样的功能时,将无法发现网络上 可用的所有域和系统。要确定系统是属于工作组还是域,请右键单击 **[** 我的电脑 **(My Computer)]**,然后依次单击 **[** 属性 **(Properties)]** 和 **[** 计算机名 **(Computer**

**Name)]** 选项卡。 [ 计算机名 (Computer Name)] 选项卡将显示工作组标签或域标 签。

- 除非要使用 SQL Server 2005 Express, 否则请创建一个 VirtualCenter 数据库。请 参见 "准备 [VirtualCenter Server](#page-63-0) 数据库"(第 64 页)。
- 为即将安装 VirtualCenter Server 和 License Server 的 Windows 服务器获取并分配 静态 IP 地址和主机名称。此 IP 地址必须具有有效的 (内部) DNS 注册,可以从 所有受管的 ESX Server 主机正确解析。为达到最佳效果,请确保 Windows 服务器 名称与 DNS 主机名完全相同。
- 可在防火墙后部署 VirtualCenter。但是, 请确保 VirtualCenter 及其将要管理的主 机之间不存在网络地址转换 (NAT) 防火墙。
- 除非您输入了现有 License Server 的路径, 否则安装程序将自动安装 License Server。
	- 如果要使用现有的 License Server, 请获取其主机名或 IP 地址。
	- 如果要允许安装程序安装 License Server, 您需要一个有效的许可证文件。

由于 License Server 不支持通过网络共享许可证文件,因此放置许可证文件的 目录必须属于 License Server 所在的系统。

### 已安装的组件

VMware Infrastructure Management 安装程序包括下列组件:

- VMware VirtualCenter Server 用于管理 ESX Server 主机的 Windows 服务。
- VI Client 用干直接连接至 ESX Server 或经由 VirtualCenter Server 间接连接至 ESX Server 的客户端应用程序。
- Microsoft.NET Framework 由 VirtualCenter Server、数据库升级向导以及 VI Client 所使用的软件。
- Microsoft SQL Server 2005 Express Microsoft SQL Server 数据库的免费版本,适 用于较小规模的应用。如果输入现有数据库的路径,安装程序将不会安装 Microsoft SQL Server 2005 Express。
- VMware Update Manager (可选) 为 ESX Server 主机和虚拟机提供安全监视和 修补支持的 VirtualCenter 插件。
- 用于 VirtualCenter Server 的 VMware Converter Enterprise (可选) 用于将物理 机转换为虚拟机的 VirtualCenter 插件。

■ VMware License Server - 用于从中心池为所有 VMware 产品分配许可证并从一个 控制台进行管理的 Windows 服务。如果输入了现有 License Server 的路径,安装 程序将不会安装 License Server。

#### 安装步骤

此步骤描述了如何安装所有 VMware Infrastructure 管理组件。

#### 安装 **VMware Infrastructure Management**

- 1 以 Windows 系统管理员身份,插入安装 CD。
- 2 [VMware Infrastructure Management 安装程序 (VMware Infrastructure Management Installer)] 屏幕出现后,单击 **[** 下一步 **(Next)]**。

如果未出现 [VMware Infrastructure Management 安装程序 (VMware Infrastructure Management Installer)] 屏幕,请双击 autorun.exe 图标。

- 3 阅读 [ 简介 (Introduction)] 页面,然后单击 **[** 下一步 **(Next)]**。
- 4 选择 **[** 我接受许可协议中的条款 **(I accept the terms in the license agreement)]**,然 后单击 **[** 下一步 **(Next)]**。
- 5 键入您的用户名和公司名称,然后单击 **[** 下一步 **(Next)]**。
- 6 选择一种安装类型,然后单击 **[** 下一步 **(Next)]**。 选项包括:
	- 安装 VI Client。
	- 安装 VirtualCenter Server。
	- 洗择自定义安装以安装多个组件。
- 7 选择与您配置的数据库相对应的选项。

如果尚未配置支持的数据库,请单击 **[** 安装 **Microsoft SQL Server 2005 Express (Install Microsoft SQL Server 2005 Express)]**。此数据库适用于最多 5 个主机和 50 个虚拟机的小型部署。

如果您配置了支持的数据库,请单击 **[** 使用现有数据库 **(Use an existing**  database)],然后输入您的数据库连接信息:

a 键入与您的数据库关联的 DSN。

它必须是系统 DSN。

b 如果数据库是使用 Windows NT 身份验证的本地 SOL Server 数据库 则将用 户名和密码字段留空。否则,键入与数据源名称关联的用户名和密码,然后单 击 **[** 下一步 **(Next)]**。

如果连接失败,将出现警告。单击 **[** 确定 **(OK)]** 并重新输入数据库连接信息, 直到可以继续下一步。

- 8 选择下列选项之一:
	- 要以评估模式使用 VirtualCenter 请洗择 **[ 我要评估 VirtualCenter Server (I want to evaluate VirtualCenter Server)]**,然后单击 **[** 下一步 **(Next)]**。

如果选择此选项,则企业版的 VirtualCenter 将以评估模式安装。 VMware License Server 也将安装, 这样便可以在评估期间或评估期后切换到受许可模 式。

- 通过现有 License Server 以受许可模式使用 VirtualCenter
	- i 选择 **[** 使用现有 **License Server (Use an existing License Server)]**。
	- ii 输入现有 License Server 的路径。
	- iii 选择您所购买的 VirtualCenter 版, 然后单击 **[ 下一步 (Next)**]。

如果选择此选项,将不会安装 VMware License Server。

- 在没有现有 License Server 的情况下以受许可模式使用 VirtualCenter:
	- i 两个复选框均不要选中。
	- ii 选择您所购买的 VirtualCenter 版,然后单击 **[** 下一步 **(Next)]**。

如果选择此选项,将会安装 VMware License Server。

9 输入要使用的端口和代理信息,或接受屏幕上所示的默认信息,然后单击 **[** 下一步 **(Next)]**。此步骤仅适用于自定义安装。

HTTPS 的默认端口为 443。如果配置 VirtualCenter 以使用不同的 HTTPS 端口, 必须在登录 VirtualCenter 时使用已配置的端口号。
10 输入有关将要在其上安装 VirtualCenter 的系统的信息,然后单击 **[** 下一步 **(Next)]**。

输入:

- 将要在其上安装 VirtualCenter 的系统的 IP 地址或域名。
- 用于登录将要在其上安装 VirtualCenter 的系统的登录名和密码。
- 11 对于 VMware Update Manager, 可使用与 VirtualCenter 相同的数据库, 也可使 用其他数据库。请参见[步骤](#page-70-0) 7。
- 12 对于 VMware Update Manager,请输入要使用的端口和代理信息,或者接受屏幕 上所示的默认信息。此步骤仅适用于自定义安装。
- 13 对于 VMware Converter,请输入要使用的端口信息,或者接受屏幕上所示的默认 信息。此步骤仅适用于自定义安装。

单击 **[** 下一步 **(Next)]** 继续部署选项屏幕操作。

- 14 接受默认的目标文件夹,然后单击 **[** 下一步 **(Next)]**。 如果不想接受默认的目标文件夹:
	- 对于 VMware Infrastructure, 请单击 **[ 更改 (Change)**] 以选择其他位置, 然后 单击 **[** 下一步 **(Next)]**。
	- 对于下载修补程序,请单击 **[** 更改 **(Change)]** 以选择其他位置,然后单击 **[** 下一 步 **(Next)]**。

小心要在 C: 驱动器以外的驱动器上安装 VMware Infrastructure 组件,请确保  $\sqrt{1/2}$ C:\WINDOWS\Installer 文件夹中具有足够的空间来安装 Microsoft Windows Installer .msi 文件。如果空间不足, 则由于众所周知的 Windows Installer 问题, 您的 VMware Infrastructure 安装可能失败。

15 单击 **[** 安装 **(Install)]**。

安装可能要花费几分钟的时间。安装所选组件的过程中将出现多个进度条。

16 单击 **[** 完成 **(Finish)]** 结束 VMware Infrastructure 安装。

# 配置 **VirtualCenter** 组件间的通信

VirtualCenter Server 必须能够将数据发送到每个 VirtualCenter 受管主机,并且从每个 VI Client 接收数据。要在 VirtualCenter 受管主机间启用任何迁移或置备活动,源主机 和目标主机必须能够彼此接收数据。

在正常运行时, VirtualCenter 将在指定端口上侦听来自于其受管主机和客户端的数 据。另外,受管主机将在指定的端口上侦听来自于 VirtualCenter 的数据。如果这些元 素之间存在防火墙,则必须创建出口以允许数据传输到这些指定的端口。

以下各节描述了如何实现这种通信。有关 SDK 通信的信息,请参见 VMware SDK 文档 资料。有关防火墙配置的详尽探讨、请参见*《服务器配置指南》*。

# 通过防火墙连接 **VirtualCenter Server**

对来自于 VI Client 的连接, VirtualCenter Server 用来侦听的默认端口是 80、 443 和 902。 VirtualCenter Server 还使用 443 端口侦听来自于 VI Web Access Client 和其他 SDK 客户端的数据传输。

如果在 VirtualCenter Server 及其客户端之间有防火墙, 则必须配置一种方法, 以便 VirtualCenter Server 从客户端接收数据。

要使 VirtualCenter Server 接收来自于 VI Client 的数据,请在防火墙中打开 80、443 和 902 端口,以允许数据从 VI Client 传输到 VirtualCenter Server。要使

VirtualCenter Server 从 VI Web Access Client 接收数据,请在防火墙中打开 443 端口。 有关在防火墙中配置端口的其他信息,请咨询防火墙系统管理员。

如果希望 VirtualCenter Server 使用不同的端口接收 VI Client 数据, 请参见, 《基本系 统管理》。

要使 VI Client 数据穿过防火墙到达 VirtualCenter Server 上的接收端口,请参见《基 *本系统管理》*。 VMware 不推荐使用这种方法,因为它会禁用 VirtualCenter 控制台功 能。

## 通过防火墙连接受管主机

端口 902 是 VirtualCenter 用于将数据发送到受管主机的默认端口。

如果在 VirtualCenter Server 和 VirtualCenter 受管主机之间有防火墙, 则必须配置一 种方法,以便 VirtualCenter Server 将数据发送到 VirtualCenter 受管主机。

如果在两台 VirtualCenter 受管主机之间有防火墙,并且您要在源主机或目标主机上执 行任何活动,例如迁移或克隆,则必须配置一种方法,以便受管主机接收数据。

受管主机也会通过 UDP 端口 902 定期向 VirtualCenter Server 发送检测信号。防火墙不 得阻止此端口。

#### 使 **VirtualCenter** 受管主机能够在默认的端口上接收数据

在防火墙中打开 902 端口以允许数据从 VirtualCenter Server 或其他 VirtualCenter 受管 主机传输到 VirtualCenter 受管主机。有关配置端口的其他信息,请咨询防火墙系统管 理员。

# 通过防火墙连接主机与 **License Server**

端口 27000 和 27010 是 License Server 用于与 ESX Server 主机通信的默认端口。如果 ESX Server 主机使用集中式许可,并且 ESX Server 主机和 License Server 之间有防火 墙,请打开这些端口。

可以通过编辑许可证文件来更改默认的端口。编辑许可证文件时,请使用 ASCII 文本 编辑器。通过<http://www.vmware.com/checklicense/> 验证已编辑的许可证文件。更改 端口后,在防火墙中打开选择的新端口。有关配置端口的其他信息,请咨询防火墙系统 管理员。有关配置 ESX Server 防火墙的信息,请参见 *《服务器配置指南》*。

# 卸载 **VMware Infrastructure** 组件

VMware Infrastructure 组件是单独卸载的,即使它们位于同一计算机上也是如此。必 须拥有管理员权限才能卸载 VirtualCenter 组件。

小心如果试图在 VirtualCenter Server 运行时卸载它,则必须确认要执行此操作。这种 卸载方式将导致与服务相连的任何 VI Client 中断连接。这会导致数据丢失。

卸载 VMware Infrastructure 组件不会卸载 Microsoft .NET Framework。如果系统中还 有其他应用程序依赖于 Microsoft .NET Framework,请勿将其卸载。

### 使用 **[** 添加 **/** 删除程序 **(Add/Remove Programs)]** 工具卸载 **VMware Infrastructure** 组 件

- 1 以 Windows 系统管理员身份,选择 **[** 开始 **(Start)]> [** 设置 **(Settings)] > [** 控制面板 **(Control Panel)] > [** 添加 **/** 删除程序 **(Add/Remove Programs)]**。
- 2 要选择 VMware Infrastructure 组件, 请滚动查看已安装程序的列表, 选择要移除 的组件,然后单击 **[** 更改 **(Change)]** 或 **[** 删除 **(Remove)]**。
- 3 单击 **[** 是 **(Yes)]** 以确认要移除程序。
- 4 单击 **[** 完成 **(Finish)]**。

D

# 在虚拟机中安装 **VirtualCenter**

可以将 VirtualCenter 组件安装在运行于 ESX Server 主机上的 Windows 虚拟机中。在 虚拟机中部署 VirtualCenter 具有以下优势:

- 不必为 VirtualCenter 准备单独的专用服务器, 在运行其他虚拟机的同一个 ESX Server 主机上,选择一个虚拟机即可部署 VirtualCenter。
- 涌过使用 VMware HA 可以为 VirtualCenter Server 提供较高的可用性。
- 可以将包含 VirtualCenter 的虚拟机从一台主机迁移到另一台主机, 以便维护和进 行其他活动。
- 可以创建 VirtualCenter 虚拟机的快照,并使用快照进行备份,归档等操作。

#### 在虚拟机中安装 **VirtualCenter**

1 在独立的服务器上安装 ESX Server。

请参见 "安装 [VMware ESX Server](#page-76-0) 软件"(第 77 页)。

2 在任何可以网络访问 ESX Server 主机的计算机上安装 VI Client。

若只安装 VI Client,请执行自定义安装,如 "安装 [VMware Infrastructure](#page-70-1)  [Management](#page-70-1)" (第 71 页) 所述。

- 3 使用 VI Client,直接访问 ESX Server 主机,以创建虚拟机来托管 VirtualCenter。 有关创建虚拟机的信息,请参见 《基本系统管理》。
- 4 在虚拟机中,按本章所描述的步骤安装 VirtualCenter。

有关在虚拟机中安装和运行 VirtualCenter 的详细信息,请参见 [www.vmware.com/pdf/vi3\\_vc\\_in\\_vm.pdf](http://www.vmware.com/pdf/vi3_vc_in_vm.pdf) 中的 "在虚拟机中运行 *VirtualCenter*"

<span id="page-76-0"></span>安装 **VMware ESX Server**  安装 VMware ESX Server<br>软件

本章介绍如何安装和配置 ESX Server。

本章包括以下主题:

- ["准备安装"\(第](#page-77-0) 78 页)
- "安装 [ESX Server](#page-78-0)" (第 79 页)
- ["安装后的注意事项"\(第](#page-87-0) 88 页)
- "下载 [VI Client](#page-88-0)" (第 89 页)

# <span id="page-77-0"></span>准备安装

本节介绍安装 ESX Server 期间所安装的组件及两种可用的安装方法。另外,还将详述 如何选择用于安装的引导驱动器。

# 已安装的组件

VMware ESX Server 3.5 版安装包括下列组件:

- VMware ESX Server 用干管理和运行虚拟机的软件。
- VMware VI Web Access 能够让 Web 浏览器访问 ESX Server 主机的软件。

# 安装方法

安装 VMware ESX Server 软件的方式有两种:

- 图形模式 一种基于鼠标的图形安装程序,用于安装或升级 ESX Server。这是推荐 的安装方式。请参见 "安装 [ESX Server](#page-78-0)"(第 79 页)。
- 文本模式 一种基于文本的界面,用于安装或升级 ESX Server。如果您的视频控制 器、键盘或鼠标无法在图形安装程序中正常使用,请选择此安装方式。请参见 "安装 [ESX Server](#page-78-0)"(第 79 页)。

# 使用远程管理应用程序

如果使用 Integrated Lights-Out (iLO)、 Dell Remote Access Card (DRAC)、IBM 管理 模块 (MM) 或 Remote Supervisor Adapter II (RSA II) 等远程管理应用程序安装 ESX Server,请谨慎使用虚拟 CD 功能。在系统欠载时使用此安装方式可能会遇到安装 程序出错现象。如必须采用此方法,请运行 ESX Server 安装程序附带的媒体测试功 能。

通过 ISO 映像进行远程安装失败时,请从物理 CD-ROM 介质执行远程安装。

# 在 **SATA** 驱动器上安装

在安装 ESX Server SATA 驱动器时,请考虑以下情况:

- 确保已通过受支持的 SAS 控制器连接到 SATA 驱动器:
	- mptscsi\_pcie-LSI1068E (LSISAS3442E)
	- $\blacksquare$  mptscsi\_pcix-LSI1068 (SAS 5)
	- aacraid\_esx30-IBM serveraid 8k SAS 控制器
- cciss-Smart Array P400/256 控制器
- megaraid\_sas-Dell PERC 5.0.1 控制器
- 不要使用 SATA 磁盘创建多台 ESX Server 主机共享的 VMFS 数据存储。

如欲了解完整的硬件要求,请参见"[ESX Server 3](#page-20-0) 要求"(第 21 页)。有关分区要求的 说明,请参见 "[ESX Server](#page-90-0) 分区"(第 91 页)。

#### <span id="page-78-1"></span>**LUN** 要求

尽管 ESX Server 支持的 LUN 数量多达 256 个,但安装程序最多只能支持 128 个。如果 LUN 的数目超过 128 个,请完成安装后再进行连接。VMFS3 支持的最小 LUN 容量为 1200 MB。

ESX Server 主机仅支持在引导期间加载的前 256 个 LUN。引导卷必须位于前 256 个 LUN 内, 否则 ESX Server 主机可能会在启动时挂起。如果控制器在引导卷前加载了 256 个 LUN,请将该控制器上的 LUN 数目减至 256 个或更少。

如果尚未安装 ESX Server 软件, 则可对 PCI 控制器卡进行排列, 以确定 LUN 顺序。

VMware 建议您不要在安装 ESX Server 软件后再重新排列 PCI 插槽中的驱动器控制 器。

如果希望从 SAN 引导 ESX Server 主机,请将整个 LUN 分配给每台 ESX Server 主机。 有关安装后配置的信息,请参见 《*SAN* 配置指南》。有关 VMFS 的说明,请参见 ["必](#page-91-0) [需分区"\(第](#page-91-0) 92 页)。

ESX Server 软件不支持从共享 LUN 引导。在共享 LUN 上安装 ESX Server 软件可能会 重写该共享 LUN 上的数据。

您必须确定可用的 LUN 的状态。安装程序无法确定 LUN 是否共享。

小心VMware 建议在开始 ESX Server 安装过程前断开 SAN 的连接。但有一种情况例 外:如果使用 SAN 引导,则仅将系统 LUN 连接至 ESX Server。在安装过程中不应将 任何其他 LUN 连接至 ESX Server。

# <span id="page-78-0"></span>安装 **ESX Server**

若要升级旧版本的 ESX Server, 请参见 《升级指南》。

请阅读 ["准备安装"\(第](#page-77-0) 78 页),以准备执行此安装。

## 在安装程序中导航

要在 ESX Server 安装程序中导航和执行操作,请按 Tab 键、空格键、方向箭头或 Enter 键。您可以:

- 使用 Tab 键切换突出显示的选择字段。
- 使用箭头键或通过键入值在字段内作出选择。
- 按 Tab 键, 直至突出显示 **[ 确定 (OK)]** 框, 然后按空格键或 Enter 键。

## **ESX Server** 安装步骤

本节介绍如何使用图形或文本安装程序在服务器上安装 ESX Server 软件。

检查网络电缆是否已插入服务控制台使用的以太网适配器中。

ESX Server 安装程序需要实时的网络连接,以正确检测某些网络设置,如 DHCP 下的 计算机名称。

#### <span id="page-79-0"></span>安装 **ESX Server**

1 使用 CD 驱动器中的 VMware ESX Server CD 启动计算机。

ESX Server 开始自身的引导过程,直至出现模式选择页面。

如未出现此页面:

- a 重新引导计算机。
- b 按要求的键进入计算机的 BIOS 设置页面。

该键通常为 F1、 F2 或 F10。

- c 将 CD 驱动器设置为第一引导设备。
- d 重新引导计算机。
- 2 按 Enter 键启动图形安装程序,或键入 **esx text**,然后按 Enter 键启动文本安装 程序。

此时会滚过一系列安装信息,直至出现 [CD 介质测试 (CD Media Test)] 页面。

- 3 单击 **[** 测试 **(Test)]**,安装程序开始检查安装 CD 介质是否存在错误。
	- 如果单击 **[ 跳过 (Skip)]**, 请继续执[行步骤](#page-80-0) 4。
	- 如果单击 **[ 测试 (Test)**],此时会出现一个进度条。开始测试 CD 介质是否存在 错误。测试完成后会出现 [ 介质检查结果 (Media Check Result)] 对话框,此时 请单击 **[** 确定 **(OK)]**。

此时会显示 [ 欢迎使用 (Welcome)] 页面。

- <span id="page-80-0"></span>4 单击 **[** 下一步 **(Next)]** (图形安装程序)或 **[** 确定 **(OK)]** (文本安装程序)。 此时会显示 [ 选择键盘 (Select Keyboard)] 页面。
- 5 从列表中选择键盘语言,然后单击 **[ 下一步 (Next)]** (图形安装程序) 或 **[ 确定 (OK)]** (文本安装程序)。

此时会出现 [ 鼠标配置 (Mouse Configuration)] 页面。

6 选择您的鼠标,单击 **[ 下一步 (Next)]** (图形安装程序) 或 **[ 确定 (OK)]** (文本安 装程序)。

鼠标配置并非重要设置。安装 ESX Server 后会忽略该设置。请参见"鼠标选择" [\(第](#page-82-0) 83 页)。

7 选择安装类型。

仅当安装程序检测到旧版本的 ESX Server 安装时,才会显示 [ 选择安装类型 (Select Installation Type)] 对话框。

- 安装 适用于不存在任何 ESX Server 配置数据的全新安装,请选择 **[** 安装 **(Install)]**,然后单击 **[** 下一步 **(Next)]** (图形安装程序)或 **[** 确定 **(OK)]** (文 本安装程序)。
- **升级** 如需执行升级,请参见 *《升级指南》*。请勿继续执行此过程。
- 8 接受 VMware 许可协议。

必须接受许可协议才能安装本产品。

- 如果使用的是图形安装程序 请诵读最终用户许可协议 然后选择 **[ 我接受许** 可协议的条款 **(I accept the terms of the license agreement)]** 并单击 **[** 下一步 **(Next)]** 。
- 如果使用的是文本安装程序,请通读最终用户许可协议,然后选择 **[ 接受最终** 用户许可 **(Accept End User License)]** 并单击 **[** 确定 **(OK)]**。

如果存在任意已初始化的驱动器或 LUN, 则此时会显示一个警告对话框。

如果驱动器上没有任何数据,请单击 **[** 确定 **(OK)]** 以执行分区。必须初始化一个驱 动器,以便在安装过程中使用。

- 9 选择分区选项。
	- **推荐** 根据硬盘驱动器的容量配置默认分区。继[续"推荐的分区方式"\(第](#page-82-1) 83 [页\)。](#page-82-1)
	- 高级 由用户指定所有分区设置。继[续 "高级分区"\(第](#page-83-0) 84 页)。
- 10 选择 ESX Server 的引导方式:
	- 从驱动器引导 (安装在驱动器的 **MBR** 上) 大多数安装应使用此选项。 此驱动器必须为主机 BIOS 中设置的第一引导设备。如果这些设置不符、主机 将无法引导进入 ESX Server 软件。

要从 SAN 引导 ESX Server 主机, 请从下拉菜单中选择基于 SAN 的 LUN。如 果使用的是文本安装程序,请单击 **[** 确定 **(OK)]**。

■ 从分区引导 - 对于将 BIOS 信息存储在 MBR 中的老硬件, 请使用此选项。

如果使用的是文本安装程序,请单击 **[** 确定 **(OK)]**。

11 要在引导命令中添加默认选项 请将其输入到 **[ 常规内核参数 (General kernel parameters)]** 字段中。

输入的所有选项会在每次引导时传送给 ESX Server 内核。

- 12 单击 **[ 下一步 (Next)]** (图形安装程序) 或 **[ 确定 (OK)]** (文本安装程序) 以继续 安装。
- 13 选择 ESX Server 控制台使用的网络接口。如果使用的是文本安装程序,请单击 **[** 确定 **(OK)]**。

在您为其他网络适配器配置虚拟交换机之前,虚拟机网络通信将共享此网络适配 器。您可以稍后通过 VI Client 配置其他网络适配器。

14 配置 ESX Server 主机网络 IP 地址。如果使用的是文本安装程序,请单击 **[** 确定 **(OK)]**。

VMware 建议使用静态 IP 地址, 以简化客户端访问。

如欲了解所需的网络配置信息,请联系网络管理员寻求帮助。

15 输入 ESX Server 主机名称。请键入完整的计算机名称,并根据需要填写域。 此选项仅在使用静态 IP 地址时可用。

VI Client 可以使用主机名称或 IP 地址访问 ESX Server 主机。

- 16 如果您的网络需要 VLAN ID,则请输入一个 VLAN ID。
- 17 选择 **[** 为虚拟机创建默认网络 **(Create a default network for virtual machines)]**, 以便为虚拟机创建默认端口组。默认情况下,此选项呈选中状态。

如果选中 **[** 为虚拟机创建默认网络 **(Create a default network for virtual machines)]**,则虚拟机将与服务控制台共享网络适配器,为实现最佳的安全性,不 建议如此配置。如未选中此选项,请按照 *《服务器配置指南》*中所述为虚拟机创 建网络连接。

- 18 单击 **[** 下一步 **(Next)]** (图形安装程序)或 **[** 确定 **(OK)]** (文本安装程序)。
- 19 设置时区。请参见 ["设置时区"\(第](#page-86-0) 87 页)。
- <span id="page-82-2"></span>20 输入根密码。

在两个字段中键入同一密码,然后单击 **[** 下一步 **(Next)]** (图形安装程序)或 **[** 确 定 **(OK)]** (文本安装程序)。

根密码必须包含至少六个字符。如果密码不匹配,则会出现警告。

21 确认安装配置,然后单击 **[** 下一步 **(Next)]** (图形安装程序)或 **[** 确定 **(OK)]** (文 本安装程序)。

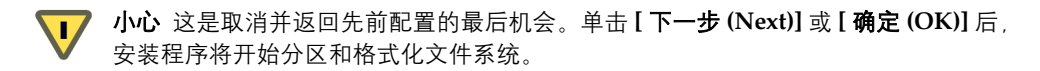

此时会出现显示安装状态的进度条,安装完成时会显示提醒对话框。

22 单击 **[** 完成 **(Finish)]** 退出。

#### <span id="page-82-0"></span>鼠标选择

下面介绍几种辨别鼠标的窍门:

- 如果连接器为圆形 则为 PS/2 鼠标或总线鼠标。
- 如果连接器为九孔梯形, 则为串行鼠标。
- 如果连接器为扁平长方形并带一个槽, 则为 USB 鼠标。

尝试寻找精确匹配 - 如果找不到精确匹配的鼠标类型,则请选择与所用鼠标兼容的类 型。否则,请选择适当的通用鼠标类型。

模拟三键鼠标 - 如在安装过程中选中此框,即可以同时按下鼠标左右两键的方式实现鼠 标中键的功能。

#### <span id="page-82-1"></span>推荐的分区方式

要选择 **[** 建议的 **(Recommended)]** 作为 "安装 [ESX Server](#page-79-0)"(第 80 页)中的分区选 项,请按照以下步骤执行操作。

#### 使用推荐的分区方式对硬盘驱动器进行分区

- 1 选择用于安装 ESX Server 软件的卷。
- 2 要保留现有 VMFS 分区及现有虚拟机,请选择 **[** 保留虚拟机和 **VMFS (Keep virtual machines and the VMFS)]**。

只有在旧版本的 ESX Server 上执行安装时, 该选项才适用。

3 选择 **[** 建议的分区 **(Recommended partitioning)]**,然后单击 **[** 下一步 **(Next)]**(图 形安装程序)或 **[** 确定 **(OK)]** (文本安装程序)。

此时会出现警告对话框。

- 4 单击 **[** 是 **(Yes)]** 使用当前分区选择继续。
- 5 (可洗)更改分区设置。
	- 【新建 (New)] 选中一个磁盘并单击此按钮可创建新分区。
	- [编辑 (Edit)] 选中一个分区并单击此按钮可更改现有分区。
	- **[删除 (Delete)]** 选中一个分区并单击此按钮可移除现有分区。
	- **[重置 (Reset)]** 单击此按钮可还原为默认分区方案。
- 6 单击 **[** 下一步 **(Next)]** (图形安装程序)或 **[** 确定 **(OK)]** (文本安装程序),然后继 续 "安装 [ESX Server](#page-79-0)" (第 80 页)。

#### <span id="page-83-0"></span>高级分区

使用高级或手动分区时,安装程序会列出驱动器的现有分区及可用空间。您必须创建所 有分区、确定特定的装载点、文件系统及容量。

每台 ESX Server 主机需要五个特定分区。如果主机配备有网络存储器,则只需在本地 存储器上配置前三个必需分区即可。有关必需分区和可选分区的说明,请参见 "[ESX Server](#page-90-0) 分区"(第 91 页)。

要选择 **[** 高级 **(Advanced)]** 作为 "安装 [ESX Server](#page-79-0)"(第 80 页)中的分区选项,请按 照以下步骤执行操作。以下步骤介绍如何使用手动分区对硬盘驱动器进行分区。

#### 对本地存储器进行分区

- 1 选择用于安装 ESX Server 软件的卷。
- 2 要保留现有 VMFS 分区及现有虚拟机,请选择 **[** 保留虚拟机和 **VMFS (Keep virtual machines and the VMFS)]**。

只有在旧版本的 ESX Server 上执行安装时, 该选项才适用。

3 选择 **[** 高级分区 **(Advanced partitioning)]**,然后单击 **[** 下一步 **(Next)]** (图形安装 程序)或 **[** 确定 **(OK)]** (文本安装程序)。

此时会出现警告对话框。

- 4 单击 **[** 是 **(Yes)]** 使用当前分区选择继续。
- 5 要创建分区,请单击 **[** 新建 **(New)]**。

此时会显示 [ 添加分区 (Add Partition)] 对话框。

- 6 要创建引导分区,请使用以下设置:
	- 装载点 /boot
	- 文件系统 ext3
	- 大小 (MB) VMware 建议使用 100 MB
	- 其他大小选项 固定大小
- 7 要创建交换分区,请使用以下设置:
	- 装载点 不适用。为文件系统选择 [ 交换分区 (swap)] 时,此下拉菜单不可 用。
	- 文件系统 交换分区
	- 大小 (MB) VMware 建议使用 544 MB
	- 其他大小选项 固定大小
- 8 要创建根分区,请使用以下设置:
	- 装载点 /
	- 文件系统 ext3
	- 大小 (MB) VMware 建议为根分区划分至少 5 GB 空间, 但也可填写驱动器的 剩余容量。
	- 其他大小选项 填写最大空间 (MB)

小心如果不格式化 / 分区,安装过程会在最后一步出错。继续下一步安装之前,请格  $\overline{\mathbf{L}}$ 式化所有必需分区。

- 9 (可选)要创建日志分区 (建议创建),请使用以下设置:
	- 装载点 /var/log
	- 文件系统 ext3
	- 大小 (MB) 最小为 500 MB。 VMware 建议为日志分区划分 2000 MB 空间
	- 其他大小选项 填写最大空间 (MB)
- 10 (可选)创建其他逻辑分区。

为获取最佳性能,请使用 VI Client 或 VI Web Access (不要用 ESX Server 安装程 序)设置 VMFS3 分区。使用 VI Client 或 VI Web Access 可确保分区的起始扇区为 64K 的整数倍,以提高存储性能。

如果您的 ESX Server 主机未配备网络存储器且只有一个本地磁盘, 则必须在本地 磁盘上创建另外两个必需分区 (共五个必需分区):

- vmkcore vmkcore 为必需分区, 用于存储故障排除的核心转储。VMware 不 支持无 vmkcore 分区的 ESX Server 主机配置。
- vmfs3 vmfs3 为必需分区, 用于存储虚拟机。

仅当 ESX Server 主机未配备网络存储器时,才需要在本地磁盘上创建这些 vmfs 和 vmkcore 分区。

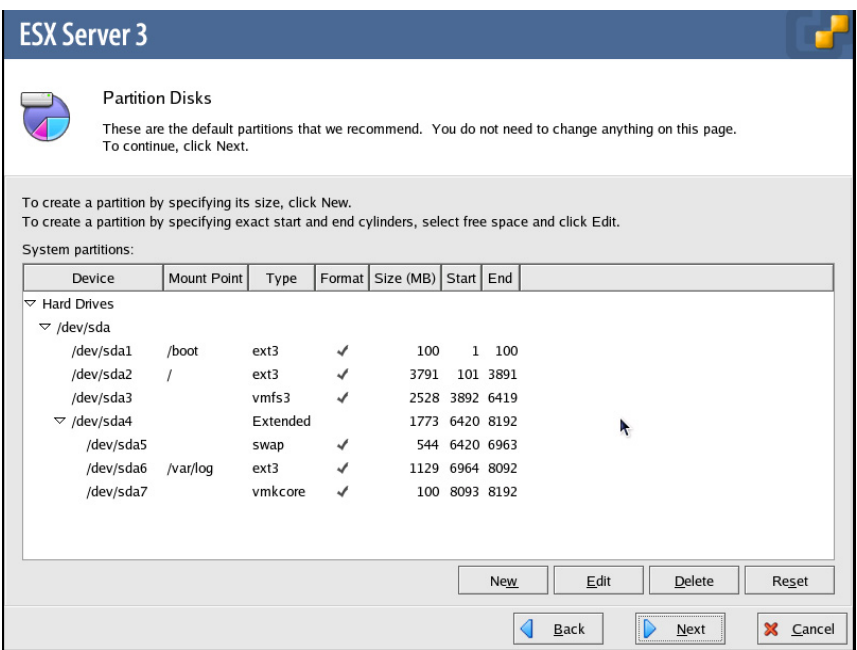

11 单击 **[ 下一步 (Next)]** (图形安装程序) 或 [ 确定 (OK)] (文本安装程序), 然后继 续 "安装 [ESX Server](#page-79-0)" (第 80 页)。

#### <span id="page-86-0"></span>设置时区

您可以通过图形安装程序提供的地图、位置列表或时区列表选择时区。

#### 使用地图设置时区

- 1 单击 **[** 地图 **(Map)]** 选项卡以显示地图。
- 2 在地图上单击离您最近的城市。
- 3 根据需要选中使用 UTC (协调世界时)复选框。(默认情况下,此选项呈选中状 态。)
- 4 单击 **[** 下一步 **(Next)]** 继续安装第 [83](#page-82-2) 页上[的步骤](#page-82-2) 20。

#### 使用位置设置时区

- 1 单击 **[** 位置 **(Location)]** 选项卡以显示城市列表。
- 2 从滚动列表中选择您所处时区中的一个城市。
- 3 根据需要选中使用 UTC 复选框。
- 4 单击 **[** 下一步 **(Next)]** 继续安装第 [83](#page-82-2) 页上[的步骤](#page-82-2) 20。

#### 根据 **GMT** 与 **UTC** 的偏差设置时区

- 1 单击 [UTC 偏差 (UTC Offset)] 选项卡。
- 2 从列表中选择偏差。
- 3 选中该复选框以补偿夏令时 (如有必要)。
- 4 根据需要选中使用 UTC 复选框。
- 5 单击 **[** 下一步 **(Next)]** 继续安装第 [83](#page-82-2) 页上[的步骤](#page-82-2) 20。

#### 使用文本安装程序设置时区

- 1 根据需要选中使用 UTC 复选框。
- 2 从滚动列表中选择您所处时区中的一个城市。
- 3 单击 **[** 确定 **(OK)]** 继续安装第 [83](#page-82-2) 页上[的步骤](#page-82-2) 20。

# <span id="page-87-0"></span>安装后的注意事项

本节讨论安装日志、硬件及驱动程序等附加内容。

# 定位安装日志

完成安装和重新引导后,登录服务控制台以读取安装日志:

- /root/install.log 是完整的安装日志。
- /root/anaconda-ks.cfg 是包含选定安装的 kickstart 文件。

# 分配服务器上的新硬件

系统中安装新硬件后,可以使用 VirtualCenter 将该硬件分配给虚拟机。请参见 *《基本* 系统管理》。

引导或重新引导计算机并不能使服务控制台检测到新安装的硬件。要让服务控制台检测 到新安装的硬件,请以超级用户身份登录服务控制台,然后执行以下步骤之一:

■ 在命令提示符下运行 kudzu 命令。

■ 手动编辑 /etc/modules.conf 文件。

#### 运行 **kudzu**

- 1 以超级用户身份登录服务控制台。
- 2 在命令提示符下, 键入 kudzu。
- 3 kudzu 实用程序会检测到任何新硬件,并在 /etc/modules.conf 文件中添加适当 的项。

#### 编辑 **modules.conf**

如要手动编辑 /etc/modules.conf 文件, 请为新设备添加一别名行。例如, 如果添加 了一个使用名为 adapXXXX 驱动程序的新 SCSI 适配器时,请添加此行:

**alias scsi\_hostadapter adapXXXX**

### 从 **VMware** 驱动程序磁盘安装其他驱动程序

在此版本的 ESX Server 中, VMware 提供了可用于未经驱动程序处理的设备的驱动程 序磁盘。请使用驱动程序磁盘升级现有系统中的驱动程序或将新驱动程序安装到现有系 统中。

# 检查设备驱动程序映射

在升级期间,ESX Server 安装程序会将 /etc/vmware/vmware-device.map.local 文 件重命名为 /etc/vmware/vmware-device.map.local.orig。

升级完成后,请比较 vmware-device.map.local.orig 文件和新创建的 vmware-device.map.local 文件,并进行任何必要的更改。 ESX Server 3.5 更改了部 分驱动程序的位置。有了 ESX Server 3.5 中新增的驱动程序,您就无需再定制 vmware-device.map.local。

# <span id="page-88-0"></span>下载 **VI Client**

VI Client 是一种 Windows 程序,可用于配置 ESX Server 主机和运行虚拟机。您可以 从任意 ESX Server 3 主机下载 VI Client。

必须获取 ESX Server 主机的 URL。它是一个 IP 地址或计算机名称。

#### 下载客户端

- 1 在 Windows 计算机中,打开 Web 浏览器。
- 2 输入 ESX Server 主机的 URL。

例如,输入 http://testserver.vmware.com/

此时会出现 VMware ESX Server 欢迎页面。

3 单击 **[** 入门 **(Getting Started)]** 下方的 **[** 下载 **VI Client (Download the VI Client)]** 链接。

此时会出现安全警告对话框。

- 4 单击 **[** 是 **(Yes)]**。
- 5 安装客户端。

请参见 "安装 [VMware Infrastructure Management](#page-70-2)" (第 71 页)。

# <span id="page-90-0"></span>ESX Server 分区 **A**

ESX Server 主机具有必需分区和可选分区。

本附录包括以下各主题:

- ["必需分区"\(第](#page-91-1) 92 页)
- "可选分区" (第 95 页)

# <span id="page-91-1"></span><span id="page-91-0"></span>必需分区

ESX Server 本地引导卷需要三个特定分区才能操作。此外,还需要一个本地或远程 VMFS 分区以存储虚拟机, 及一个 vmkcore 分区以便为技术支持提供核心转储。

对于 /var/log, VMware 建议使用一个独立分区,以避免意外的磁盘空间限制会影响 到 ESX Server 操作。如要使用 Kickstart, 请将该分区增加 512 MB, 或从 ESX Server 计 算机执行远程安装或脚本安装。

表 [A-1](#page-91-2) 介绍必需分区。

#### <span id="page-91-2"></span>表 **A-1** ESX Server 必需分区

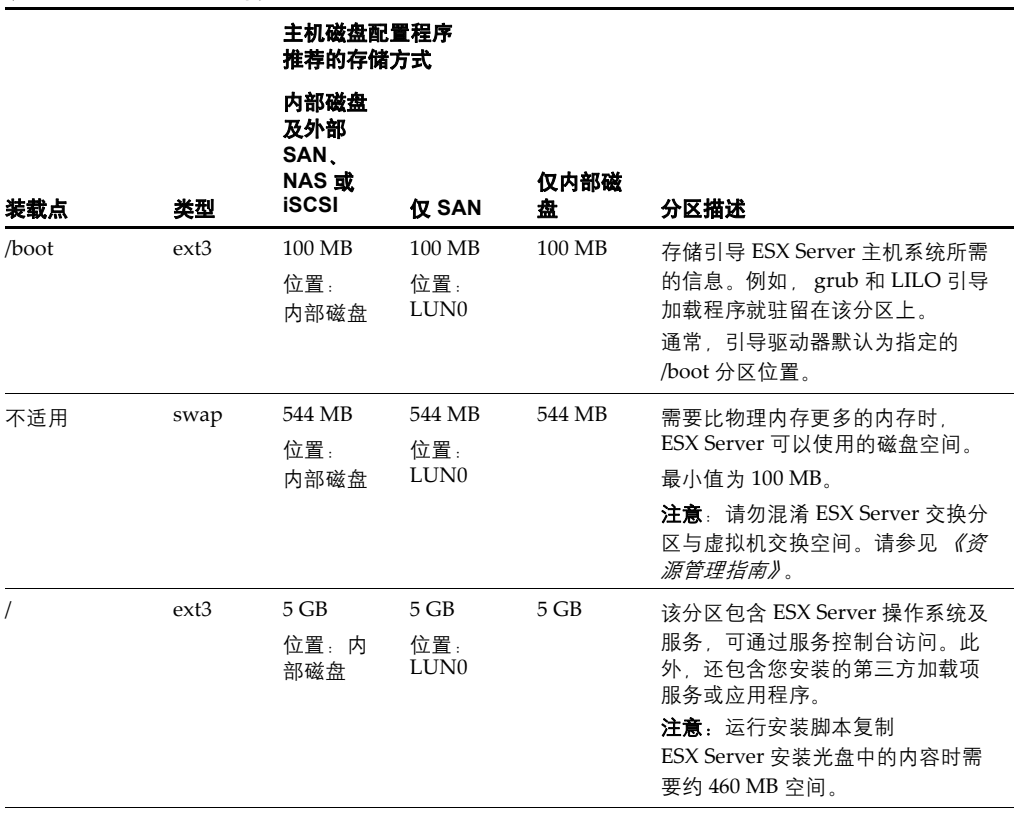

表 **A-1** ESX Server 必需分区 (续)

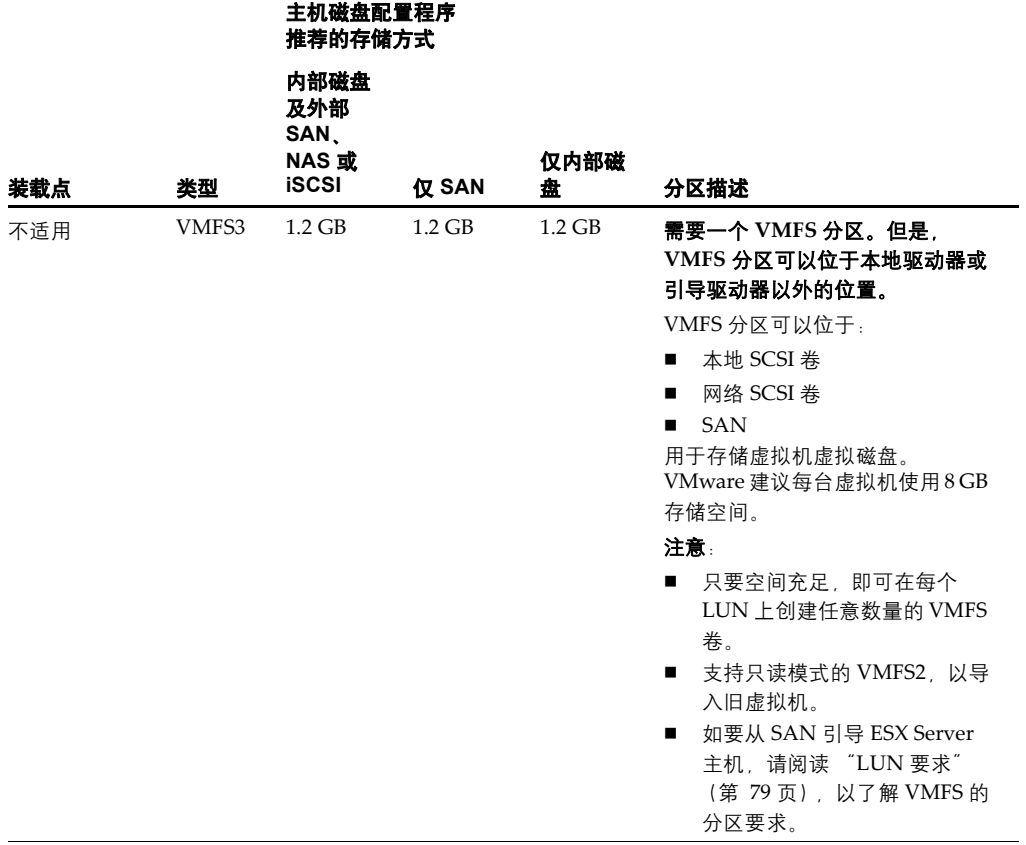

### 表 **A-1** ESX Server 必需分区 (续)

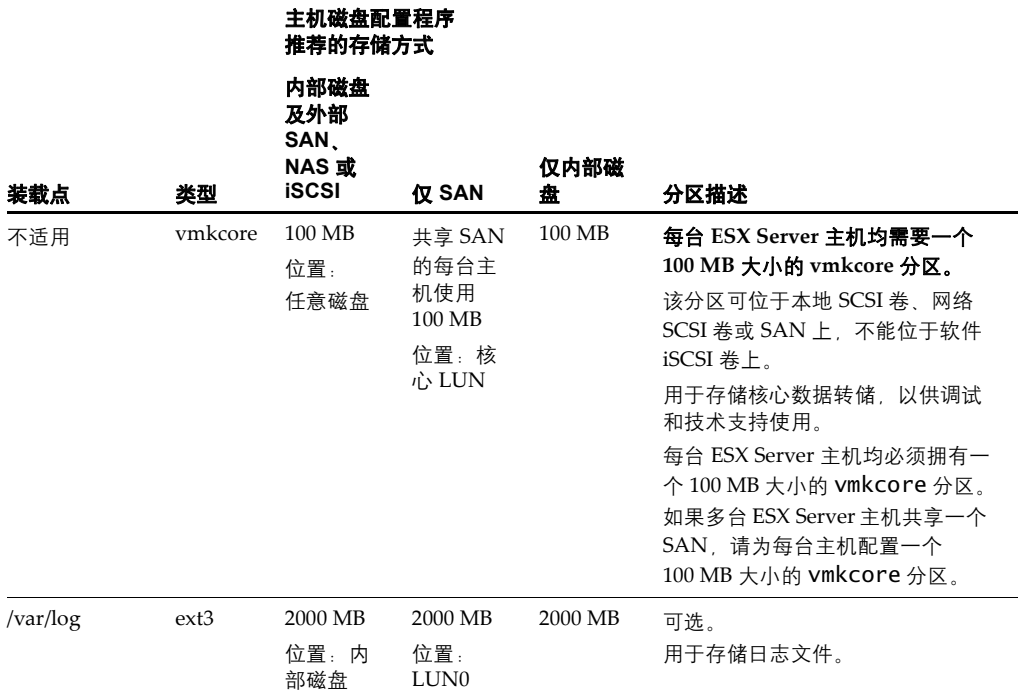

# <span id="page-94-0"></span>可选分区

表 [A-2](#page-94-1) 介绍可选分区。

对于 /tmp 和 /home, VMware 建议使用一个独立分区,以避免意外的磁盘空间限制会 影响到 ESX Server 操作。

#### <span id="page-94-1"></span>表 **A-2** ESX Server 可选分区

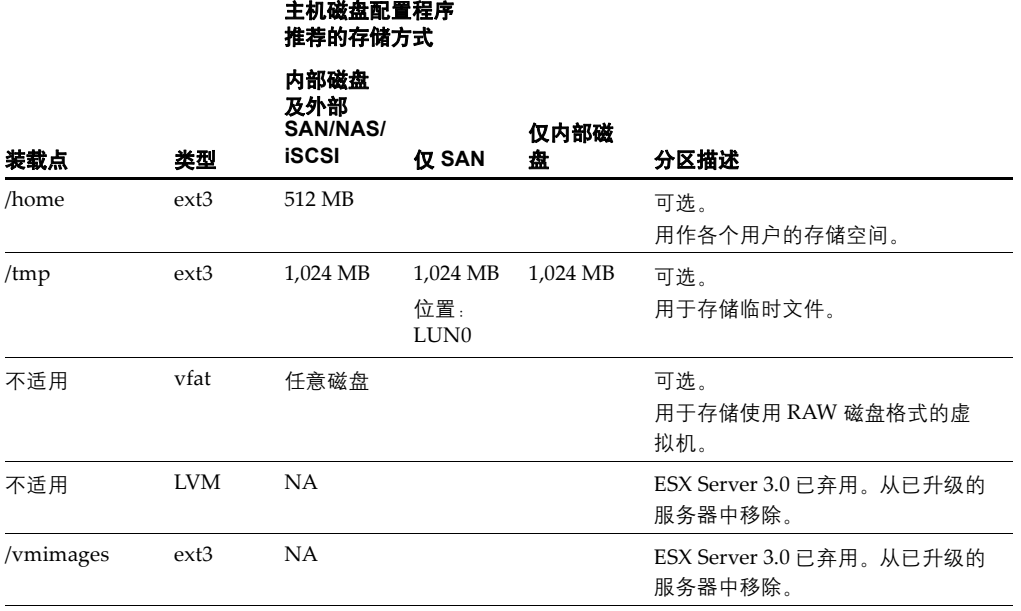

ESX Server 3 安装指南

# 远程安装和脚本安装 **B**

可以使用远程安装和脚本安装方式安装 ESX Server。

本附录包括以下各主题:

- ["编制安装脚本"\(第](#page-97-0) 98页)
- ["启用脚本安装"\(第](#page-97-1) 98 页)
- "设置脚本" (第 99 页)
- "编辑 Kickstart 配置文件" (第 103 页)

# <span id="page-97-0"></span>编制安装脚本

在系统上安装完 ESX Server 后,可以快速部署或置备更多共享相同或相似配置的 ESX Server 系统。可以设置一个脚本,以辅助安装。 ESX Server 脚本安装方式基于 Red Hat 的 Kickstart 安装方式。该脚本是一个 Kickstart 配置文件,包含您在安装 ESX Server 软件期间作出的选择。

若要所有服务器都采用与原始 ESX Server 系统相同的配置,请在脚本中使用在原始系 统上安装 ESX Server 时所用的选项。

此为原始安装的无人值守安装方式,但如果安装程序遇到未指定的系统设置,则会出现 提示, 此时您必须作出响应。

脚本设置完成后,可按照以下任一方式使用脚本安装 ESX Server 文件:

- 从新系统的本地 CD-ROM 驱动器中的 ESX Server 光盘进行安装。
- 通过网络使用存储在远程服务器上的安装文件进行安装。

# <span id="page-97-1"></span>启用脚本安装

在系统上安装 ESX Server 后,必须先启用脚本安装功能,然后才能使用浏览器访问创 建安装脚本。

#### 启用脚本安装

- 1 以超级用户身份登录 ESX Server 服务控制台。
- 2 使用文本编辑器 (如 vi) 打开下面的文件: /usr/lib/vmware/webAccess/tomcat/apache-tomcat-5.5.17/webapps/ui /WEB-INF/struts-config.xml
- 3 找到脚本部分。
- 4 注释掉以下几行:

```
<action path="/scriptedInstall" 
                type="org.apache.struts.actions.ForwardAction" 
                parameter="/WEB-INF/jsp/scriptedInstall/disabled.jsp" />
```
5 取消以下几行的注释:

 $2! =$ 

<action path="/scriptedInstall"

type="com.vmware.webcenter.scripted.ProcessAction"> <forward name="scriptedInstall.form1"

path="/WEB-INF/jsp/scriptedInstall/form1.jsp" />

<forward name="scriptedInstall.form2"

path="/WEB-INF/jsp/scriptedInstall/form2.jsp" />

```
<forward name="scriptedInstall.form3" 
                     path="/WEB-INF/jsp/scriptedInstall/form3.jsp" />
    <forward name="scriptedInstall.form4" 
                     path="/WEB-INF/jsp/scriptedInstall/form4.jsp" />
    <forward name="scriptedInstall.form5" 
                     path="/WEB-INF/jsp/scriptedInstall/form5.jsp" />
    <forward name="scriptedInstall.form6" 
                     path="/WEB-INF/jsp/scriptedInstall/form6.jsp" />
    <forward name="scriptedInstall.form7" 
                     path="/WEB-INF/jsp/scriptedInstall/form7.jsp" />
 </action>
\rightarrow
```
- 6 保存并关闭文件。
- 7 键入 **service vmware-webAccess restart**。

# <span id="page-98-0"></span>设置脚本

在一个系统上安装 ESX Server 并在该系统上启用脚本安装后,即可设置在其他系统上 执行 ESX Server 脚本安装所必需的脚本。

在设置脚本时,请为要安装 ESX Server 的服务器选择联网方式 (静态 IP 或 DHCP)。 可以指定唯一的网络标识信息,包括每个系统的静态 IP 地址及主机名称;也可以先使 用 DHCP,以便快速设置多个 ESX Server 系统。此外,还可以编辑 Kickstart 配置文 件 将网络命令 (该命今会导致安装程序在安装过程中提示输入网络信息)注释掉。 请参见 "编辑 Kickstart [配置文件"\(第](#page-102-0) 103 页)。

如果先使用 DHCP 创建一个用于部署新 ESX Server 系统的安装脚本,则之后必须单独 配置每个系统,并为其分配唯一的主机名称和 IP 地址。另外,还需要使用管理界面向 导配置服务器。

此外,也可以创建多个脚本,每个脚本都包含在设置脚本时指定的唯一网络标识信息。

必须将在安装过程最后生成的脚本复制到软盘或可通过网络访问的服务器上。

此外,还必须访问 ESX Server 安装文件。文件可以位于 ESX Server CD-ROM 上,或存 储在可通过网络访问的独立服务器上。

要创建脚本,可以使用 VI Web Access 图形界面指定脚本选项,也可以手动创建和编辑 Kickstart 配置文件。

# 使用 **VI Web Access** 创建脚本

您可以使用 VI Web Access 界面提供的图形界面创建 Kickstart 配置文件。

#### 设置脚本

- 1 启动支持的 Web 浏览器并输入 ESX Server 的安装 URL,打开 VI Web Access 。 此时会显示 [ 欢迎使用 (Welcome)] 页面。
- 2 单击 **[** 登录到脚本式安装程序 **(Log in to the Scripted Installer)]**。

此时会显示 [ 脚本式安装 (Scripted Install)] 页面。

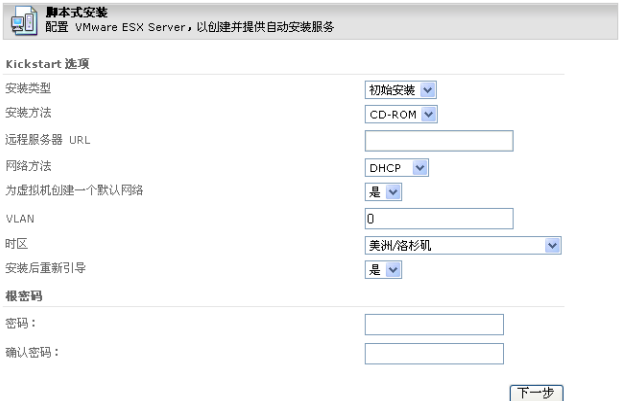

- 3 输入脚本所需信息,以配置其他 ESX Server 系统:
	- a 在 **[ 安装类型 (Installation Type)]** 列表中, 选择 [ 初始安装 (Initial **Installation)]** 以执行全新安装。选择 **[** 升级 **(Upgrade)]** 可升级现有 ESX Server 系统。
	- b 在 **[ 安装方法 (Installation Method)]** 列表中, 选择以下选项之一:
	- 选择 **[ 远程 (Remote)]**, 从包含 ESX Server 安装文件的 HTTP 或 FTP 服务器执 行远程网络安装选项。在 **[** 远程服务器 **URL (Remote Server URL)]** 字段中, 键入根文件夹的默认目录位置及包含 ESX Server 安装文件的服务器的名称, 如下所示:

http://<hostname>:/ 默认位置 ftp://<hostname>:/ 默认位置

例如:

ftp://<hostname>:/var/ftp/pub/build

其中, <hostname> 是分配给 HTTP 或 FTP 服务器的名称。

- 选择 **[CD-ROM]**, 从新系统的本地 CD-ROM 驱动器中的光盘安装。
- 选择 [NFS], 使用网络文件系统 (NFS) 应用程序执行网络安装。在 **[ 远程服务 器 URL (Remote Server URL)]** 输入字段中, 键入主机名称及装载点, 如下所 示:

<hostmachine>:<mountpoint>

c 在 **[** 联网方法 **(Network Method)]** 列表中,如果 ESX Server 系统为动态 IP 地 址,请选择 **DHCP**。如果 ESX Server 系统为静态 IP 地址,请选择 **[** 静态 **IP (Static IP)]**。

VMware 建议每个 ESX Server 系统都拥有属于自己的静态 IP 地址。但也可以 使用 DHCP 从同一软盘映像部署新的 ESX Server 系统, 然后再单独配置每个 系统并为其分配唯一的主机名称和 IP 地址。或者,还可以创建多个包含您在 此处指定的网络标识信息的软盘映像。

- d 如果您的网络需要 VLAN ID,请在 VLAN ID 字段中键入。
- e 选择 **[** 为虚拟机创建一个默认网络 **(Create a default network for VMs)]** 可以 为虚拟机创建默认网络。

选择该选项可以为服务控制台和虚拟机各创建一个端口组。如果不选择该选 项,则只创建服务控制台端口组,而虚拟机端口组则必须手动创建。

f 在 **[** 时区 **(Time Zone)]** 列表中,为要安装的服务器选择一个时区。

列表默认设置为原始 ESX Server 主机的设置。

- g 在 **[** 安装后重新引导 **(Reboot After Installation)]** 列表中,选择 **[** 是 **(Yes)]**,以 便在安装完成后重新引导系统。
- h 在 **[** 根密码 **(Root Password)]** 下指定根密码。在 **[** 密码 **(Password)]** 字段中键 入根密码。在 **[** 确认密码 **(Again)]** 字段中再次键入该密码。
- 4 通读最终用户许可协议后,选中 **[** 我已阅读并接受许可协议中的条款 **(I have read and accept the terms in the license agreement)]** 复选框。

如果 ESX Server 系统使用静态 IP 地址, 则此时会显示 [ 网络选项 (Networking Options)] 页面。

如果 ESX Server 系统使用 DHCP,请跳到[步骤](#page-101-0) 7。

5 在 **[** 主机名 **(Hostname)]**、 **[IP** 地址 **(IP Address)]**、 **[** 子网掩码 **(Netmask)]** 和 **[** 网 关 **(Gateway)]** 字段中填写相应信息,在 **[** 名称服务器 **(Nameserver)]** 字段中填写 域名服务器。

如在域中运行,请填写完整域名。

6 单击 **[** 下一步 **(Next)]** 继续。

此时会显示 [ 分区配置 (Partition Configuration)] 页面。

- <span id="page-101-0"></span>7 在 **[** 分区配置 **(Partition Configuration)]** 下,为服务控制台中的每个分区指定以下 内容:
	- 在 **[ 驱动器 (Drive)]** 列表中, 从磁盘列表中选择磁盘。
	- 在 **[ 装载点 (Mount Point)]** 字段中, 指定装载点。
	- 至少应指定引导分区 (/boot) 和根分区 (/) 的装载点。
	- 在 **[ 大小 (Size)]** 字段中, 指定分区大小 (MB)。请指定一个整数值, 例如 500。 数字后不必附加 MB。

有关建议的分区大小,请参见附录 A,"[ESX Server](#page-90-0) 分区"(第 91 页)。

- 在 **[类型 (Type)]** 列表中, 选择文件系统类型。可选择 [vmfs]、 [vmcore]、 **[ext3]** 或 **[swap]**。如为交换分区,请选择 **[swap]**。必须创建交换分区。
- 如果希望分区能够扩展至磁盘可用空间 (如有的话) 大小或大小设置上限。 请选中 **[** 增加 **(Grow)]** 复选框。

VMware 建议不要将引导分区和交换分区设为增加。

- 8 在 **[** 许可模式 **(Licensing Mode)]** 列表中,指定以下模式之一:
	- **[ 安装后 (Post Install)]** 选择此选项可在安装后手动配置许可。
	- **[使用 License Server (Use License Server)]** 选择此选项可从 License Server 获取许可证。
	- **【使用主机许可证文件 (Use Host License File)] 选择此选项可上传许可证文** 件。
- 9 单击 **[** 下一步 **(Next)]** 继续。
- 10 如果选择了 [License Server] 许可类型,请输入集中式许可信息。
	- **[License Server]** 输入要使用的 License Server<sub>。</sub>
	- **[端口 (Port)] 输入要连接的端口。**
- **■ [ESX Server 版 (ESX Server Edition) ]** 选择购买的版本。
- 11 如果选择 [ 基于文件 (File Based)] 许可,请指定或定位要上传的许可证。
- 12 单击 **[** 下一步 **(Next)]** 进入下一个配置屏幕。
- 13 单击 **[** 下载 **Kickstart** 文件 **(Download Kickstart File)]**,创建一个 Kickstart 配置文 件。

# 从 **Kickstart** 文件运行脚本安装

Kickstart 文件创建完成后,请根据安装来源 (从 ESX Server 安装 CD-ROM 进行安 装,还是从存储在远程服务器上的安装文件进行安装)选择以下过程之一运行脚本安 装。

#### 使用光盘运行脚本安装

- 1 将 Kickstart 文件复制到软盘上。
- 2 将软盘插入要安装 ESX Server 的计算机上的软盘驱动器。
- 3 将 ESX Server 安装光盘插入 CD-ROM 驱动器。
- 4 启动计算机。

此时会显示模式选择页面。

- 5 键入 **esx ks=floppy**。
- 6 按 Enter 启动脚本安装。

#### 使用 **PXE** 服务器运行脚本安装

- 1 将 Kickstart 文件上传至 NFS 或 HTTP 服务器。
- 2 在 PXE 服务器引导选项中指定安装方式, <ks url> 是访问 Kickstart 文件的 URL, <method url> 是访问所上传的安装文件的 URL。

# <span id="page-102-0"></span>编辑 **Kickstart** 配置文件

Kickstart 配置文件是一个文本文件,其中包含为 ESX Server 安装指定的选项。通过编 辑 Kickstart 配置文件可以修改使用 VI Web Access 界面指定的选项,或指定 VI Web Access 界面中没有的其他选项。

请参见 《*Red Hat Enterprise Linux 3:System Administration Guide*》,下载地址[:](http://www.redhat.com/docs/manuals/enterprise/RHEL-3-Manual/pdf/rhel-sag-en.pdf) [www.redhat.com/docs/manuals/enterprise/RHEL-3-Manual/pdf/rhel-sag-en.pdf](http://www.redhat.com/docs/manuals/enterprise/RHEL-3-Manual/pdf/rhel-sag-en.pdf)。

# **%include** 部分

使用 %include 部分可将 Kickstart 分析程序定向到可能包含更多 Kickstart 命令的其他 Kickstart 文件。该部分包含以下命令:

%include </path/to/file>

可以在 Kickstart 文件中添加多个 %include 部分。

# 命令部分

命令部分包含为 ESX Server 安装指定的选项。该部分必不可少,且必须位于 Kickstart 文件头部。

该部分可以包含的大多数命令都是标准的 Red Hat Kickstart 命令。部分命令为 VMware 专用命令。表 [B-1](#page-103-0) 列出了 VMware 的专用命令。如欲了解 VMware 专用命令 以外的可选命令,请参见 《*Red Hat Enterprise Linux 3: System Administration Guide*》。

<span id="page-103-0"></span>表 **B-1** 适用于 ESX Server 安装的 Kickstart 命令

| 命令                              | 描述                                            |
|---------------------------------|-----------------------------------------------|
| autostep (可选)                   | 类似于 interactive。常用于调试。                        |
| auth 或 authconfig (必需)          | 设置系统验证。                                       |
| --enablemd5                     | 使用基于 md5 的用户密码。                               |
| --enablenis                     | 启用 NIS 支持。默认情况下,此命令使用其在网络上找到的任何域。             |
| --nisdomain= <domain></domain>  | 设置 NIS 域。需使用 --enablenis。                     |
| --nisserver                     | 设置 NIS 服务器 (默认为广播)。需使用 --enablenis。           |
| ——useshadow 或<br>--enableshadow | 启用影子密码文件。                                     |
| --enablekrb5                    | 启用 Kerberos 5 讲行用户验证。                         |
| --krb5realm=                    | 指定系统所属的 Kerberos 5 realm。                     |
| $-$ krb5kdc=                    | 指定服务器为 realm 请求的 KDC。如有多个 KDC 名称,应使用逗号<br>隔开。 |
| --krb5adminserver=              | 指定同时运行 KADM5 管理服务器的 realm 中的 KDC。             |
| bootloader (必需)                 | 设置 GRUB 加载程序。                                 |
| --append=                       | 指定系统引导时加载的附加内核参数。                             |
| --driveorder=                   | 指定 BIOS 引导顺序中的第一个驱动器。                         |

表 **B-1** 适用于 ESX Server 安装的 Kickstart 命令 (续)

| 命令                                  | 描述                                                                                         |
|-------------------------------------|--------------------------------------------------------------------------------------------|
| --location=[mbr partit<br>ion none] | 指定引导加载程序的安装位置。其值包括:mbr (主引导记录),<br>partition (vmnix 内核所在分区的第一个扇区) ,或 none (不安装<br>引导加载程序)。 |
| --md5pass=                          | 使用 md5 加密密码设置 GRUB 引导加载程序密码。                                                               |
| --password=                         | 设置 GRUB 引导加载程序密码。                                                                          |
| --upgrade                           | 升级现有引导加载程序配置并保留所有旧条目。                                                                      |
| clearpart (可选)                      | 创建新分区前移除系统上的分区。如果使用了 upgrade 命令,则无需<br>使用此命令。                                              |
| --linux                             | 移除所有 Linux 分区。                                                                             |
| --all                               | 移除系统上的所有分区。                                                                                |
| --drives-                           | 指定要清除分区的驱动器。                                                                               |
| --initlabel                         | 将磁盘标签初始化为架构的默认值。                                                                           |
| firewall (可选)                       | 在 kickstart 中配置防火墙选项。                                                                      |
| --enabled                           | 拒绝出站请求响应以外的所有传入连接。                                                                         |
| --disabled                          | 允许所有传入连接。                                                                                  |
| ——high                              | 已弃用: 与 --enabled 相同。                                                                       |
| --medium                            | 已弃用:与 --enabled 相同。                                                                        |
| --trust=                            | 指定允许其流量通过防火墙的设备。                                                                           |
| ——ssh                               | 允许指定服务通过防火墙。                                                                               |
| --telnet                            | 允许指定服务通过防火墙。                                                                               |
| --smtp                              | 允许指定服务通过防火墙。                                                                               |
| --http                              | 允许指定服务通过防火墙。                                                                               |
| --ftp                               | 允许指定服务通过防火墙。                                                                               |
| --port=                             | 指定允许通过防火墙的端口。                                                                              |
| 安装 (可选)                             | 指定此次安装为全新安装而并非升级。                                                                          |
| <cdrom nfs url></cdrom nfs url>     | 指定安装类型。其值包括:                                                                               |
|                                     | cdrom 表示从 CD-ROM 驱动器安装                                                                     |
|                                     | nfs 表示从指定的 NFS 服务器安装                                                                       |
|                                     | url 表示通过网络下载                                                                               |
| --server=                           | 指定要连接的 NFS 服务器。与 nfs 搭配使用。                                                                 |

| 命令                                            | 描述                                                      |
|-----------------------------------------------|---------------------------------------------------------|
| $-$ dir=                                      | 指定要装载的 NFS 服务器上的目录。与 nfs 搭配使用。                          |
| ≺url>                                         | 定义 Weasel 运行时环境的位置。与 url(http/ftp)搭配使用。                 |
| interactive (可选)                              | 安装过程使用 Kickstart 文件中提供的信息,但允许检查和修改给定<br>值。              |
| keyboard (必需)                                 | 设置系统的键盘类型。                                              |
| <keyboardtype></keyboardtype>                 | 指定选定键盘类型的键盘映射。                                          |
| lang (必需)                                     | 设置安装过程使用的语言。                                            |
| <languagetype></languagetype>                 | 指定选定语言的值, 例如 lang en_US。                                |
| langsupport (必需)                              | 设置要安装到系统中的语言。                                           |
| <languagetype></languagetype>                 | 指定语言支持的值。使用的语言代码与 lang 使用的语言代码相同。                       |
| --default                                     | 指定安装多种语言时的默认语言。                                         |
| mouse (必需)                                    | 配置 GUI 和文本模式下的系统鼠标。                                     |
| <mousetype></mousetype>                       | 指定鼠标类型。                                                 |
| --device=                                     | 指定连接鼠标的设备。                                              |
| --emulthree                                   | 使用双键鼠标模拟三键鼠标。 X Window System 会将同时按下鼠标左<br>右两键视作单击鼠标中键。 |
| network (可选)                                  | 配置系统的网络信息。                                              |
| --addvmportgroup=<1 or<br>(VMware 专用命令)<br>0> | 如果设置为1(默认值),则创建虚拟机端口组。如果不想创建端口<br>组, 请将值设为0。            |
| --vlanid= <vlanid><br/>(VMware 专用命令)</vlanid> | 指定网络连接使用的 VLAN。请设置一个介于 0 和 4095 之间的整数。                  |
| --bootproto=[dhcp stat<br>ic]                 | 指定网络设置。                                                 |
| --device=                                     | 指定安装的以太网设备。                                             |
| --ip=                                         | 为要安装的机器设置 IP 地址。                                        |
| --gateway=                                    | 将默认网关指定为 IP 地址。                                         |
| --nameserver=                                 | 将首选名称服务器指定为 IP 地址。                                      |
| --nodns                                       | 指示不配置 DNS 服务器。                                          |
| --netmask=                                    | 指定所安装系统的子网掩码。                                           |
| --hostname=                                   | 指定所安装系统的主机名。                                            |

表 **B-1** 适用于 ESX Server 安装的 Kickstart 命令 (续)

| 命令                     | 描述                                                              |
|------------------------|-----------------------------------------------------------------|
| part 或 partition       | 在系统上创建分区。<br>如果使用了 upgrade 命令, 则无需使用此命令。                        |
| <mntpoint></mntpoint>  | 指定分区的装载位置。                                                      |
| $-size=$               | 定义分区大小的下限 (MB)。                                                 |
| $-$ -grow              | 指定分区可扩展至任意可用空间大小或大小设置上限。                                        |
| --maxsize-             | 指定分区大小扩展上限(MB)。                                                 |
| --ondisk= 或 --ondrive= | 指定要在其上创建分区的磁盘。例如,part --ondisk=sda 表示在系<br>统的第一个 SCSI 驱动器上创建分区。 |
| --fstype=              | 设置分区的文件系统类型。                                                    |
| $-$ hadhlocks          | 指定检查分区是否存在坏扇区。                                                  |
| reboot (可选)            | 脚本安装完成后重新引导系统。                                                  |
| rootpw (必需)            | 设置系统的根密码。                                                       |
| [--iscrypted]          | 指定加密该密码。                                                        |
| <password></password>  | 指定密码值。                                                          |
| text (可选)              | 以文本模式执行 Kickstart 安装 。                                          |
| timezone (必需)          | 设置系统时区。                                                         |
| $[--utc]$              | 将系统硬件时钟设置为 UTC (格林威治时间)时间。                                      |
| <timezone></timezone>  | 指定系统时区。                                                         |
| upgrade (可选)           | 升级系统。                                                           |
| vmaccepteula (必需)      | 接受 ESX Server 许可协议。                                             |

表 **B-1** 适用于 ESX Server 安装的 Kickstart 命令 (续)

| 命令             | 描述                                                                                                    |
|----------------|----------------------------------------------------------------------------------------------------|
| vmlicense (可选) | 指定许可证信息。如要指定集中式许可,则命令格式如下:<br>vmlicense --mode=server --server= <server></server>                                                                                                   |
|                | [--features= <features>]<br/>[--edition=<edition>]</edition></features>                                                                                                    |
|                | 其中 <server> 是 License Server 的主机名或 IP 地址 _ 格式为<br/>port@hostname。<features> (可选) 是一个以逗号分隔的功能列表<br/>(要从许可服务器请求的功能),而 <edition> 则是 ESX Server 的版<br/>本。</edition></features></server> |
|                | 如要指定单台主机许可, 则命令格式如下:                                                                                                    |
|                | vmlicense --mode=file [--features= <features>]<br/>[--edition=<edition>]</edition></features>                                                                                       |
|                | 许可证文件的内容必须包含在 Kickstart 文件的 %vmlicense text 部分<br>中。                                                                                                    |
| zerombr (可选)   | 将主引导记录置零。                                                                                                    |

表 **B-1** 适用于 ESX Server 安装的 Kickstart 命令 (续)

# **%packages** 部分

此部分指定安装包。%packages 是成功安装所必需的部分,且必须跟在命令部分之后。 此部分包含以下两行:

%packages @ base

# **%pre** 部分

%pre 部分用于指定要在安装前运行的脚本。此部分可选,必须跟在命令部分之后。有 关预安装脚本的更多信息,请参见 《*Red Hat Enterprise Linux 3:System Administration Guide*》。

# **%post** 部分

%post 部分用于指定要在安装后运行的脚本。此部分可选,必须跟在命令部分之后。有 关安装后脚本的更多信息,请参见 《*Red Hat Enterprise Linux 3:System Administration Guide*》。

# **%vmlicense\_text** 部分

此部分包含 ESX Server 安装所需的许可证文件。如未指定单台主机许可,请忽略此部 分。此部分必须跟在命令部分之后。
# Kickstart 样本文件

下面是使用 License Server 安装 ESX Server 的 Kickstart 文件样本 : # Installation Method cdrom # root Password rootpw --iscrypted \$1\$MpéRëEil\$n9sqFQJweS1PeSBpqRRu.. # Authconfia authconfig --enableshadow --enablemd5 # BootLoader ( The user has to use grub by default ) bootloader --location=mbr # Timezone timezone America/Los\_Angeles # X windowing System skipx # Install or Upgrade install # Text Mode text # Network install type network --device eth0 --bootproto dhcp # Lanauaae lana en US # Language Support langsupport --default en\_US # Keyboard keyboard us # Mouse mouse generic3ps/2 --device psaux # Reboot after install? reboot # Clear Partitions clearpart --all --initlabel --drives=sda # Partitionina part /boot --fstype ext3 --size=100 --ondisk=sda part / --fstype ext3 --size=1500 --ondisk=sda part None --fstype vmkcore --size=100 --ondisk=sda part None --fstype vmfs3 --size=900 --grow --maxsize=2500 --ondisk=sda part swap --size=256 --grow --maxsize=512 --ondisk=sda #VMware Specific Commands vmaccepteula vmlicense --mode=server --server=27000@license.vmware.com --edition=esxFull --features= backup %packages @ base

%post

ESX Server 3 安装指南

# 索引

#### 数字

27000,端口 **[50](#page-49-0)** 27010,端口 **[50](#page-49-1)**

#### **A**

ATA 磁盘 **[22](#page-21-0)** 安装 ESX Server **[79](#page-78-0)** License Server **[57](#page-56-0)** Oracle 数据库 **[64](#page-63-0)** VirtualCenter Server **[69](#page-68-0)** 在 SAN 上 **[23](#page-22-0)** 安装脚本,创建 **[99](#page-98-0)** 安装日志 **[88](#page-87-0)**

#### **B**

BIOS **[82](#page-81-0)** 版本 **[34](#page-33-0)** 备份 **[34](#page-33-1)** Consolidated Backup **[34](#page-33-2)** 虚拟机 **[29](#page-28-0)** 本地 Oracle 数据库 **[64](#page-63-0)**

# **C**

Consolidated Backup **[34](#page-33-1)** Consolidated Backup,许可 **[29](#page-28-0)** 操作系统 , 客户 **[24](#page-23-0)** 重新安装 VirtualCenter **[75](#page-74-0)**

# **D**

DPM,按版本 **[29](#page-28-1)** DRAC **[78](#page-77-0)**

DRS,按版本 **[29](#page-28-1)** 单台主机许可 描述 **[32](#page-31-0)** 配置 **[51](#page-50-0)** 端口 27000 **[50](#page-49-0)** 27010 **[50](#page-49-1)** 防火墙 **[73](#page-72-0)** License Server **[50](#page-49-2)** 配置 **[73](#page-72-0)**

# **E**

ESX Server,版本 **[34](#page-33-0)** EULA **[81](#page-80-0)**

# **F**

防火墙 **[73](#page-72-0)** 分区 必需 **[92](#page-91-0)** 高级 **[84](#page-83-0)** 可选 **[95](#page-94-0)** 推荐的 **[84](#page-82-0)** 选项 **[82](#page-80-1)**

# **G**

共享 LUN **[79](#page-78-1)** 规格 ESX Server 系统最低 **[21](#page-20-0)** 性能的建议 **[23](#page-22-1)**

#### **H**

HA,按版本 **[29](#page-28-2)**

合作伙伴激活代码 **[28](#page-27-0)** 合作伙伴激活入口 **[28](#page-27-1) I**

IDE 磁盘 **[22](#page-21-1)** ILO **[78](#page-77-0)** iSCSI 许可 **[29](#page-28-3)**

#### **J**

激活代码, 许可证 [46](#page-45-0) 集中式许可 描述 **[31](#page-30-0)** 配置 **[47](#page-46-0)** 脚本安装 **[103](#page-102-0)**

#### **K**

Kickstart 命令 **[104](#page-103-0)** kickstart 文件,创建 **[99](#page-98-0)** kudzu 实用程序 **[89](#page-88-0)** 客户操作系统 **[24](#page-23-1)** 客户端 , 防火墙 **[73](#page-72-0)** 宽限期, License Server **[35](#page-34-0)**

#### **L**

LAC **[28](#page-27-2)** License Server 安装 **[57](#page-56-0)** 可用性 **[35](#page-34-0)** 宽限期 **[35](#page-34-0)** LUN,共享 **[79](#page-78-1)**

#### **M**

Microsoft Access 数据库 终止支持期 **[19](#page-18-0)** modules.conf 文件 **[89](#page-88-1)** MSDE, 准备数据库 **[69](#page-68-1)**

# **N**

NAS,许可 **[29](#page-28-3)** 内存 , 服务器要求 **[22](#page-21-2)** 内核参数,引导 **[82](#page-81-1)**

# **O**

ODBC 数据库 **[66](#page-65-0)** Oracle, 准备数据库 **[64](#page-63-0)**

# **P**

PAC **[28](#page-27-0)** 配置 , 端口 **[73](#page-72-0)** 评估许可证 **[57](#page-56-1)**

### **Q**

驱动程序磁盘 **[89](#page-88-2)**

# **R**

RSA II **[78](#page-77-0)** 日志,安装 **[88](#page-87-0)**

### **S**

SAN 引导方式 **[79](#page-78-2)**, **[82](#page-81-2)** SATA 磁盘 **[22](#page-21-1)**, **[78](#page-77-1)** SCSI **[22](#page-21-3)** SCSI 磁盘 **[23](#page-22-2)** SCSI 适配器 **[89](#page-88-3)** SDK **[13](#page-12-0)** SMP,许可 **[29](#page-28-4)** SQL Server, 准备数据库 **[66](#page-65-0)** 设备驱动程序 **[89](#page-88-4)** 设备驱动程序映射 **[89](#page-88-5)** 升级设备驱动程序 **[89](#page-88-6)** 数据库 Oracle **[64](#page-63-1)** SQL Server **[66](#page-65-0)** 准备 **[64](#page-63-2)**

# **T**

TCP/IP 端口 27000 **[50](#page-49-0)** 27010 **[50](#page-49-1)**

# **V**

VCB **[29](#page-28-0)**, **[34](#page-33-3)** VI Client,下载 **[89](#page-88-7)** VMFS3 **[86](#page-85-0)** vmkcore **[86](#page-85-1)** VMotion,许可 **[34](#page-33-4)** VMware Consolidated Backup **[29](#page-28-0)**, **[34](#page-33-2)** VMware DRS,许可 **[34](#page-33-5)** VMware HA,许可 **[34](#page-33-6)**

# **X**

系统要求 ESX Server **[21](#page-20-1)** License Server **[21](#page-20-2)** VI Client **[20](#page-19-0)** VI Web Access **[20](#page-19-1)** VirtualCenter Server **[18](#page-17-0)** VirtualCenter 数据库 **[19](#page-18-1)** 卸载 VirtualCenter **[75](#page-74-0)** 许可 单台主机 **[32](#page-31-0)** 集中式 **[31](#page-30-0)** 许可证池 **[31](#page-30-1)** 许可证激活代码 **[28](#page-27-2)**, **[46](#page-45-0)** 许可证密钥 **[31](#page-30-2)** 许可证文件 安装 **[47](#page-46-1)** 获取 **[38](#page-37-0)**, **[46](#page-45-1)** 位置 **[55](#page-54-0)** 许可证,评估 **[57](#page-56-1)**

### **Y**

移除 VirtualCenter **[75](#page-74-0)**

引导 从 SAN **[79](#page-78-2)**, **[82](#page-81-2)** 内核参数 **[82](#page-81-1)** 引导加载程序选项 **[82](#page-81-3)** 引导设备 **[82](#page-81-4)** 映射,设备驱动程序 **[89](#page-88-5)**

远程 Oracle 数据库 **[64](#page-63-0)**

# **Z**

侦听端口 **[73](#page-72-0)** 支持 , 客户操作系统 **[24](#page-23-0)** 主机防火墙 **[73](#page-72-0)** 主引导记录 **[82](#page-81-5)** 最终用户许可协议 **[81](#page-80-0)**

ESX Server 3 安装指南